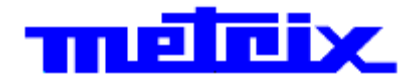

# **Oscilloscopio Digitale DOX2025B**

**2-canali - 25 MHz - 500 MSP/s**

# **DOX2070B 2-canali - 70 MHz - 1 GSP/s DOX2100B**

# **2-canali - 100 MHz - 1 GSP/s**

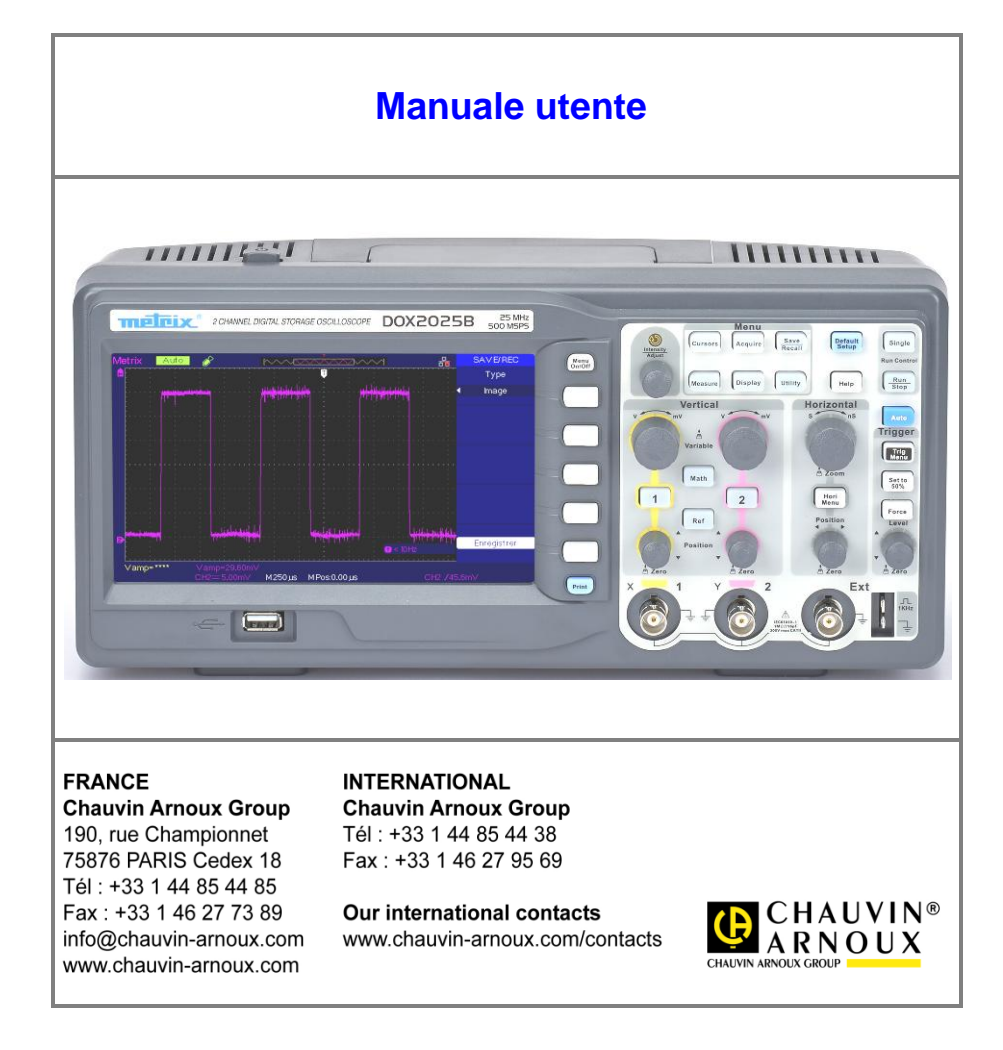

X03985B04 - Ed. 01 - 06/17

## **Contenuto**

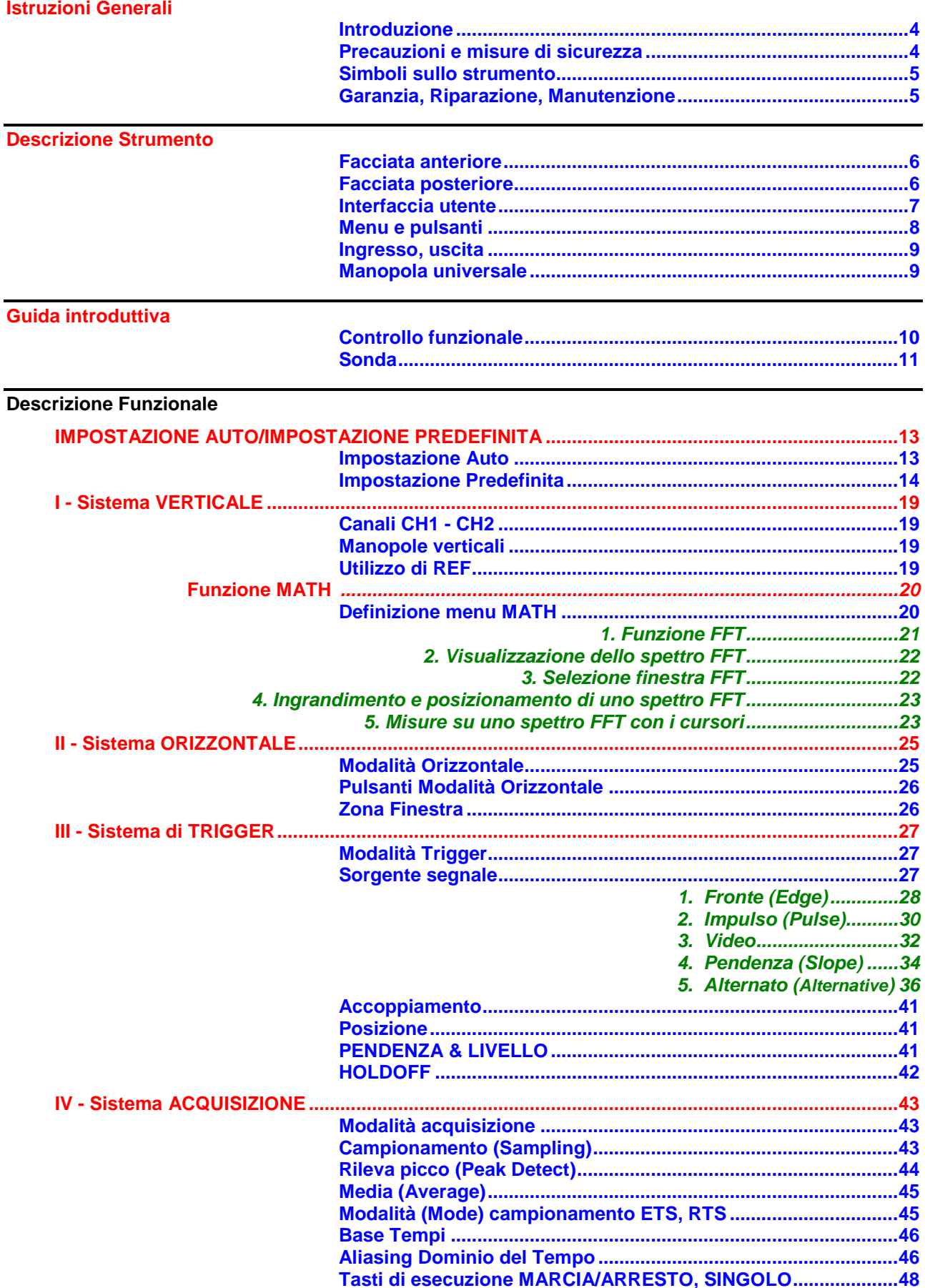

# **Contenuto (seguito)**

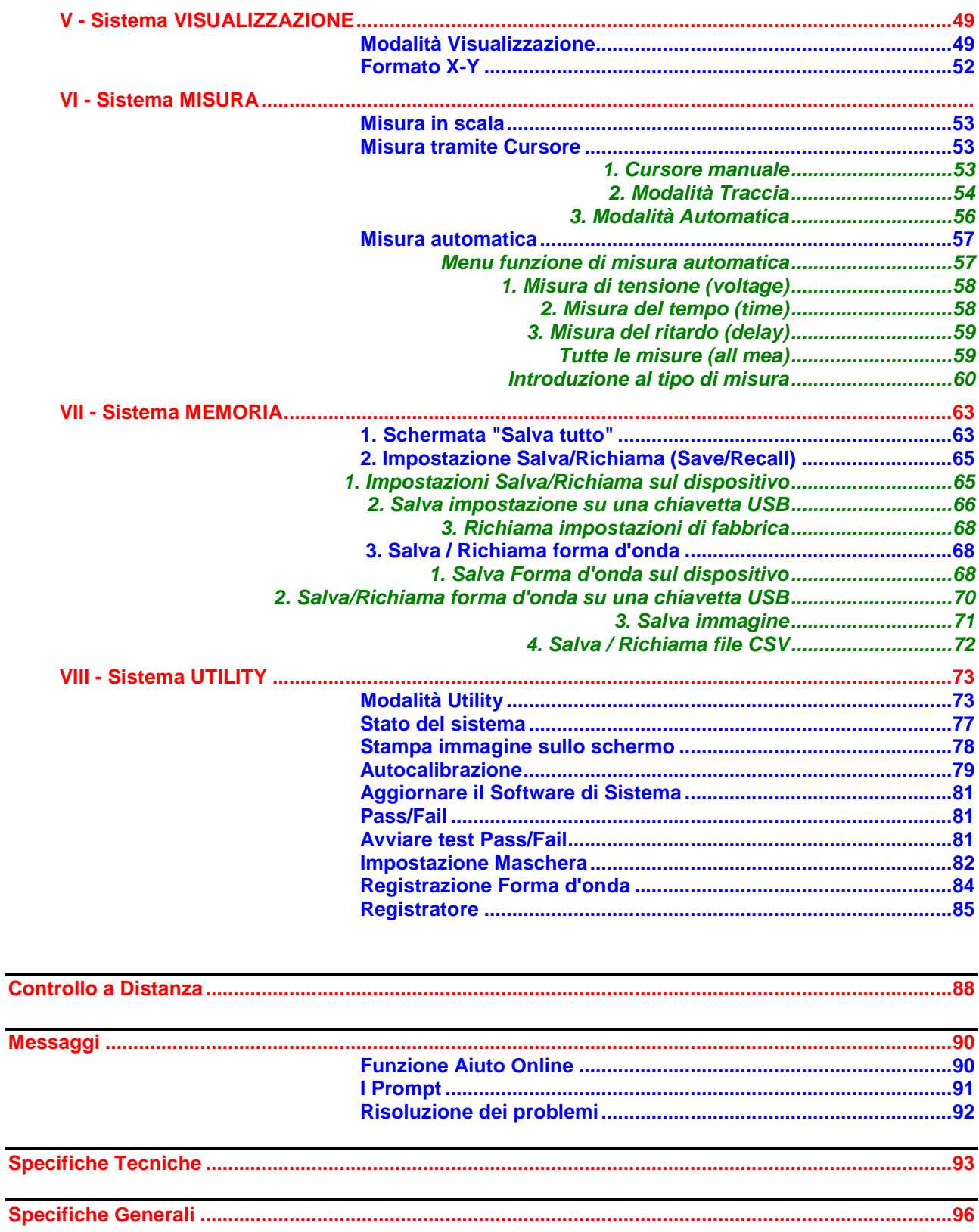

### **Istruzioni Generali**

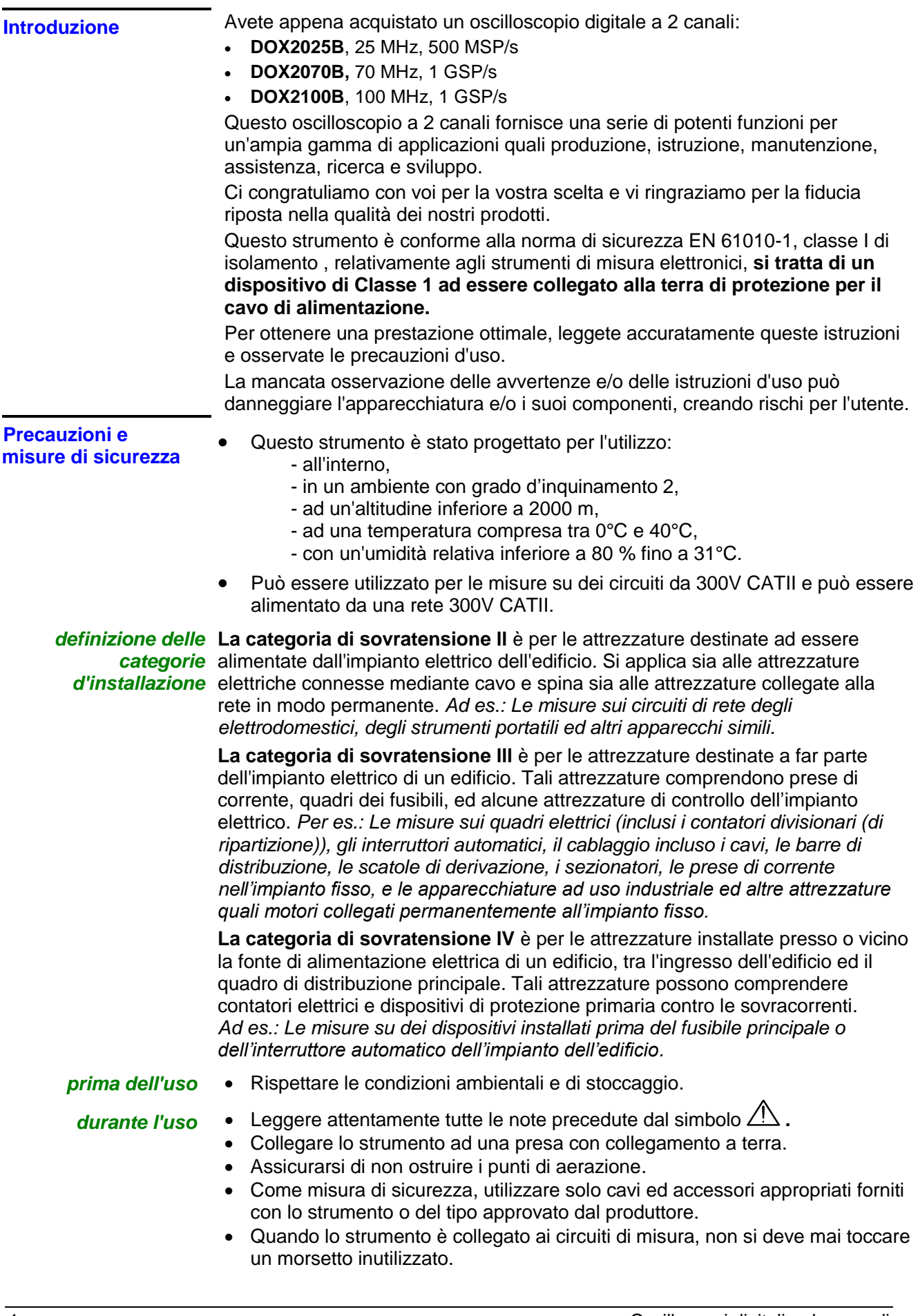

### **Istruzioni Generali (seguito)**

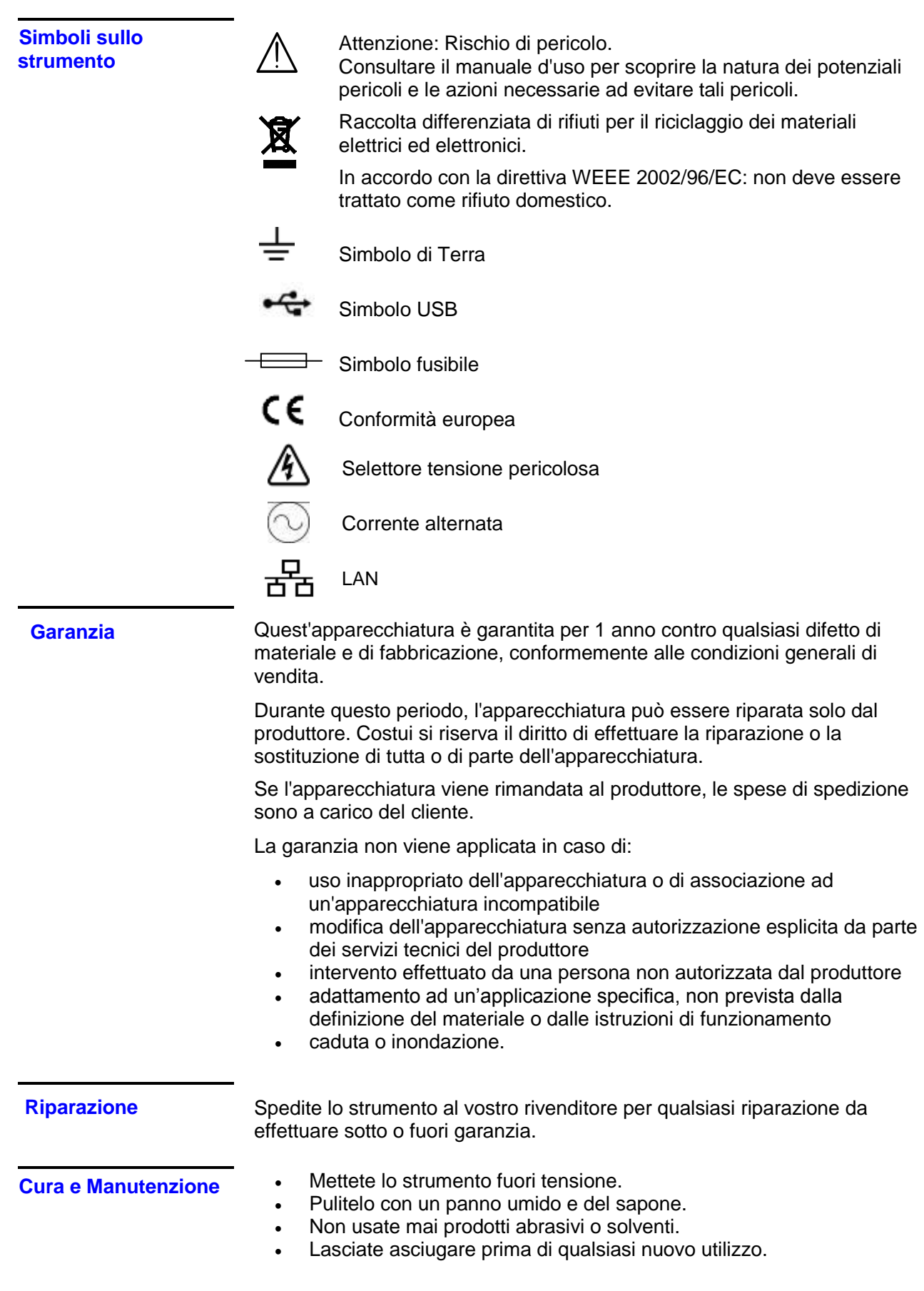

### **Descrizione Strumento**

#### **Facciata anteriore**

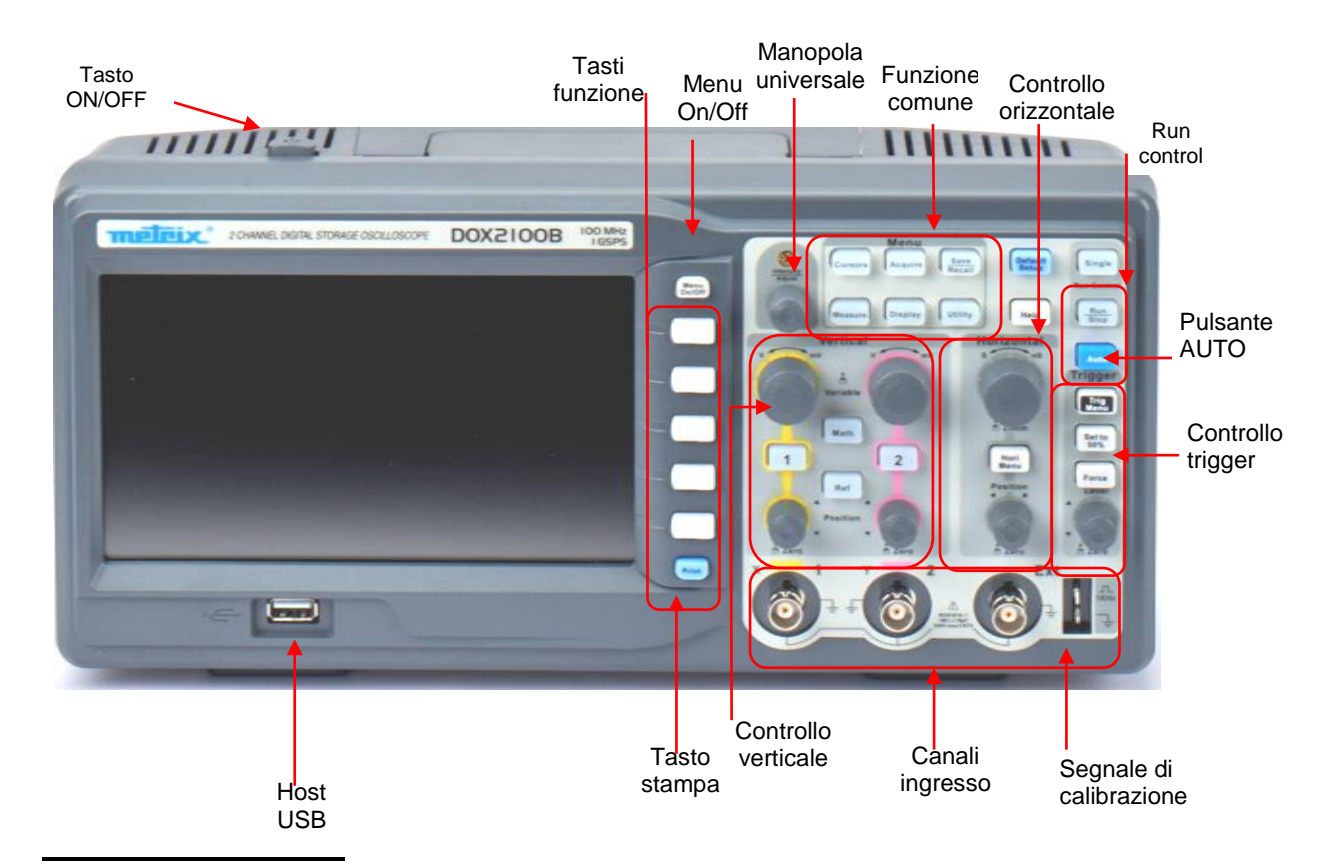

#### **Facciata posteriore**

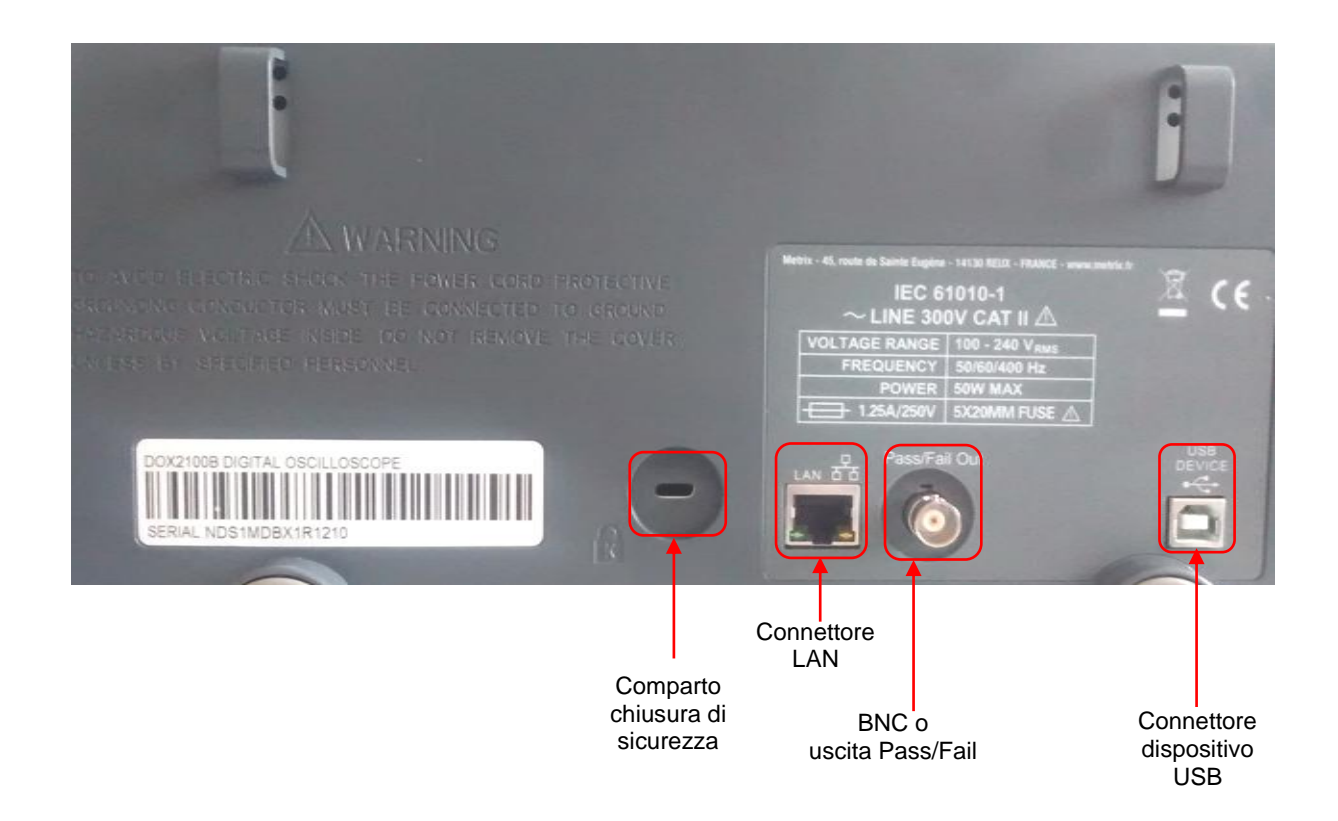

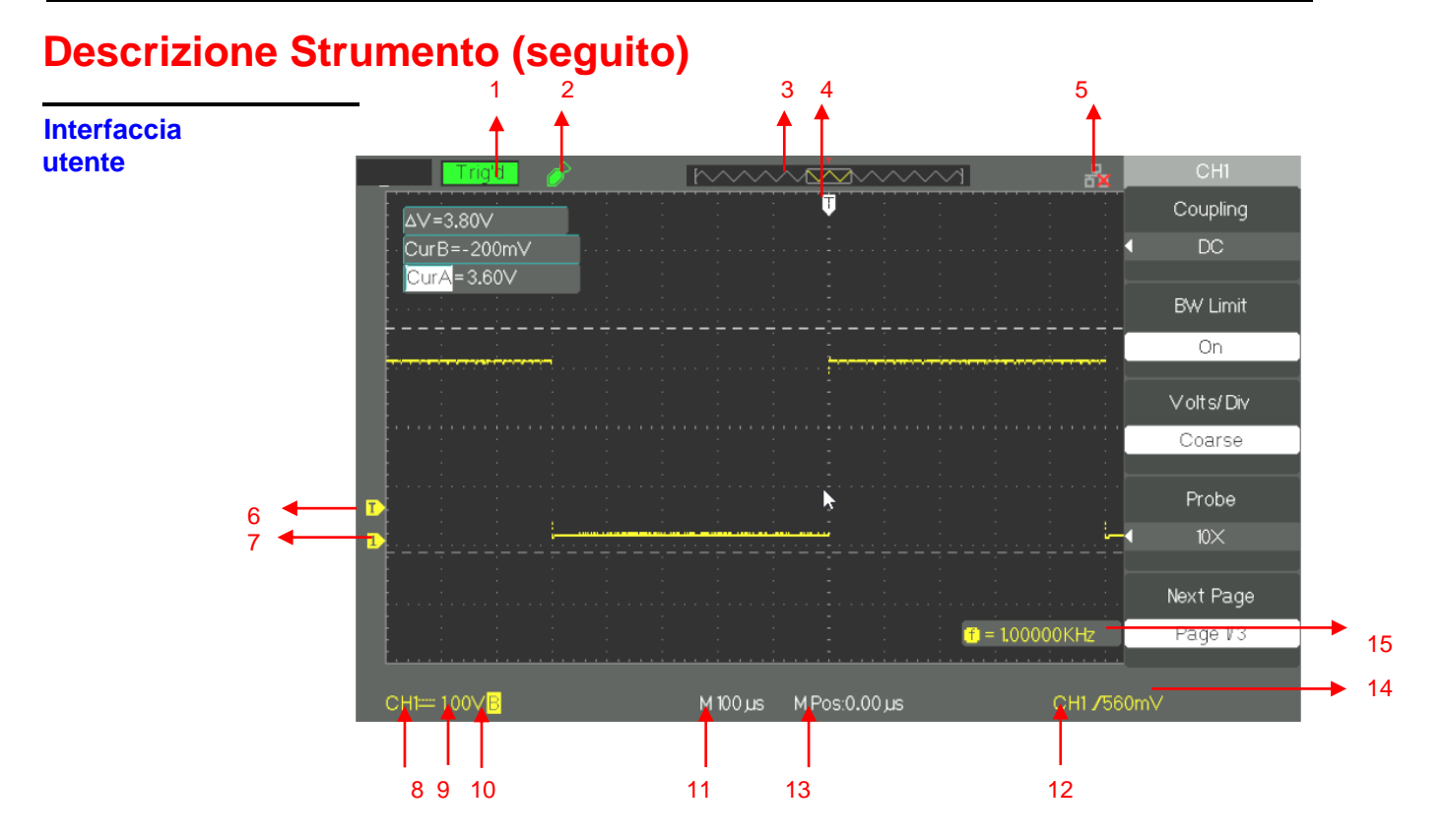

#### **1. Stato trigger**:

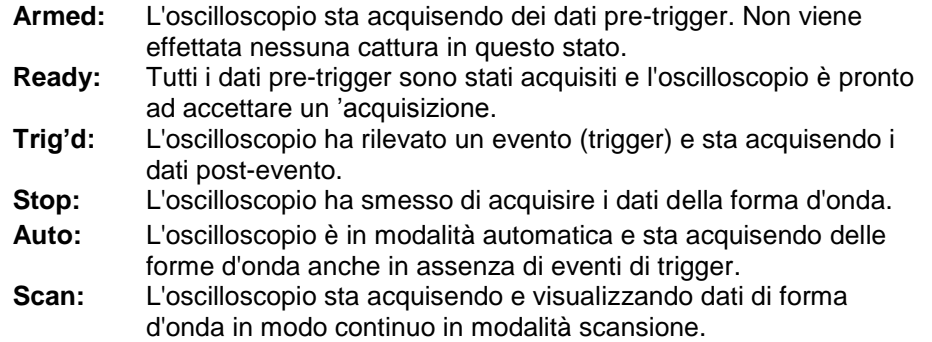

- **2.** USB rilevato
- **3.** Consente di visualizzare la posizione nella memoria interna globale della finestra visualizzata.
- **4.** Indica la posizione orizzontale del trigger per il cambio ruotare la manopola in posizione orizzontale
- **5.** Indica che l'interfaccia LAN (lato posteriore) è attivo o meno
- **6.** Consente di visualizzare l'icona del livello di trigger
- **7.** Visualizza il percorso a icona
- **8.** Consente di visualizzare l'icona di accoppiamento di ingresso
- **9.** Visualizza la scala verticale del canale
- **10.** Indica lo stato del filtro di limitare la larghezza di banda. La lettera "B" indica che la larghezza di banda è limitata a 20MHz.
- **11.** Il display mostra il calibro della base dei tempi principale
- **12.** Consente di visualizzare il tipo di trigger
- **13.** Indica la posizione orizzontale del grilletto rispetto al centro dello schermo
- **14.** Indica il livello di trigger in volt
- **15.** Indica la frequenza del segnale sorgente di trigger

# **Descrizione Strumento (seguito)**

### **Menu e pulsanti**

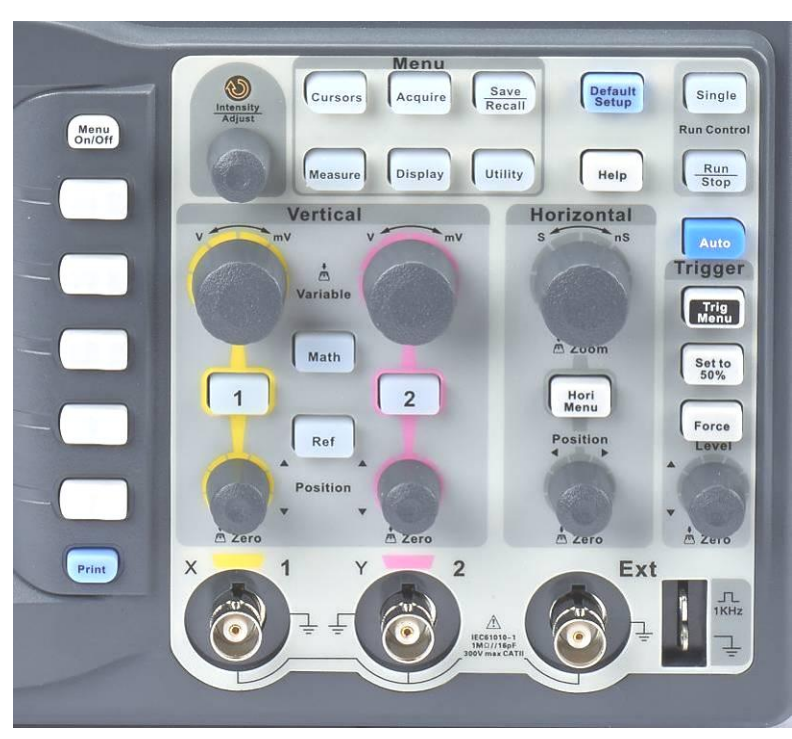

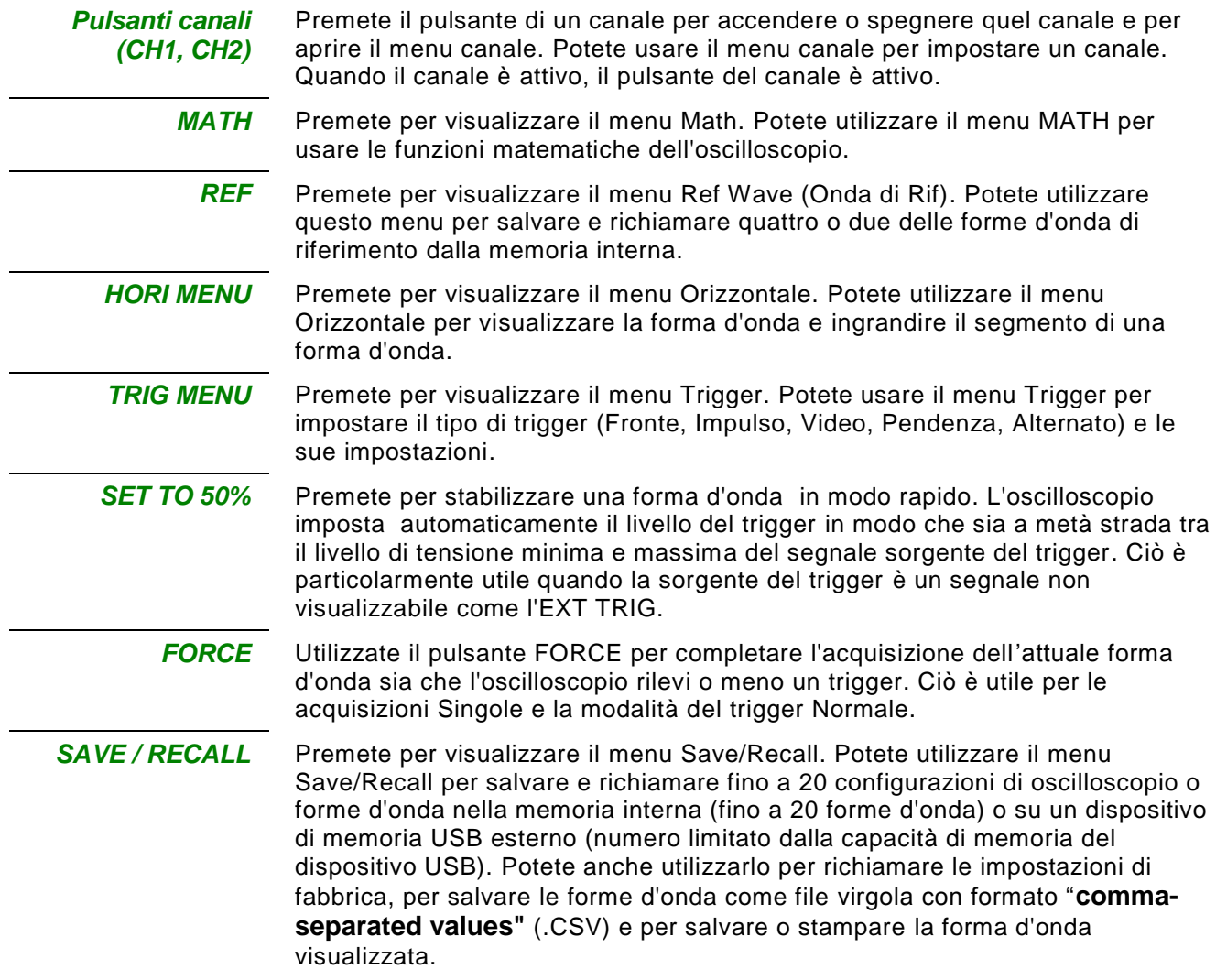

### **Descrizione Strumento (seguito)**

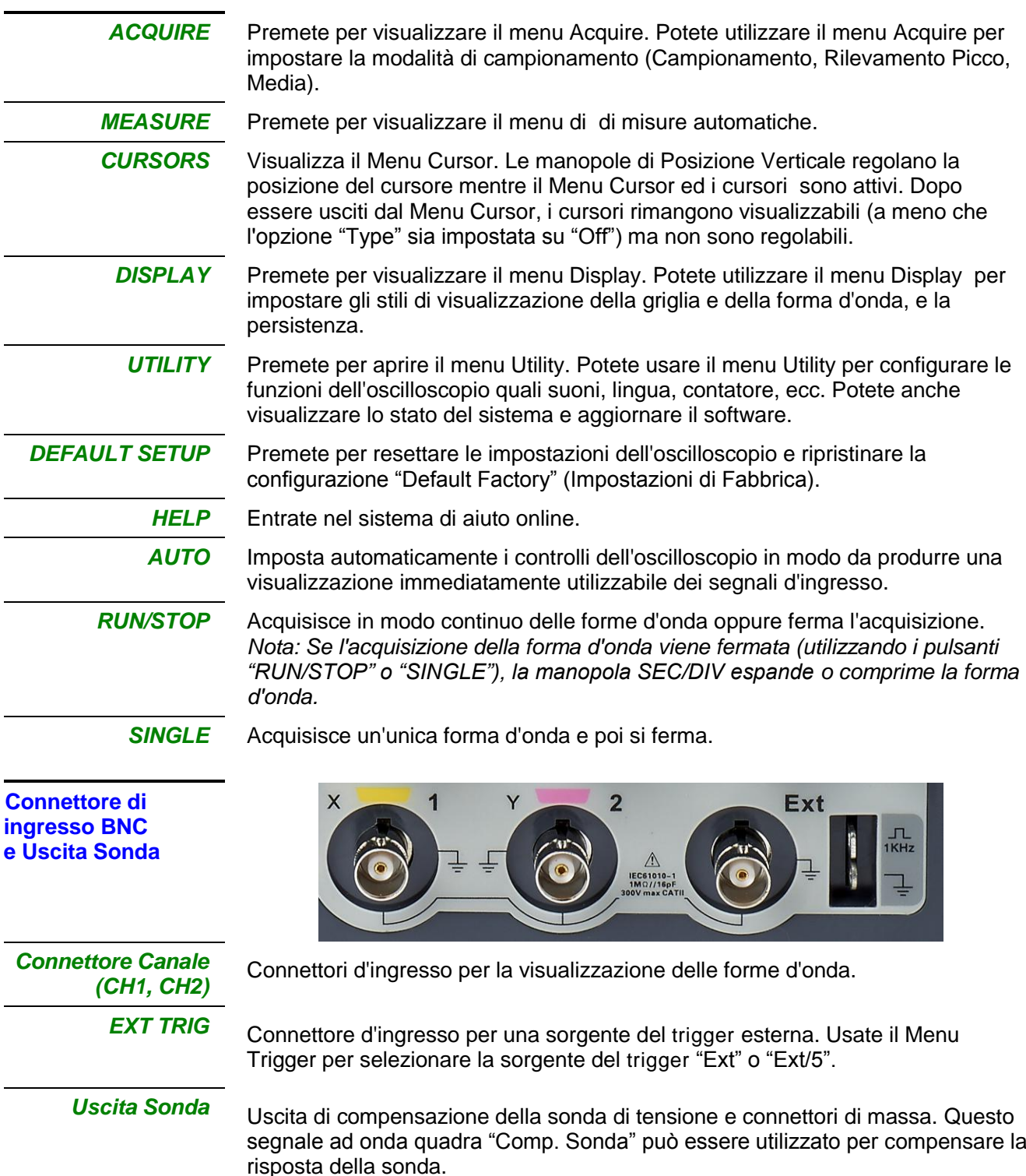

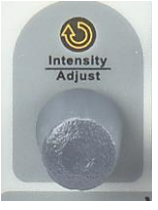

**Manopola universale** A **Regolación de Potete utilizzarla con diverse funzioni quali la regolazione del** tempo di holdoff, lo spostamento dei cursori, l'impostazione della larghezza dell'impulso, l'impostazione della linea video, la regolazione del limite di frequenza superiore e inferiore, la regolazione delle maschere X e Y quando si usa la funzione pass/fail, ecc. . La manopola "Universale" permette anche di regolare la posizione di memoria delle impostazioni, delle forme d'onda, delle immagini quando si salva/ richiama e per selezionare le opzioni di menu.

### **Guida Introduttiva**

**Controllo Funzionale** Per verificare il buon funzionamento dell"oscilloscopio, eseguite le seguenti operazioni:

*Fasi operative* 1. Mettete l'oscilloscopio sotto tensione.

Premete "DEFAULT SETUP" per visualizzare il risultato dell'autodiagnostica. L'attenuazione predefinita della sonda è di 1X.

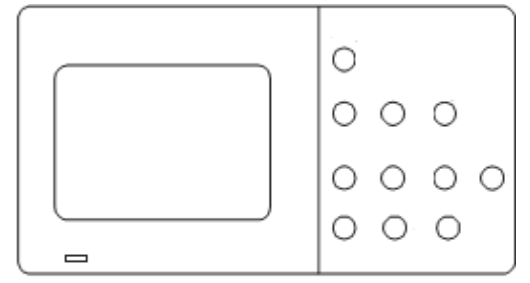

2. Impostate l'interruttore su 1X sulla sonda e collegate la sonda al canale 1. Per fare ciò, allineate la fessura del connettore della sonda con la chiave nel connettore BNC CH 1, spingete per connettere e girate a destra per bloccare la sonda in posizione. Collegare la punta della sonda ed i cavi di riferimento ai connettori COMP SONDA.

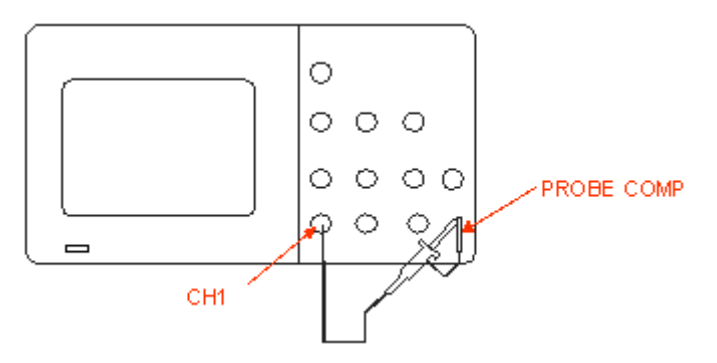

3. Premete "AUTO" per visualizzare il segnale 1 kHz e l'onda quadra con un"ampiezza picco-picco di circa 3V

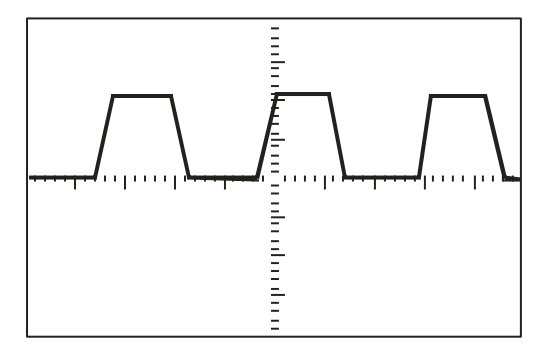

4. Premete "CH1" per cancellare il canale 1, premete "CH2" per attivare il canale 2, e ripetete le fasi 2 e 3 per visualizzare l'onda a forma quadra sul canale 2.

### **Guida Introduttiva (seguito)**

**Sonda** Una protezione intorno al corpo della sonda crea una barriera protettiva per le dita contro le scariche elettriche.

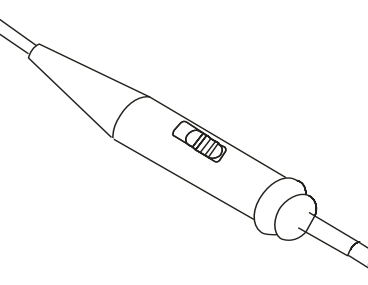

Collegate la sonda all'oscilloscopio e collegate il morsetto di terra alla terra prima di effettuare qualsiasi misurazione.

#### *Nota:*

*.*

- *Per evitare le scariche elettriche durante l'utilizzo della sonda, mantenete le dita dietro la protezione sul corpo della sonda (salvadita).*
- *Per evitare le scariche elettriche durante l'utilizzo della sonda, non toccate le parti metalliche della testa della sonda mentre è collegata ad una sorgente di tensione. Collegate la sonda all'oscilloscopio e collegate il morsetto di terra della sonda alla terra prima di effettuare qualsiasi misurazione.*

**Impostazione di** Le sonde hanno vari fattori di attenuazione che influenzano la scala verticale *attenuazione della*  del segnale. La funzione Probe Check (Controllo Sonda) verifica che *sonda* l'opzione di attenuazione della Sonda (Probe) corrisponda all'attenuazione della sonda.

> Premete un pulsante del menu verticale (come per es. il pulsante CH1 MENU) e selezionate l'opzione Sonda che corrisponda al fattore di attenuazione della vostra sonda.

#### *Nota: L'impostazione predefinita per l'opzione Sonda è 1X.*

Assicurarsi che il selettore di attenuazione sulla sonda corrisponda al fattore Sonda sull'oscilloscopio. Le impostazioni dell'interruttore sono 1X e10X.

#### *Nota:*

*Quando il selettore di attenuazione è impostato su 1X, la sonda limita la larghezza di banda dell'oscilloscopio a 6MHz (secondo le specifiche della Sonda). Per utilizzare la larghezza di banda totale dell'oscilloscopio, assicurarsi di impostare il selettore su 10X.*

### **Guida introduttiva (seguito)**

*Compensazione della Sonda* 

Come metodo alternativo al Controllo Sonda, potete effettuare questa regolazione manualmente per far corrispondere la vostra sonda al canale d'ingresso.

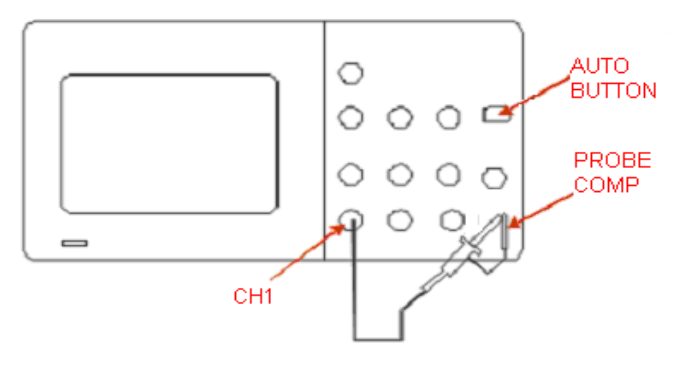

- *Fasi Operative* 1. Impostate l'attenuazione dell'opzione Sonda nel menu canale su 10X. Impostate l'interruttore 10X sulla sonda e collegare la sonda al canale 1 sull"oscilloscopio. Se usate la punta a gancio della sonda, assicuratevi che il collegamento sia corretto inserendo saldamente la punta sopra la sonda.
	- 2. Fissare la punta della sonda al connettore "PROBE COMP 3V" ed il cavetto di riferimento al connettore "PROBE COMP Ground". Visualizzate il canale 1 e poi premete il pulsante "AUTO".
	- 3. Controllate la forma dell'onda visualizzata.

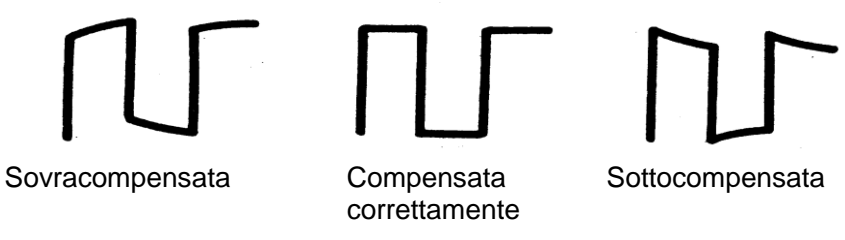

4. Se necessario, regolate la vostra sonda. Ripetete finché necessario.

### **Descrizione Funzionale Impostazione AUTO / Impostazione PREDEFINITA**

#### **Impostazione Auto**

Gli Oscilloscopi a Memoria Digitale della Serie DOX2xxxB hanno una funzione "Auto Setup" che identifica i tipi di forme d'onda e regola automaticamente i controlli per generare una visualizzazione utilizzabile del segnale d'ingresso.

Premete il pulsante **AUTO**, poi premere nel menu adiacente il pulsante dell"opzione con la forma d'onda desiderata, come segue:

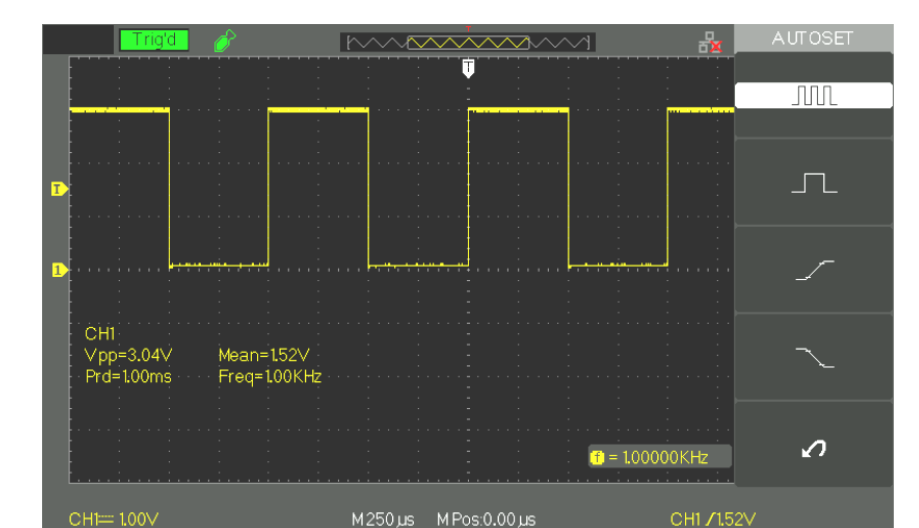

*Impostazione Auto menu funzione*

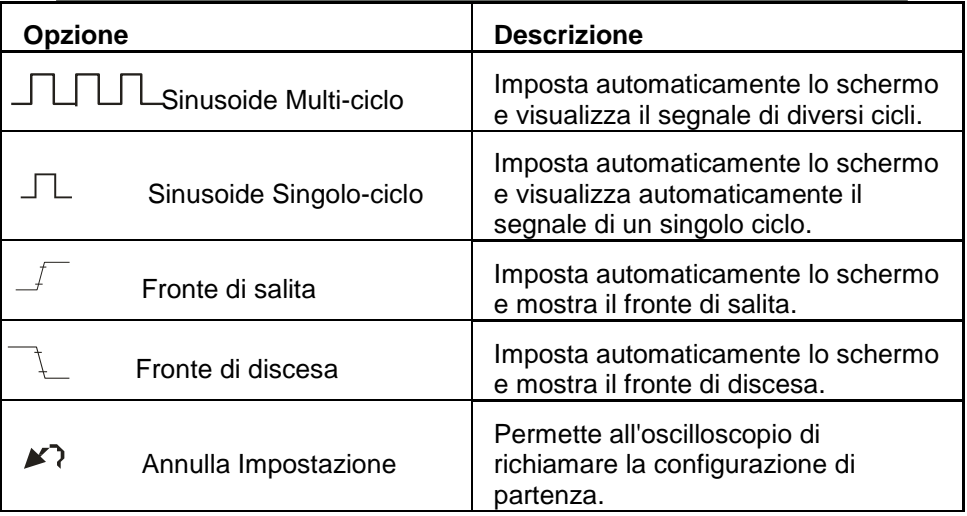

"Auto set" determina la sorgente di trigger basata sui criteri seguenti:

- Se canali multipli hanno un segnale d'ingresso, il canale avente il segnale d'ingresso con la frequenza più bassa ha la priorità.
- Se non viene trovato alcun segnale, la priorità è data al canale con il numero più basso visualizzato al lancio di "Auto set"
- Se non viene trovato alcun segnale e non è visualizzato alcun canale, l'oscilloscopio visualizzerà e utilizzerà il canale 1.

### **Descrizione Funzionale**

## **Impostazione AUTO / Impostazione PREDEFINITA (seguito)**

*Impostazione Auto della voce della funzione*

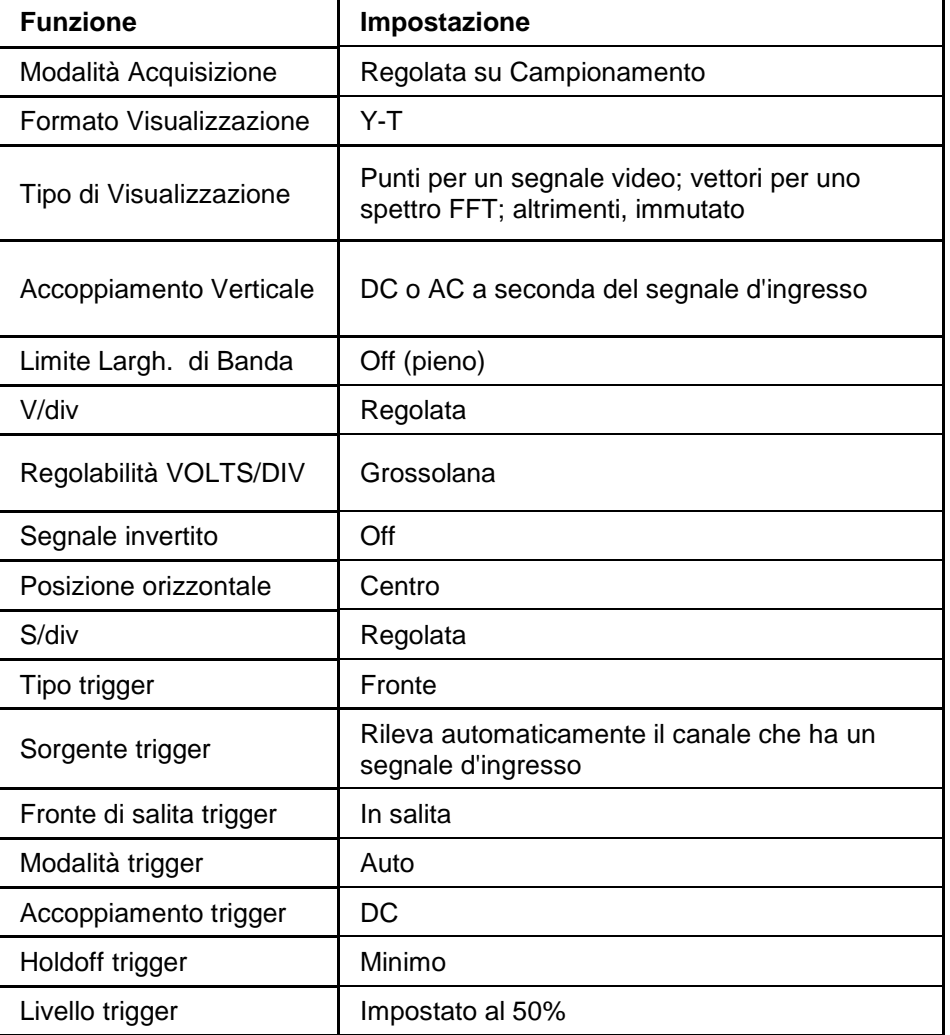

#### **Impostazione predefinita**

L'oscilloscopio è impostato per un funzionamento normale quando viene spedito dalla fabbrica. Si tratta dell' "impostazione predefinita". Per richiamare quest'impostazione, premete il pulsante "DEFAULT SETUP". Le impostazioni possono variare per opzioni, pulsanti e controlli quando premete il pulsante "DEFAULT SETUP", consultate l'appendice B.

Il pulsante DEFAULT SETUP non resetta le impostazioni seguenti:

- Opzione lingua
- File di forma d'onda di riferimento salvati
- File d'installazione salvati
- Contrasto del display
- Dati calibrazione

## **Descrizione Funzionale**

### **I - Sistema Verticale**

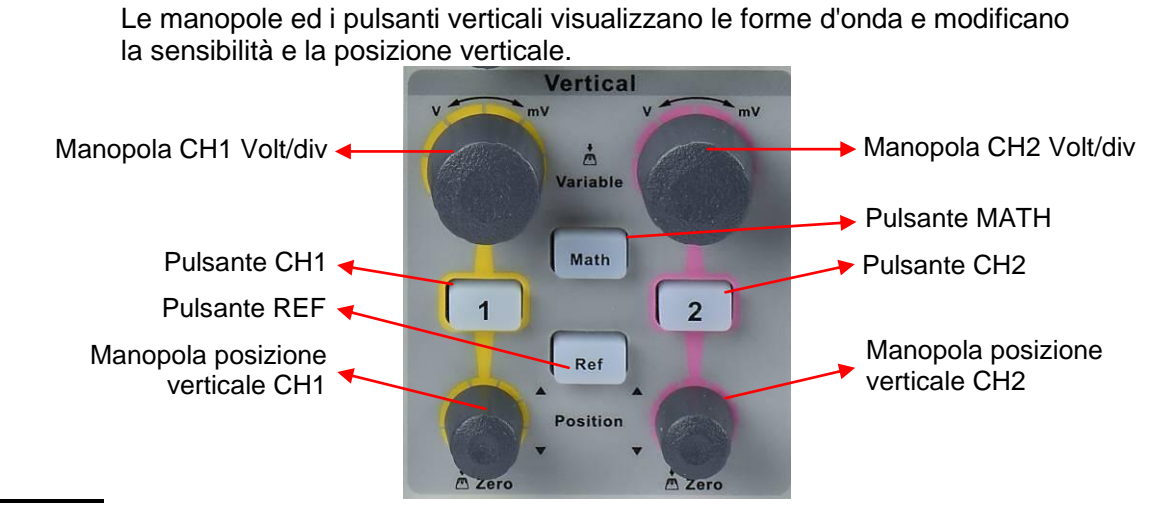

#### **Canali CH1 CH2**

**pagina** 1

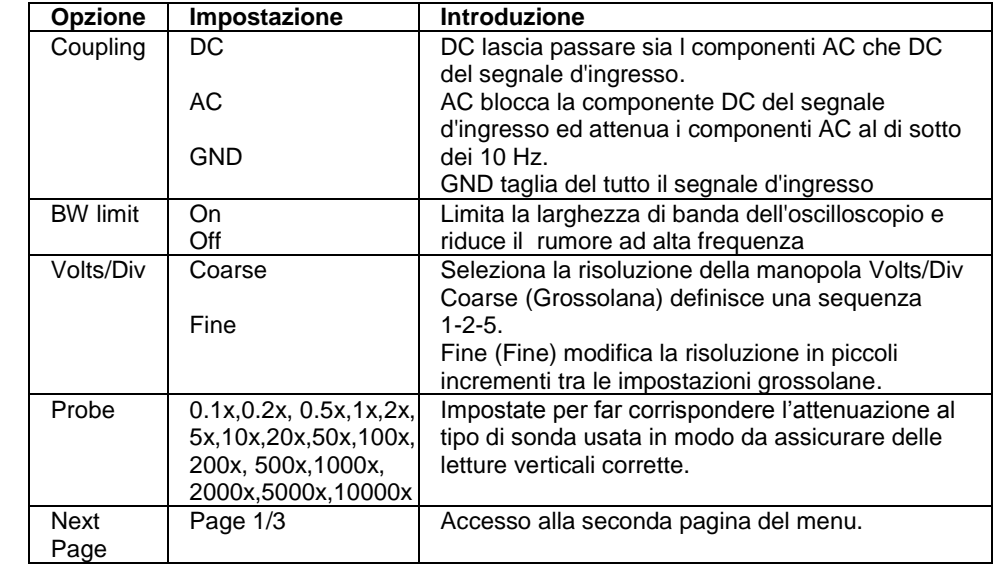

 $paqina$ 

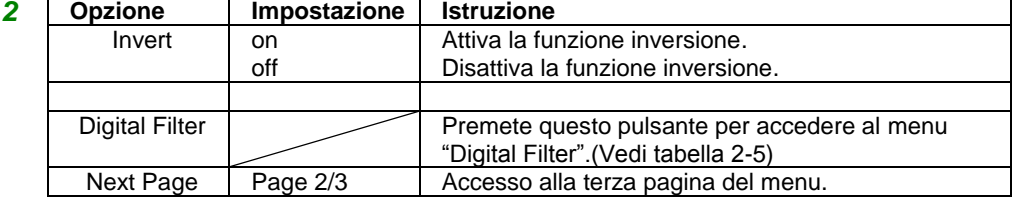

#### *Funzione filtro numerico*

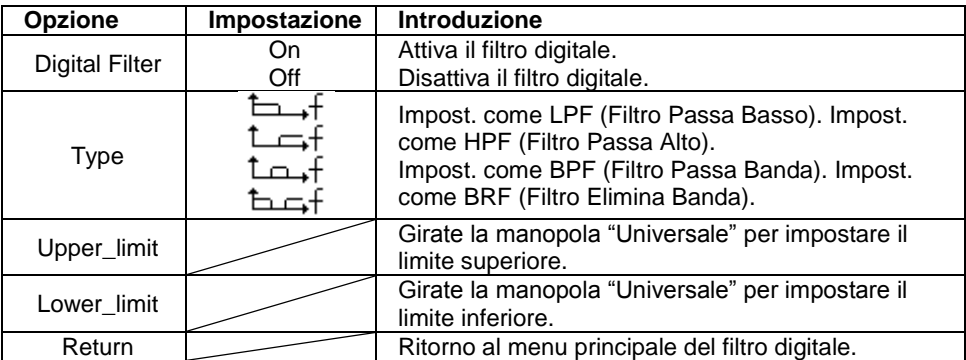

*Impostazione dei*  Ogni canale ha il proprio Menu. *canali CH1, CH2* ● Premendo "CH1"→"Coupling"→"AC", si imposta la modalità *1. Selezione*  d'accoppiamento d'ingresso AC. *dell'accoppiamento*  Il componente DC del segnale d'ingresso viene bloccato. *d'ingresso* ● Premendo "CH1"→"Coupling"→"DC", si imposta la modalità d"accoppiamento DC. Entrambi i componenti DC e AC Immagine 2.6-2. ● Premendo "CH1"→"Coupling"→"GND" , Impostare sulla modalità GROUND. Si scollega il segnale d'ingresso. Il segnale d'ingresso CH1 è un'onda quadra positiva visualizzata con un accoppiamento d'ingesso DC:  $\overline{\sim}$ Coupling **Impostazione** DC su Accoppiamento **BW Limit** DC Off Volts/Div Coarse Probe  $10\times$ Stato DC Next Page  $\bullet$  = 1.00000KHz Page 1/3 M250 µs MPos:0.00 µs ● Premendo "CH1"→"BW Limit"→ "On" si abilita "Limite Larghezza di Banda" *2. Limite larghezza di banda* (Bandwidth Limit). *DOX2025B*  Il segnale sinusoidale >20MHz è attenuato. *DOX2070B DOX2100B*  ● Premendo "CH1"→"BW Limit"→ "Off" si disabilita "Limite Larghezza di Banda". Il segnale sinusoidale >20MHz non è attenuato. L"immagine mostra un segnale sinusoidale 20MHz visualizzato con il limite della larghezza di banda su "On"

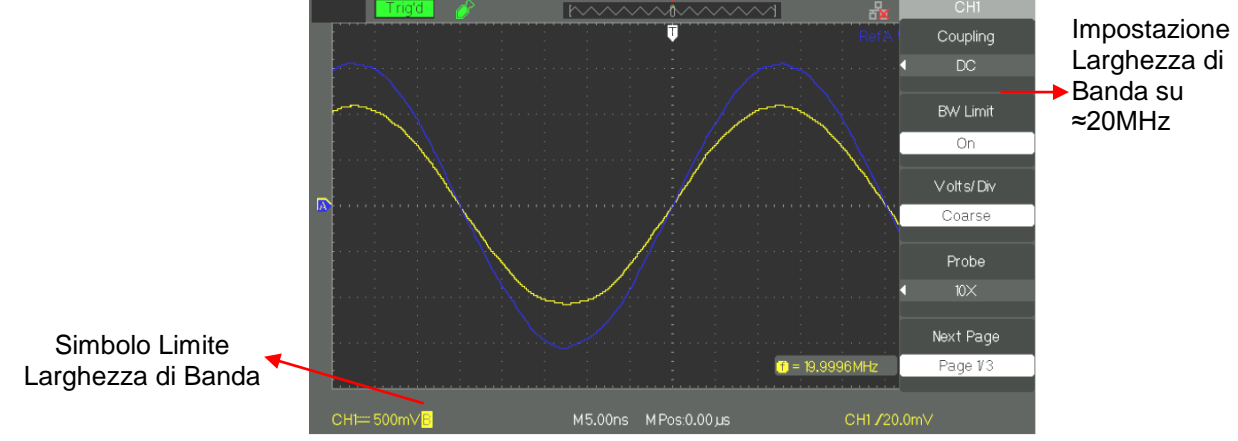

*3. Regolazione della sensibilità verticale* La regolazione della scala verticale ha le modalità Coarse (grossolana) e Fine (fine), il range di sensibilità verticale va da 2mV/div a 10V/div.

Ad esempio per il CH1:

● Premendo "CH1"→"Volts/Div"→"Coarse" impostare Volts/Div sul valore predefinito "coarse".

La sensibilità verticale può essere regolata in una sequenza 1-2-5- da 2mV/div, 5mV/div, 10mV/div a 10V/div.

● Premendo "CH1"→"Volts/Div"→"Fine" impostare Volts/Div su "Fine". Quest'impostazione consente una regolazione continua della sensibilità verticale tra gli incrementi più grossolani (coarse).

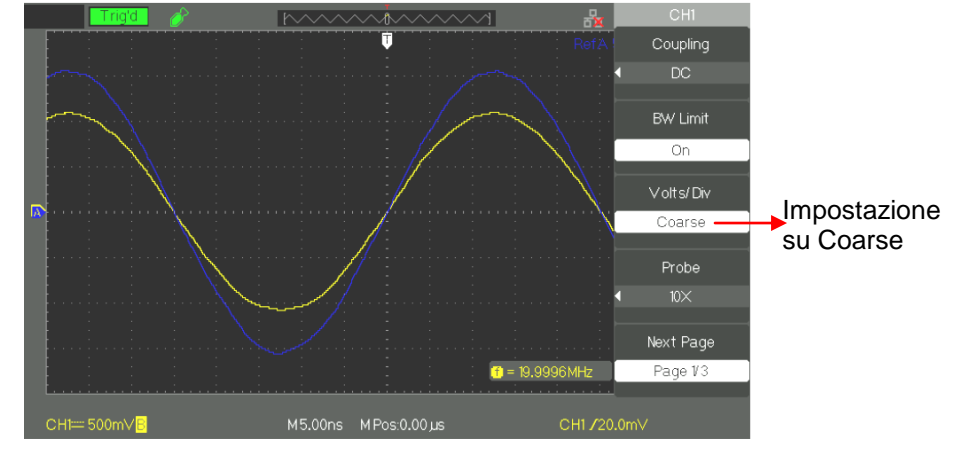

*4. Impostare l'attenuazione della sonda*

Nel menu Canale impostare il coefficiente della sonda in modo che corrisponda al fattore di attenuazione della sonda. Per compensare il coefficiente di attenuazione di una sonda di 10:1, il fattore del coefficiente della sonda deve essere impostato su 10X in modo che la sensibilità verticale includa il fattore di attenuazione della sonda.

Prendete per esempio il CH1, quando usate la sonda 10:1:

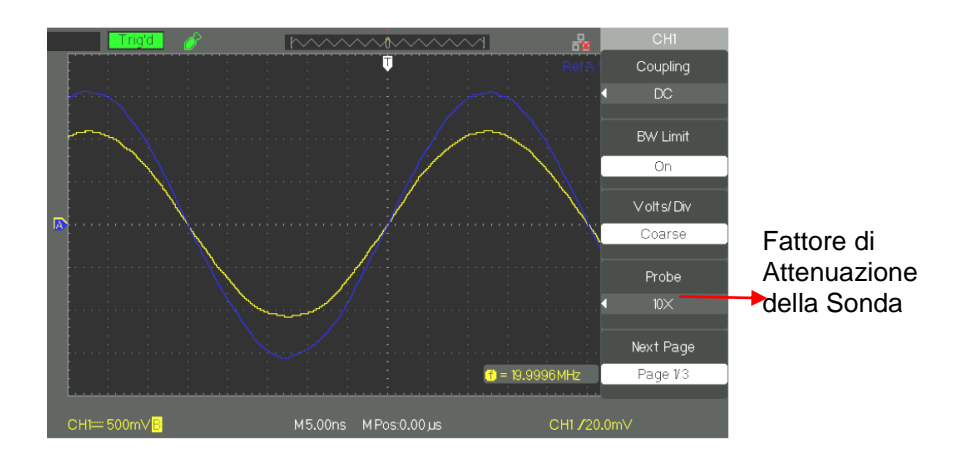

*5. Inversione delle forme d'onda*

Prendete per esempio il CH1:

● Premete "CH1"→Next Page "page1/3" →"Invert"→"On":

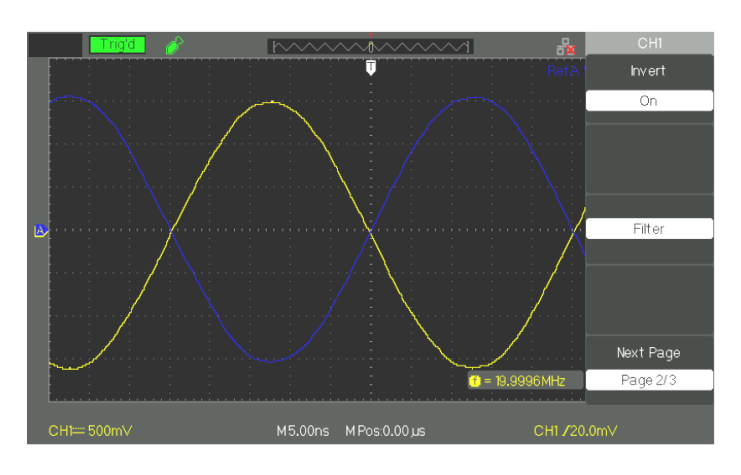

### *6. Utilizzo del filtro digitale*

- Premete "CH1"→"Next Page page1/3"→ "Filter", per visualizzare il menu del filtro digitale. Selezionate "Filter Type", poi selezionate "Upper Limit" o "Lower Limit" e girate la manopola "Universale" per regolarli.
- Premete "CH1"→"Next Page page1/3"→ "Filter" →"Off", per disattivare la funzione Filtro Digitale.

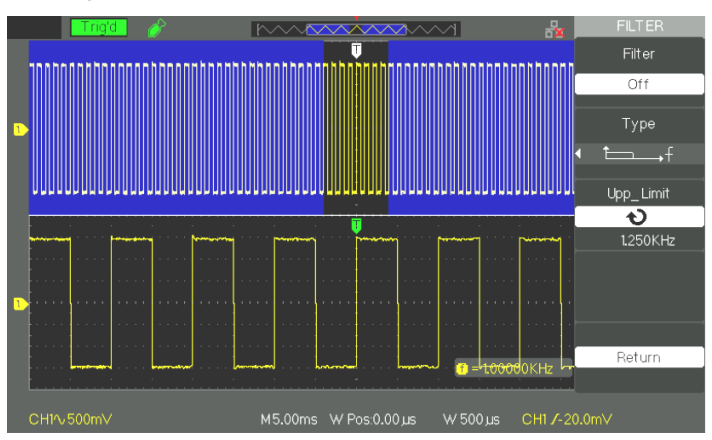

● Premete "CH1"→"Next Page page1/3"→ "Filter" →"On", per attivare la funzione Filtro Digitale.

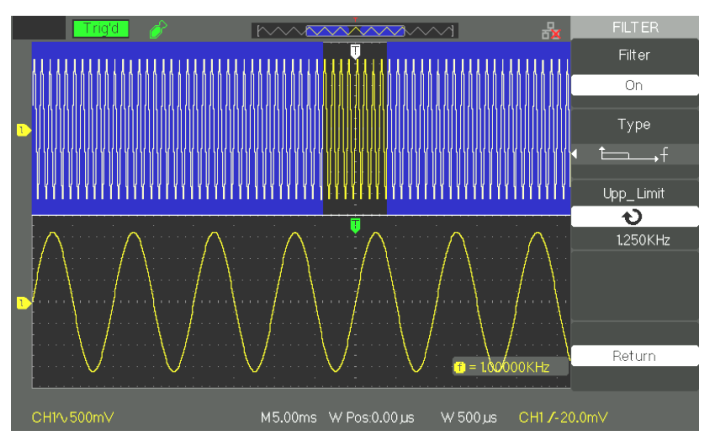

### **Manopole VERTICALI**

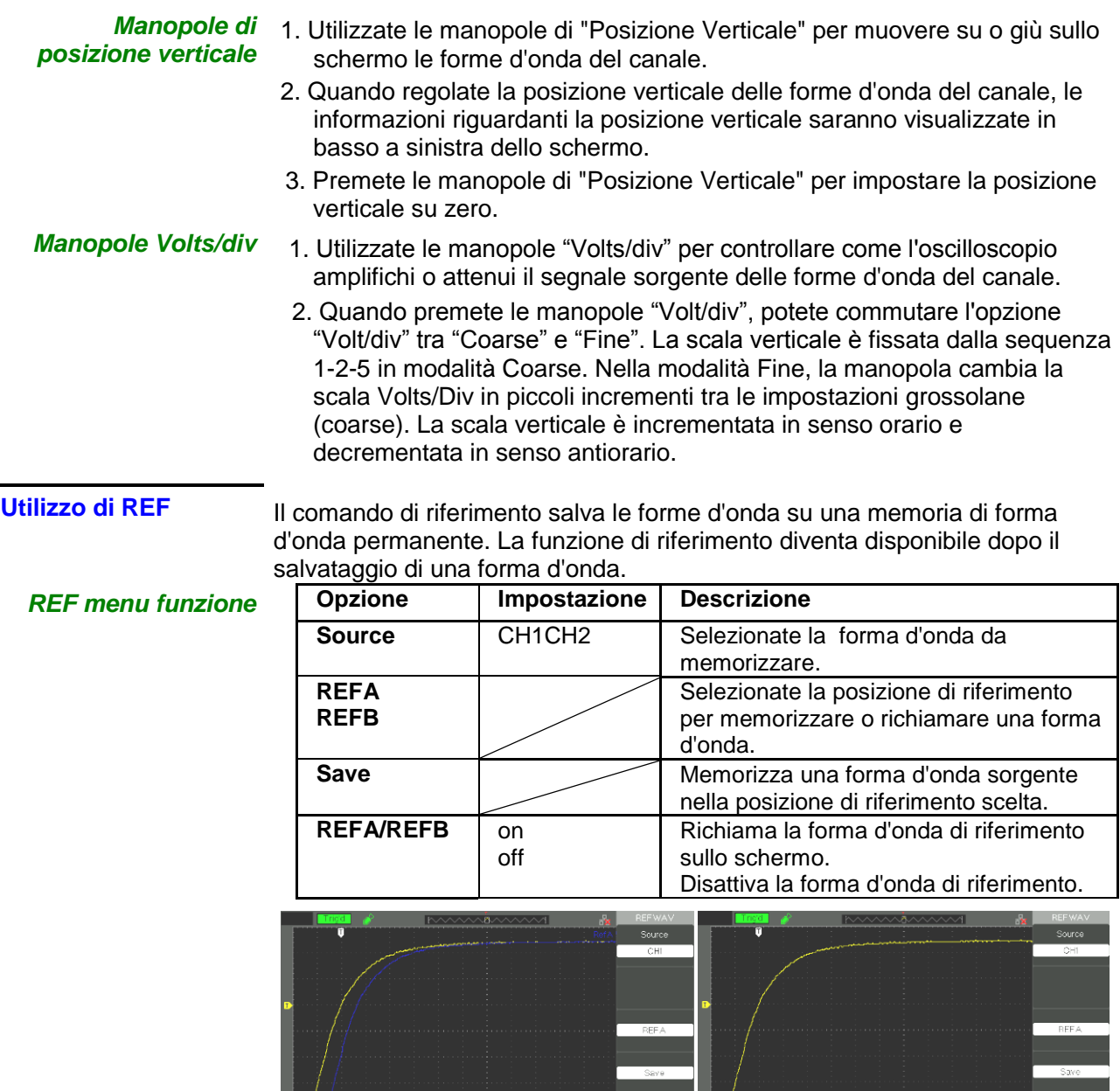

- 1. Premere il pulsante del menu "REF" per visualizzare il Menu "REF Wav" (Forma d'onda di Riferimento).
- 2. Premere il pulsante dell'opzione "Source" per selezionare il canale del segnale d'ingresso
- 3. Girare le manopole della "POSIZIONE" verticale e "Volt/div" per regolare la posizione verticale e la sensibilità su dei valori appropriati.
- 4. Premere il pulsante della 3a opzione per selezionare "REFA" o "REFB" come posizione di memoria.
- 5. Premere il pulsante dell'opzione "Save".
- 6. Premere il pulsante dell'opzione in basso per selezionare "REFA On" o "REFB On" per richiamare la forma d'onda di riferimento.

#### **Definizione menu MATH**

**MATH** mostra i risultati dopo le operazioni +, -, \*, / e FFT sui canali CH1 e CH2.

Premete il pulsante MATH per visualizzare la forma d'onda matematica. Premete nuovamente il pulsante MATH per rimuovere la visualizzazione della forma d'onda matematica /

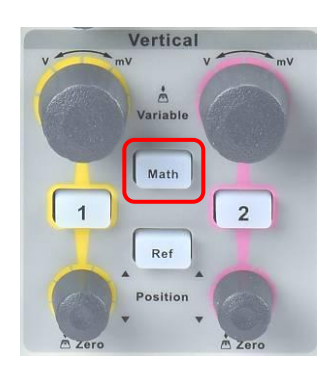

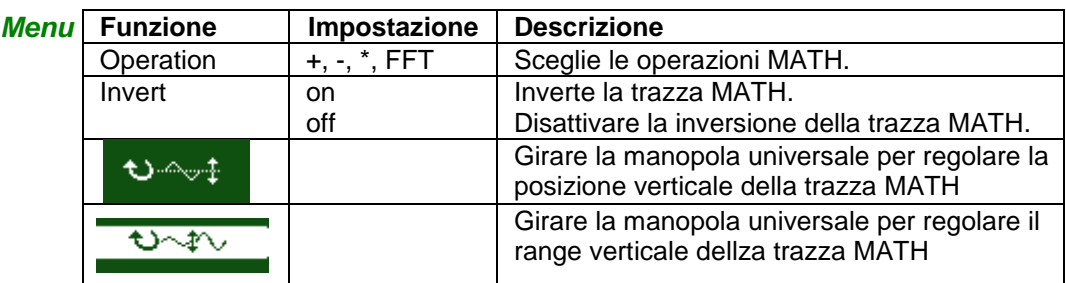

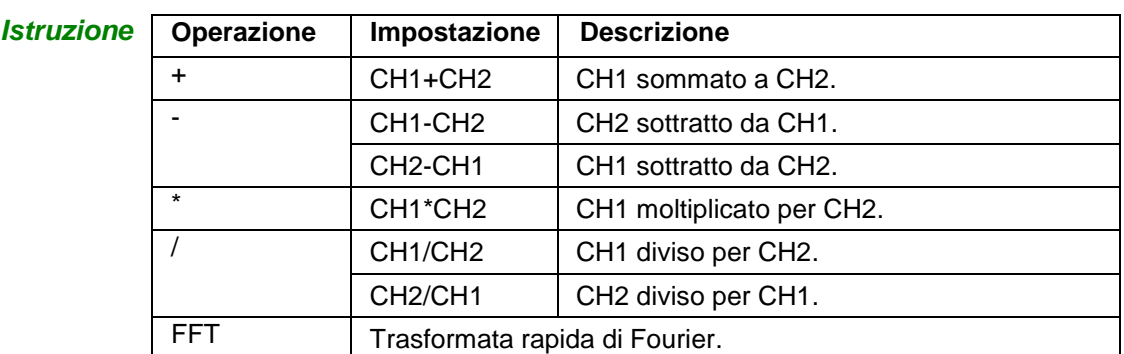

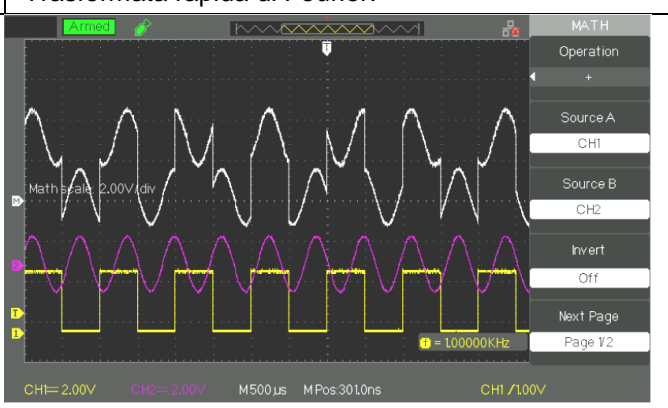

**1. Funzione FFT** La funzione FFT converte matematicamente un segnale nel dominio del tempo nelle sue componenti in frequenza. Potete effettuare due misurazioni sugli spettri FFT: ampiezza (in dB) e frequenza (in Hz).

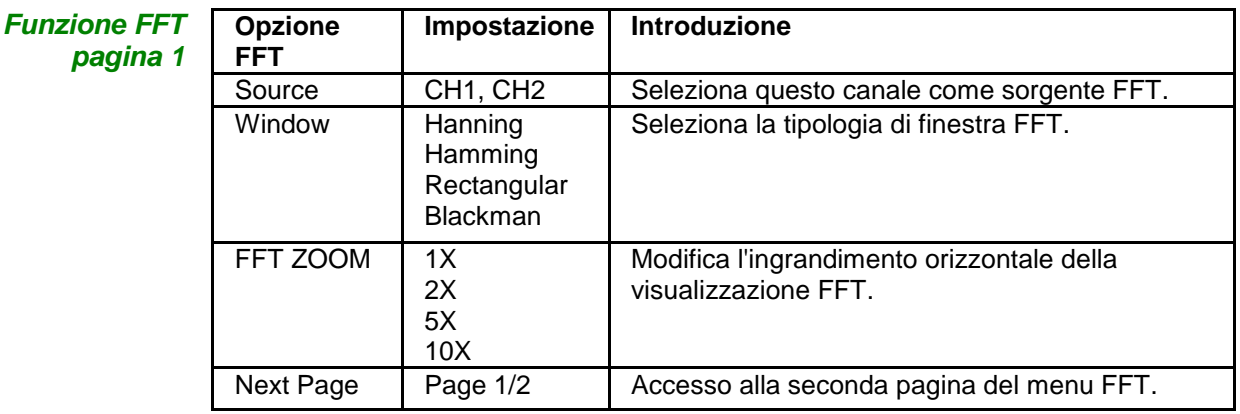

**Funzione F** *pagina 2*

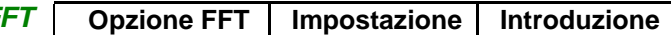

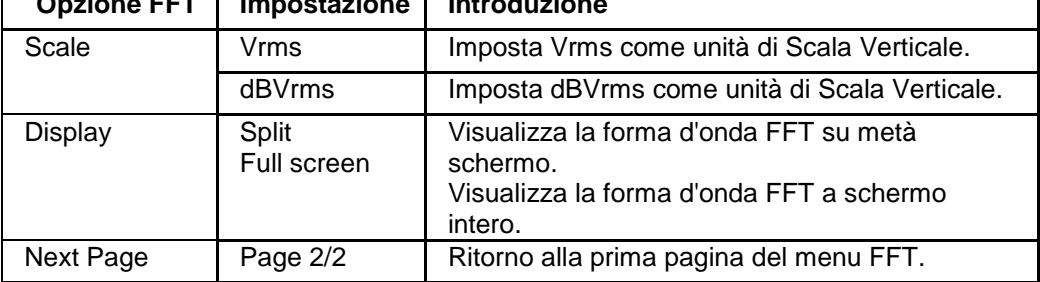

*Sequenza* Per utilizzare la modalità Math FFT, selezionare la forma d'onda sorgente (nel dominio del tempo):

- Premete il pulsante AUTO per visualizzare una forma d'onda YT.
- Girare la manopola di "POSIZIONE" verticale per muovere la forma d'onda YT verticalmente nel centro (zero divisioni).
- Girare la manopola di "POSIZIONE" orizzontale per posizionare la parte della forma d'onda YT da analizzare nelle otto divisioni centrali dello schermo.

L'oscilloscopio utilizza 1024 punti centrali della forma d'onda del dominio tempo per calcolare lo spettro FFT.

- Girare la manopola "Volts/div" per assicurarsi che l'intera forma d'onda rimanga sullo schermo.
- Girare la manopola "S/div" per fornire la risoluzione desiderata nello spettro FFT.
- Se possibile, impostare l'oscilloscopio per visualizzare diversi cicli di segnale.

*Fasi operative* Per visualizzare FFT correttamente:

- 1. Premere il pulsante "MATH".
- 2. Impostare l'opzione "Operation" su FFT.
- 3. Premere il pulsante "Source" per selezionare "CH1" o "CH2" a seconda del canale del segnale d'ingresso.
- 4. per rispettare il teorema di Nyquist, girare la manopola "S/div" così da regolare la frequenza di campionamento (Questo parametro è visualizzato vicino al fattore di scala "Hz/div" FFT) in modo che sia almeno due volte la frequenza del segnale d'ingresso.

#### **2. Visualizzazione dello Spettro FFT**

Premete il pulsante MATH per visualizzare il Menu Math. Usate le opzioni per selezionare il canale Sorgente (Source), l'algoritmo Finestra (Window) e il fattore di Zoom FFT. Solo uno spettro FFT per volta può essere visualizzato. Potete selezionare "Full screen" o "Split" nell'opzione "Display" per visualizzare la forma d'onda FFT a schermo intero o visualizzare la forma d'onda del canale e la sua forma d'onda su metà schermo alla volta.

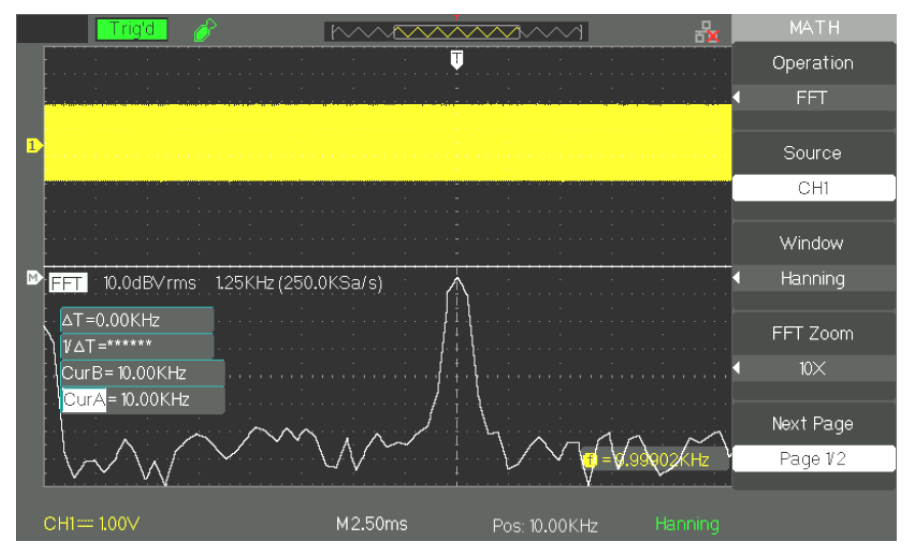

#### **3. Selezionare finestra FFT**

La Finestra (Window) FFT riduce la dispersione spettrale nello spettro FFT. L'algoritmo FFT assume che la forma d'onda YT si ripete sempre ugualmente nel tempo. Quando il numero di cicli è intero, la forma d'onda YT inizia e finisce con la stessa ampiezza e non ci sono discontinuità nella forma del segnale. Un numero di cicli non intero nella forma d'onda YT fa sì che i punti di inizio e fine del segnale si trovino ad ampiezze diverse. Le transizioni tra i punti di inizio e fine provocheranno discontinuità nel segnale che introduce transitori ad altafrequenza.

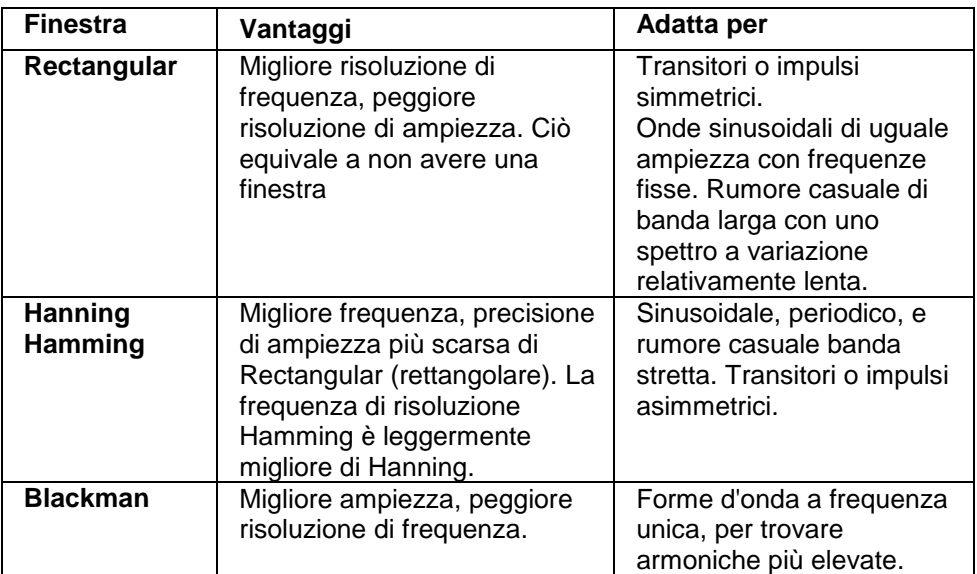

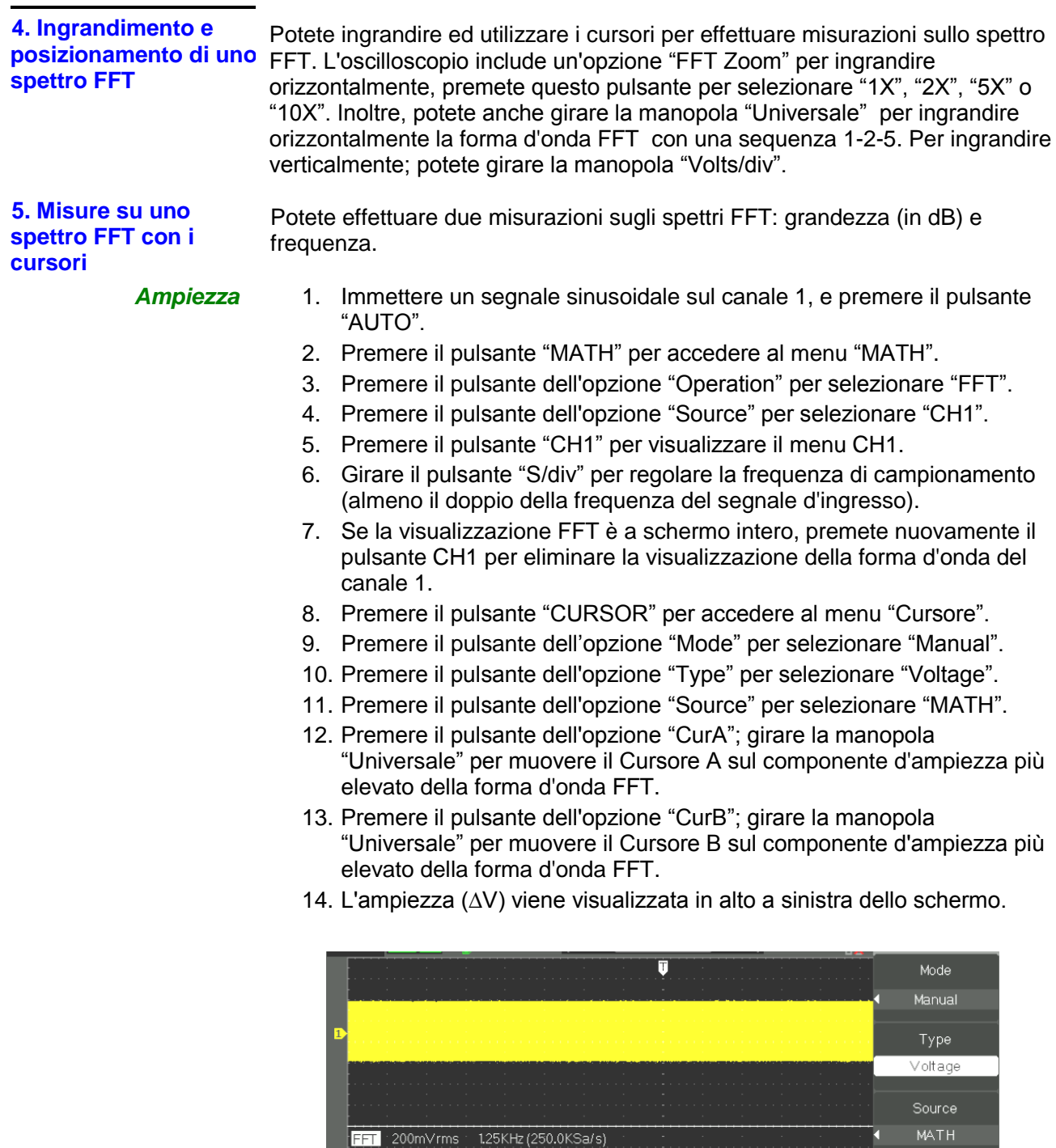

 $\Delta V = 1.00 V$ rms  $CurB = 0.00Vrms$ 

ms=1.00∨<br>l1≔ 1.00∨

<mark>CurA</mark>=1.00∨rms

 $M2.50ms$ 

 $\overline{\mathbf{v}}$ 

 $CurB$ 

 $\ddot{\mathbf{c}}$ 

 $\bullet = 10,0000KHz$ 

- *Frequenza* 1. Premere il pulsante CURSOR.
	- 2. Premere "Mode" per selezionare "Manual".
	- 3. Premere "Type" per selezionare "Time".
	- 4. Premere "Source" per selezionare "MATH".
	- 5. Premere "Cur1"; girare la manopola "Universale" per muovere il Cursore 1 sulla posizione più elevata della forma d'onda FFT.
	- 6. Il valore di CurA che viene visualizzato in alto a destra dello schermo è la Frequenza FFT più elevata. Questa frequenza deve essere uguale a quella della frequenza del segnale d'ingresso.

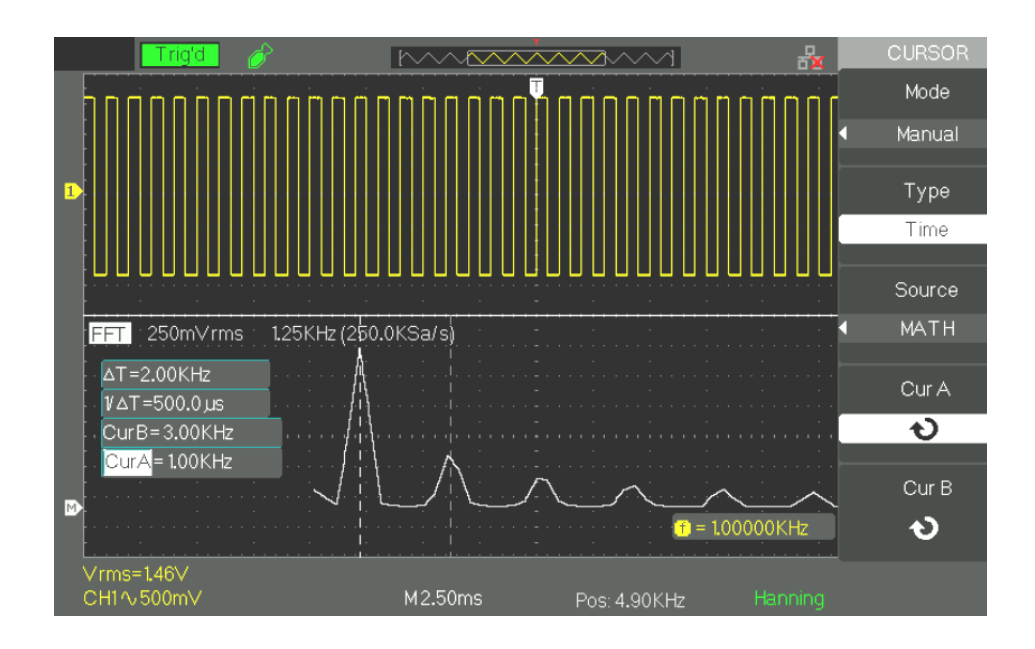

### **Descrizione Funzionale II - Sistema ORIZZONTALE**

### **Modalità ORIZZONTALE**

Ci sono un bottone e due manopole nella zona ORIZZONTALE.

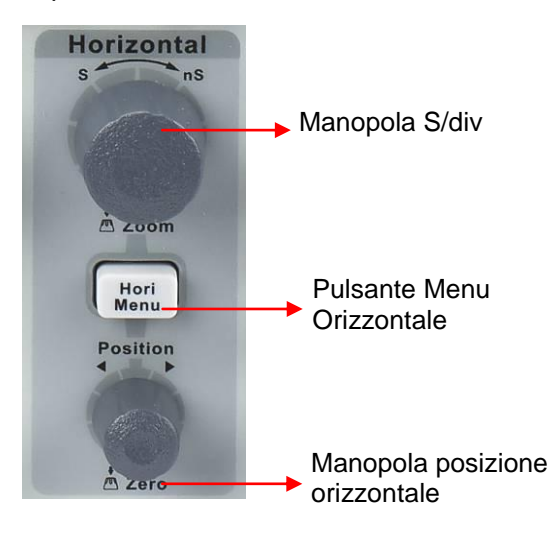

*Modalità Orizzontale menu funzione*

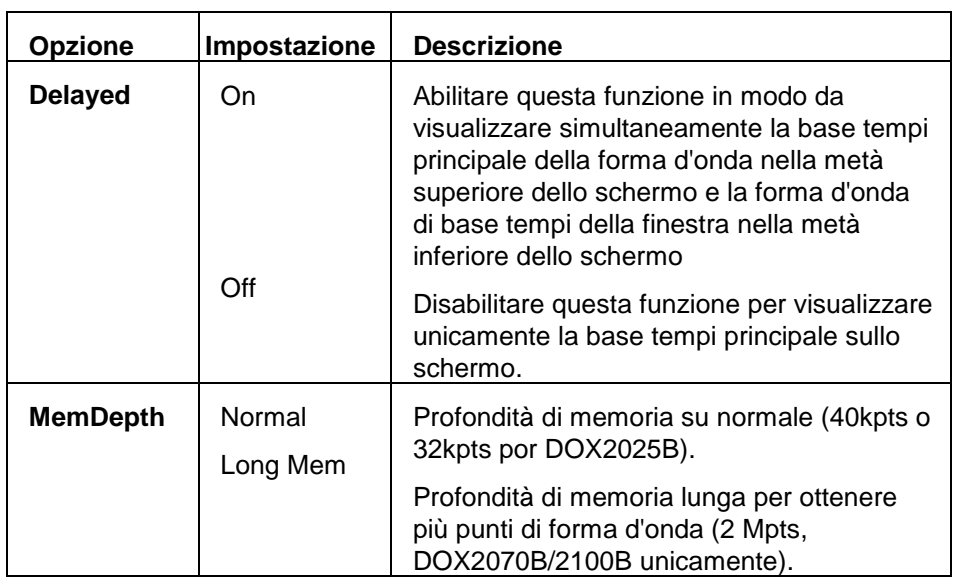

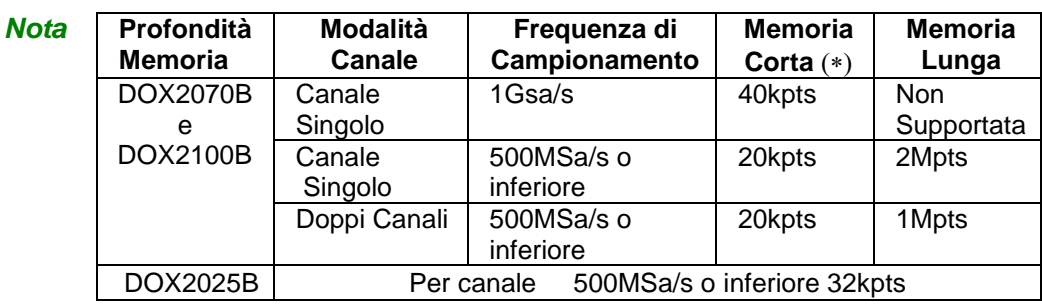

### **Descrizione Funzionale II - Sistema ORIZZONTALE (seguito)**

#### **Pulsanti Modalità Orizzontale**

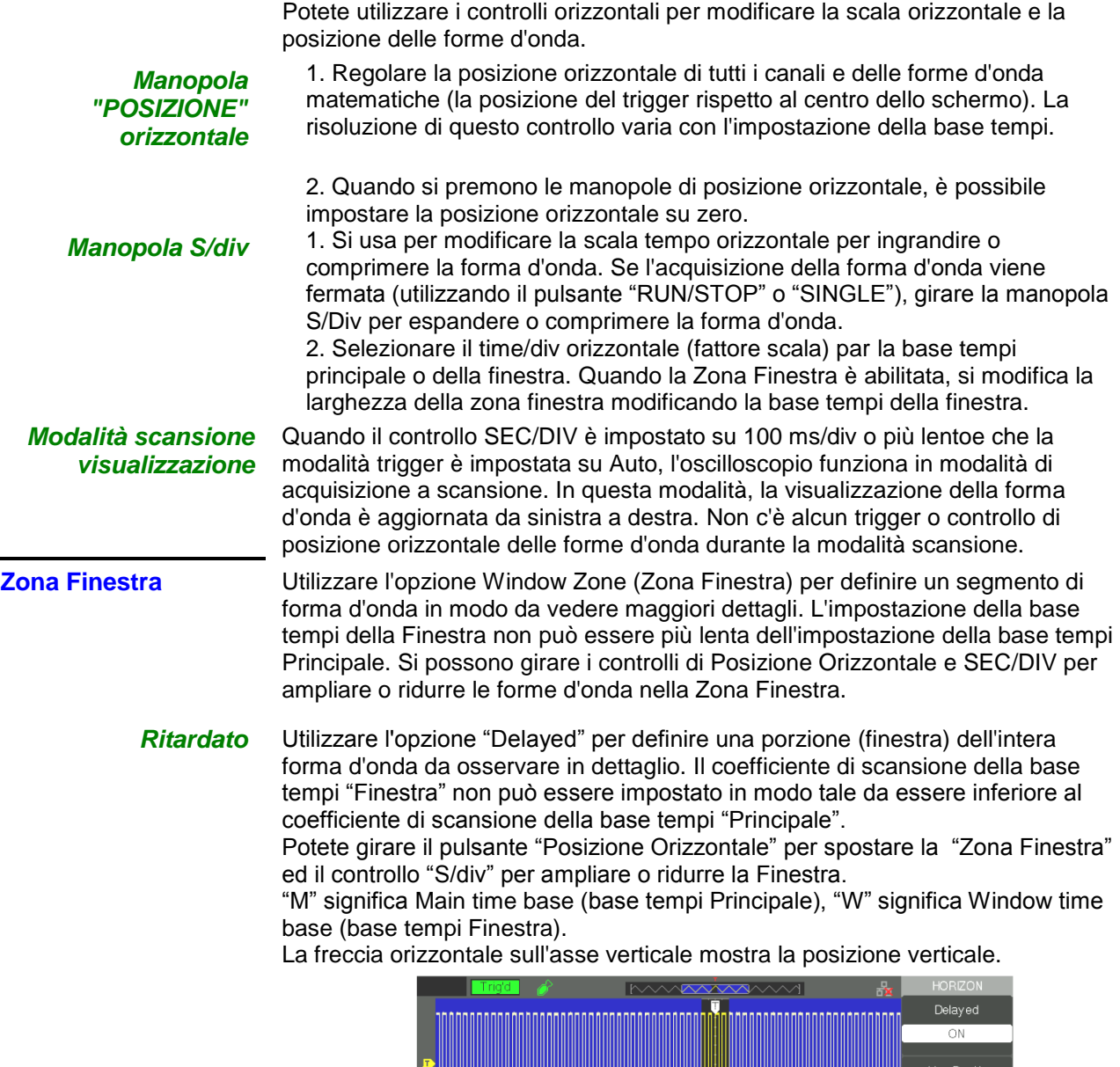

 $50.00 \,\mu$  $W 250 \mu s$ 

**Fasi operative** Per vedere una sezione della forma d'onda in dettaglio:

1. Premere il pulsante "HORI MENU" per accedere al "menu Orizzontale".

2. Girare la manopola "S/div" per modificare la scala base tempi principale.

3. Premere il pulsante dell'opzione "Delayed" per selezionare "On".

Girare la manopola "Posizione Orizzontale" (regola la posizione della finestra) per selezionare la finestra di cui avete bisogno e visualizzare simultaneamente la forma d'onda espansa della finestra nella metà inferiore dello schermo.

**MODALITA' Trigger**

Il trigger determina l"evento per cui l'oscilloscopio inizia ad acquisire dati ed a visualizzare una forma d'onda.

La serie DOX ha cinque tipi di trigger: Fronte, Video, Impulso, Pendenza, Alternato

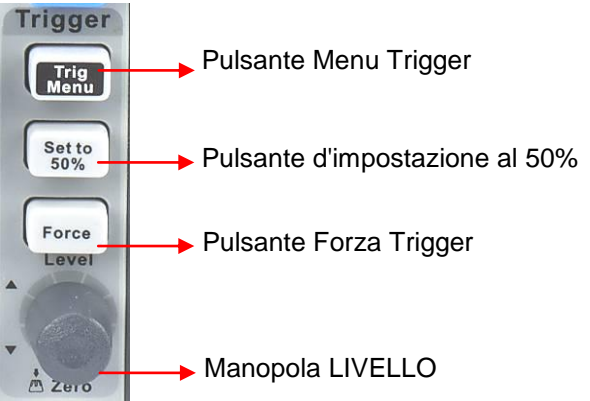

- **Pulsante "TRIG MENU"**: Premere il pulsante "TRIG MENU" per visualizzare il menu "Trigger**".**
- **Manopola "LEVEL":** Il pulsante LEVEL permette d'impostare la tensione di riferimento corrispondente al punto di trigger. Premere la manopola "LEVEL" per impostare il livello di trigger a zero.
- **Pulsante "SET TO 50%":** Utilizzare il pulsante "SET TO 50%" per stabilizzare une forma d'onda rapidamente. L'oscilloscopio imposta automaticamente il Livello di trigger a circa metà strada tra i livelli massimo e minimo di tensione del segnale. Ciò è utile quando si collega un segnale al BNC EXT TRIG e si imposta la sorgente di trigger su Ext o Ext/5.
- **Pulsante "FORCE":** Utilizzare il pulsante FORCE per completare l'acquisizione di una forma d'onda sia che l'oscilloscopio rilevai un trigger evento oppure no**.** Ciò è utile per le acquisizioni in modalità "SINGLE" (SINGOLA) e nella modalità di trigger "Normal" (Normale).
- **Pre-trigger/Post-trigger/Trigger ritardato:** I dati prima e dopo l'evento di trigger. Se la posizione di trigger è impostata al centro dello schermo, nella visualizzazione a schermo intero è possibile esaminare i dati relativi alle due sezioni di 9 div orizzontali di pretrigger e post- trigger. Maggiori dati di pre- trigger, post- trigger, di trigger ritardato di 1s possono essere esaminati regolando la posizione orizzontale.

La funzione è molto utile perché permette di vedere gli eventi che hanno portato al trigger, tutto ciò che sta a destra del punto di trigger definisce le informazioni post- trigger. La lunghezza temporale della registrazione (informazioni pre- trigger e post-trigger) disponibile dipende dalla velocità di scansione selezionata.

**SORGENTE del Segnal** La sorgente può essere qualsiasi segnale collegato ad un canale BNC, al BNC EXT TRIG o alla linea d'alimentazione AC (disponibile solo con trigger sul fronte).

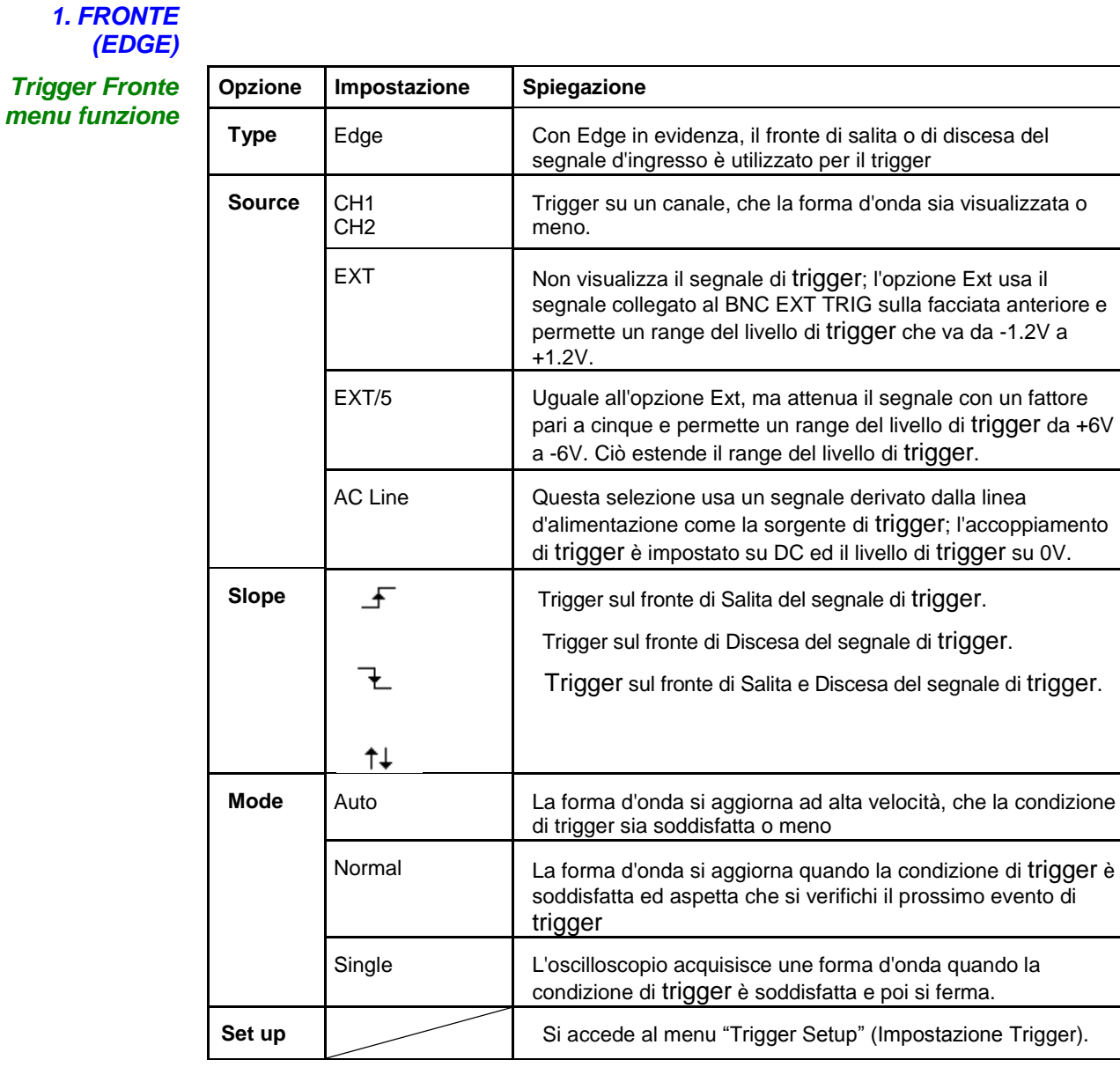

*Impostazione Trigger (Trigger ) menu funzione*

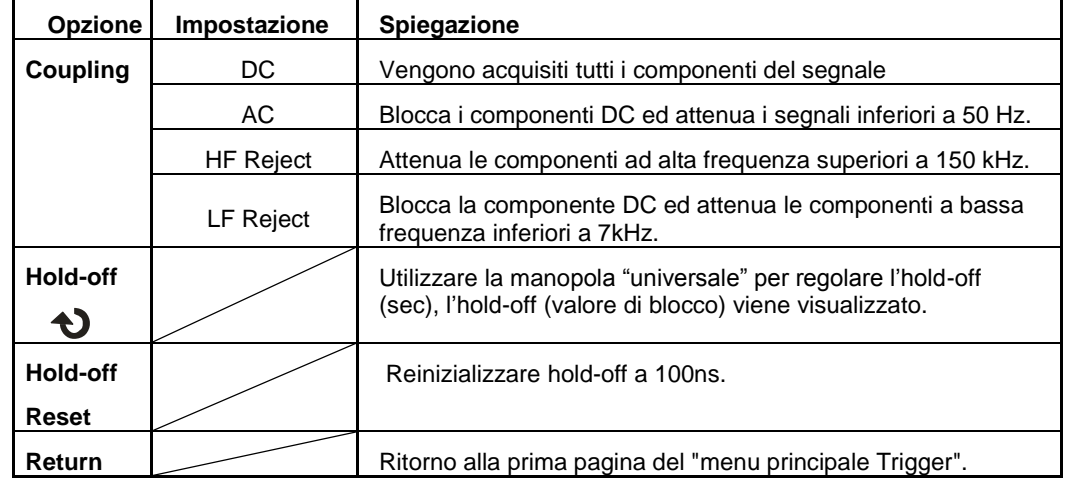

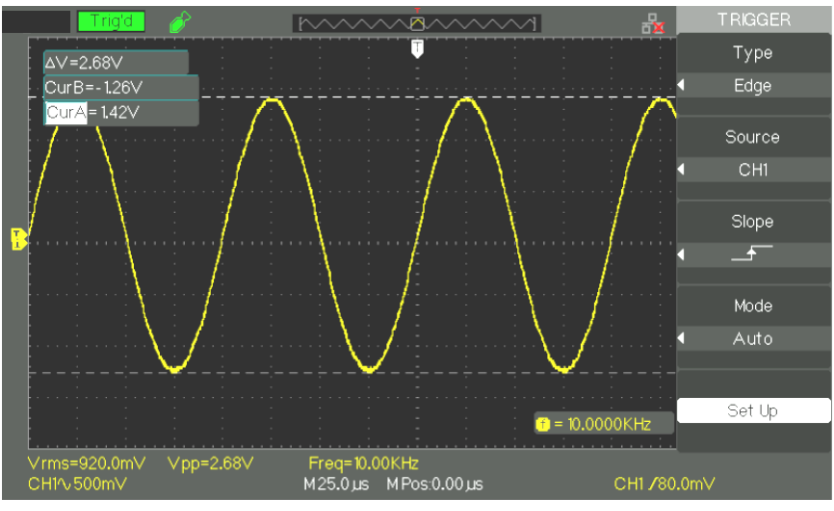

### *Fasi operative* **1. Impostare il Tipo**

- 1) Premere il pulsante "TRIG MENU" per visualizzare il menu "Trigger".
- 2) Premere il pulsante dell'opzione "Type" per selezionare "Edge".

#### **2. Impostare la Sorgente**

A seconda del segnale d'ingresso, premere il pulsante dell'opzione "Source" per selezionare "CH1", "CH2", "EXT", "EXT/5" o "AC Line".

#### **3. Impostare il fronte**

Premere il pulsante dell'opzione "Slope" per selezionare " $\mathcal{F}$ ", " $\mathcal{F}$  $" \circ "$   $^*$   $^*$   $^*$ 

#### **4. Impostare la modalità di trigger**

Premere il pulsante dell'opzione "Trigger mode" per selezionare "Auto", "Normal", "Single".

**Auto:** La forma d'onda si aggiorna ad alta velocità, che la condizione di trigger sia soddisfatta o meno.

**Normal:** La forma d'onda si aggiorna quando la condizione di trigger è soddisfatta ed aspetta l"evento di trigger successivo.

**Single:** L'oscilloscopio acquisisce una forma d'onda quando la condizione di trigger è soddisfatta e poi si ferma.

#### **5. Impostare il tipo di accoppiamento di** trigger

a. Premere il pulsante "Set up" per accedere al menu "Trigger Setup".

b. Premere il pulsante dell'opzione "Coupling" per selezionare "DC", "AC", "HF Reject" o "LF Reject".

 *2. IMPULSO (PULSE)* Utilizzare il trigger Pulse Width (Larghezza Impulso) per trigger su impulsi.

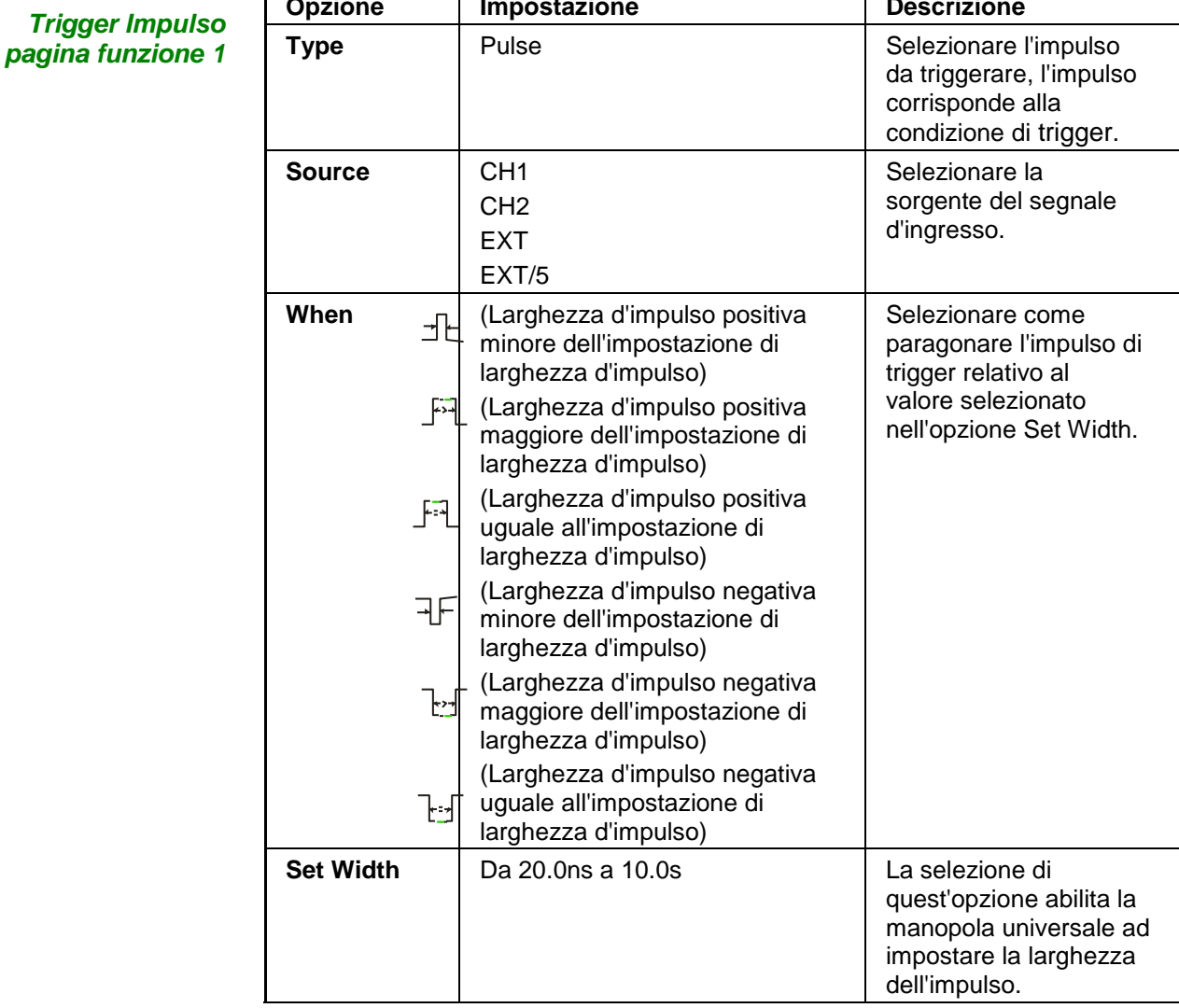

**Opzione Impostazione Descrizione**

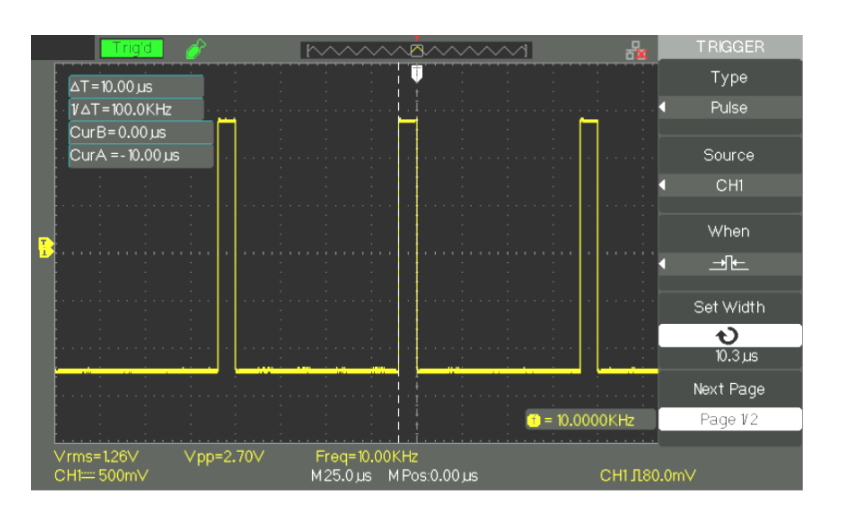

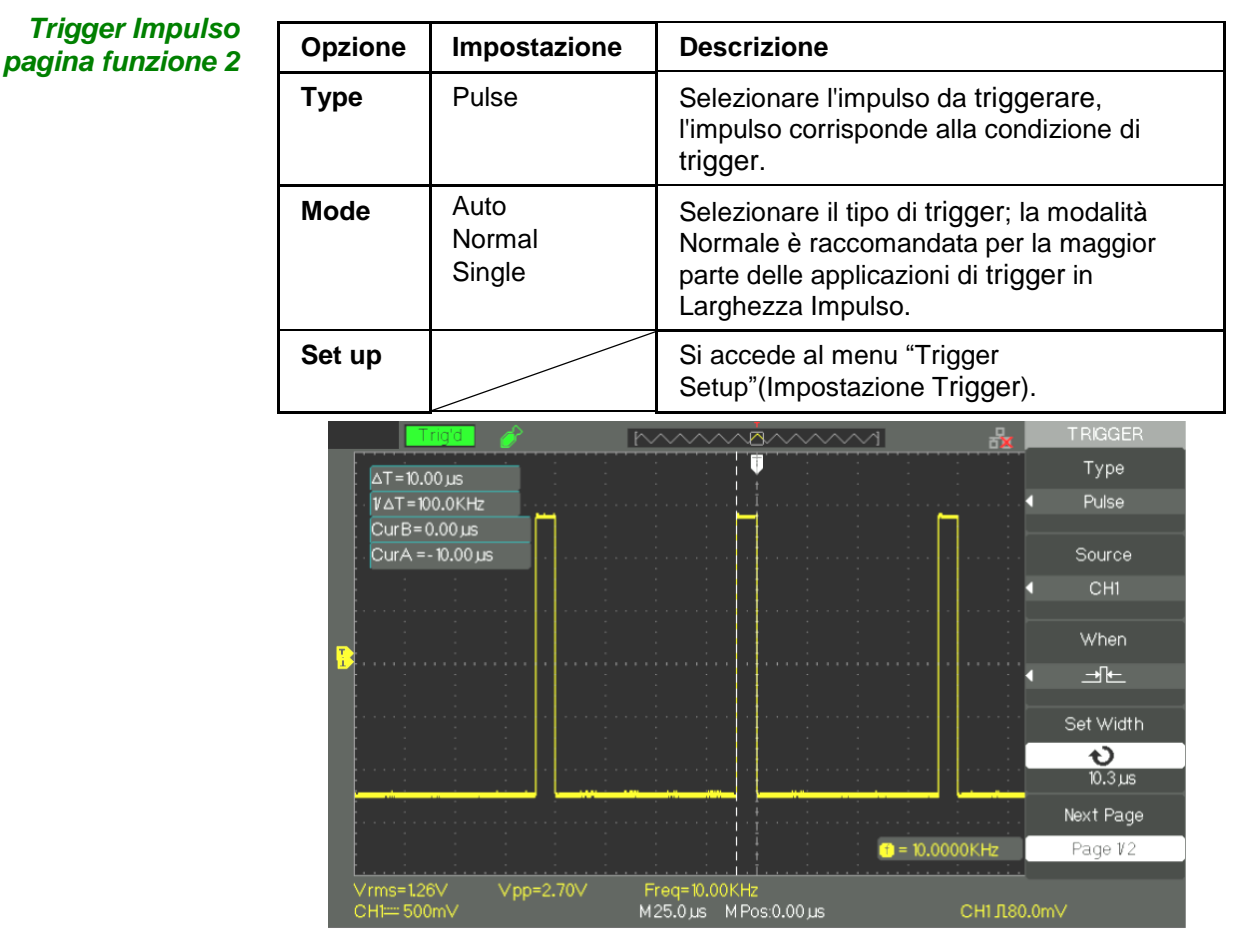

#### *Fasi operative* **1. Impostare il Tipo**

1) Premere il pulsante "TRIG MENU" per visualizzare il menu "Trigger". 2) Premere il pulsante dell'opzione "Type" per selezionare "Pulse".

#### **2. Impostare la condizione**

Premere il pulsante dell'opzione "When" per selezionare "JE", "JE", ", " ⊥•। " - " - " "o" - "o" - "o" ।

#### **3. Impostare la larghezza dell'impulso**

Girate la manopola "Universale" per impostare la larghezza.

### *3. VIDEO*

Per innescare sui campi o sulle linee dei segnali video standard.

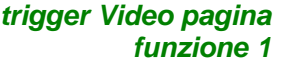

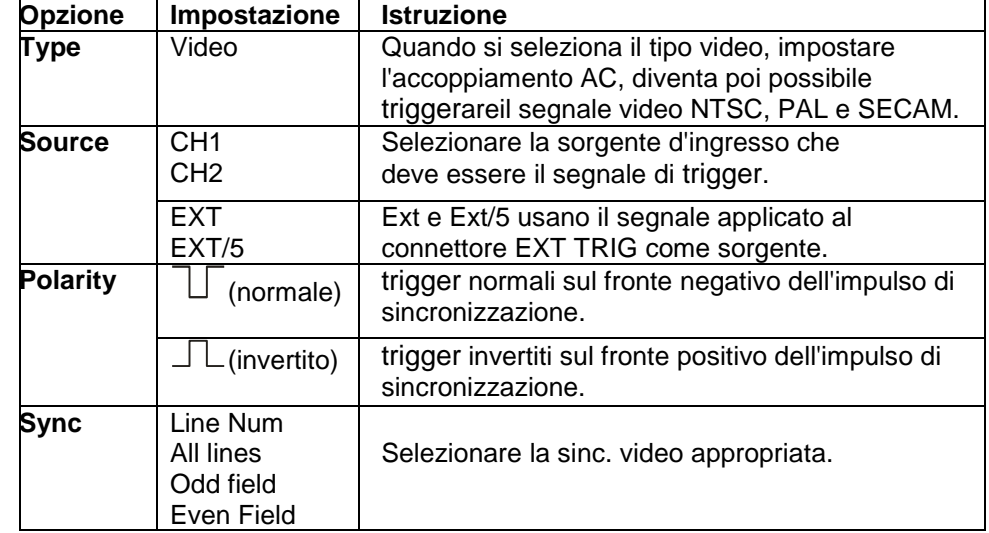

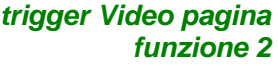

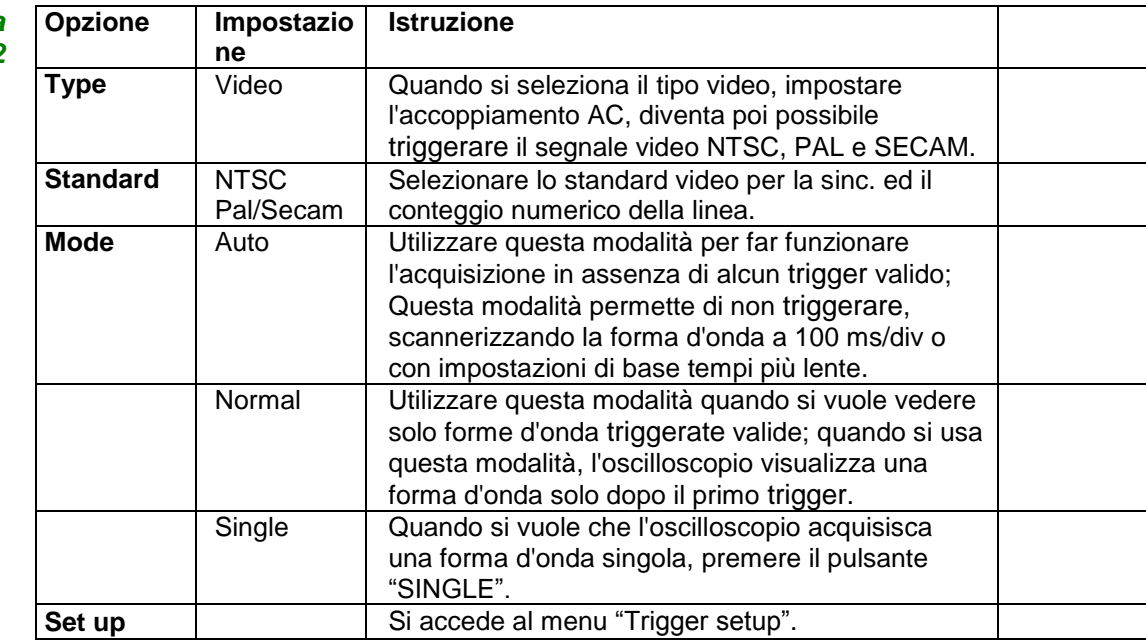

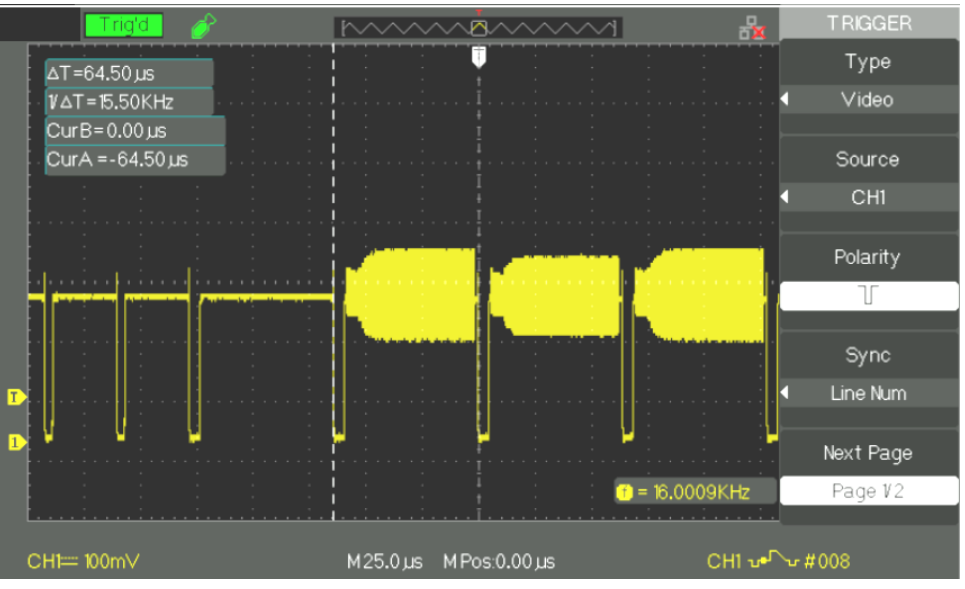

#### **Fasi operative 1. Impostare il Tipo**

- 1) Premere il pulsante "TRIG MENU" per visualizzare il menu "Trigger".
- 2) Premere il pulsante dell'opzione "Type" per selezionare "Video".

#### **2. Impostare la Polarità**

Premere il pulsante dell'opzione "Polarity" per selezionare " $\Box$ " o " $\Box\Box$ ".

#### **3. Impostare la Sincronizzazione**

- 1) Premere il pulsante dell'opzione "Sync" per selezionare "All lines", "Line Num", "Odd Field", e "Even Field".
- 2) Se si seleziona "Line Num", è possibile girare la manopola "Universale" per impostare il numero di linea designato.

#### **4. Impostare lo Standard**

1) Premere il pulsante dell'opzione "Next Page" (page 2/2).

2) Premere il pulsante dell'opzione "Standard" per selezionare "PAL/SECAM" o "NTSC".

### *4. PENDENZA (SLOPE)*

trigger su pendenza positiva o negativa a seconda dell'impostazione.

*Trigger Pendenza*   $paqina$  *funzione* 1

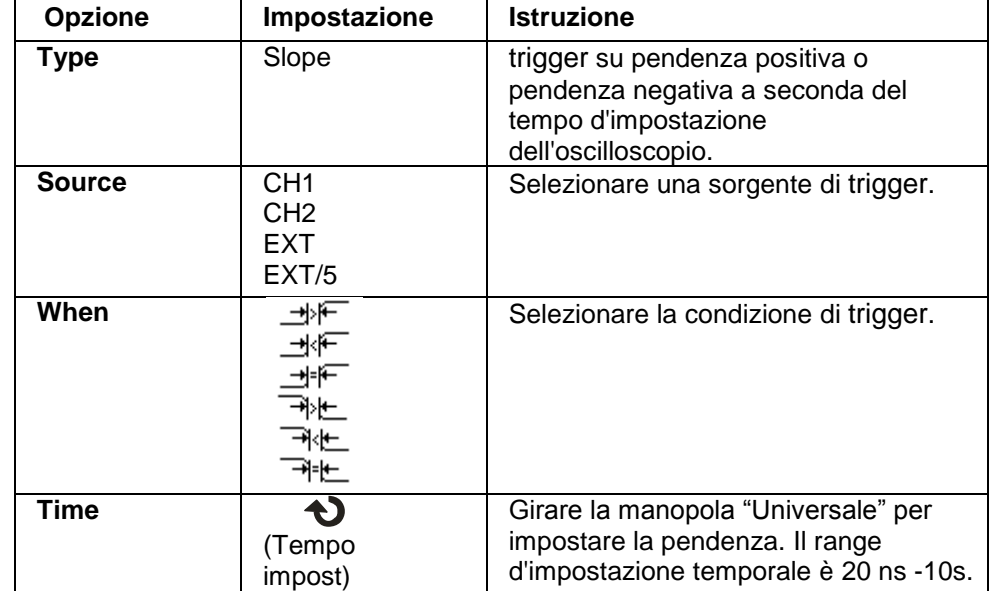

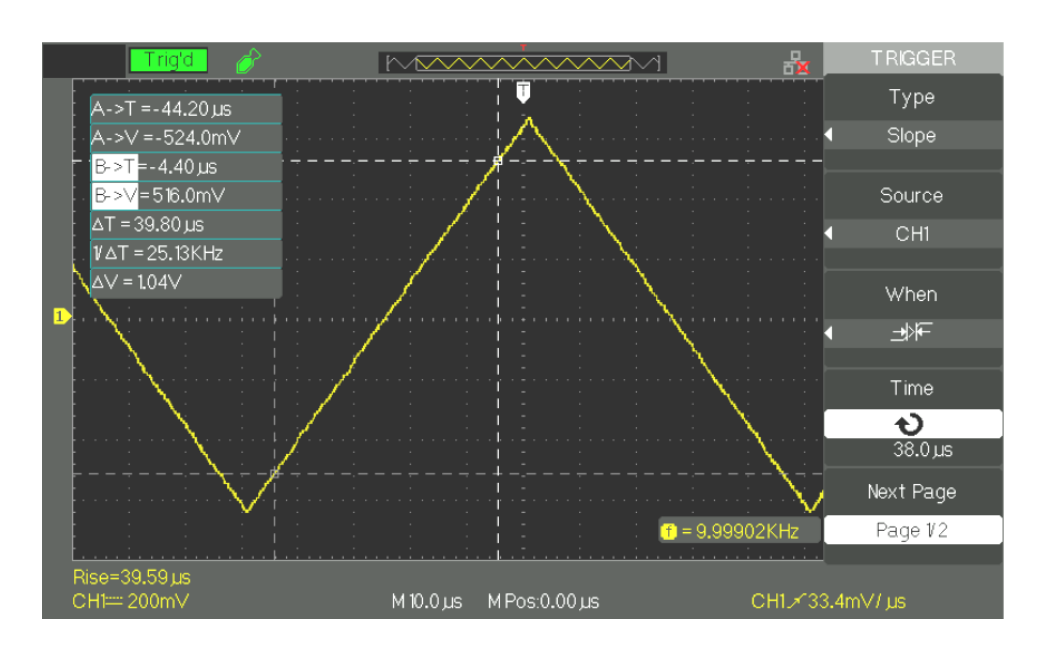

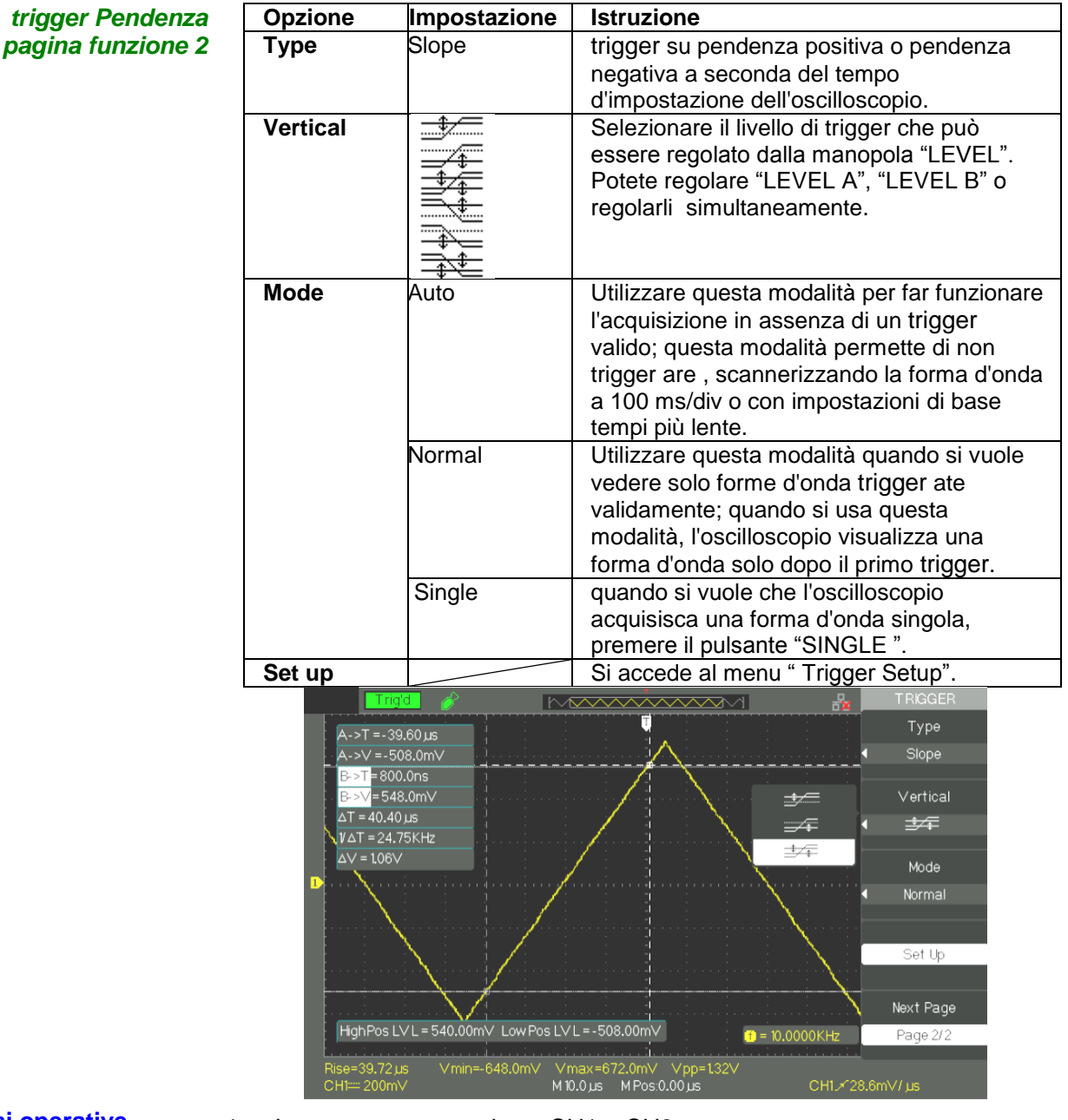

- **Fasi operative** 1. Immettere un segnale su CH1 o CH2.
	- 2. Premere il pulsante "AUTO".
	- 3. Premere il pulsante "TRIG MENU" per accedere al menu "Trigger".
	- 4. Premere il pulsante dell'opzione "Type" per selezionare "Slope".
	- 5. Premere il pulsante dell'opzione "Source" per selezionare "CH1" o "CH2".
	- 6. Premere il pulsante dell'opzione "When" per selezionare " $\Rightarrow$ F", " ", " ", " ", " ", " ".
	- 7. Premere il pulsante "Time" e girare la manopola "Universale" per regolare il la pendenza.
	- 8. Premere il pulsante dell'opzione "Next Page" per accedere alla seconda pagina 2/2 del menu "Slope trigger".
	- 9. Premere il pulsante dell'opzione "Vertical" per selezionare il livello di trigger che può essere regolato.
	- 10. Girare la manopola "LEVEL".

 *5. ALTERNATO (ALTERNATIVE)*

Quando si usa il trigger alternato, il segnale di trigger proviene da due canali verticali. In questa modalità, è possibile osservare due segnali non in relazione simultaneamente. E' possibile selezionare diversi tipi di trigger per due segnali verticali ed i tipi selezionati includono il trigger fronte, impulso, video e pendenza. Le informazioni di trigger per i segnali dei due canali vengono visualizzate in basso a destra dello schermo.

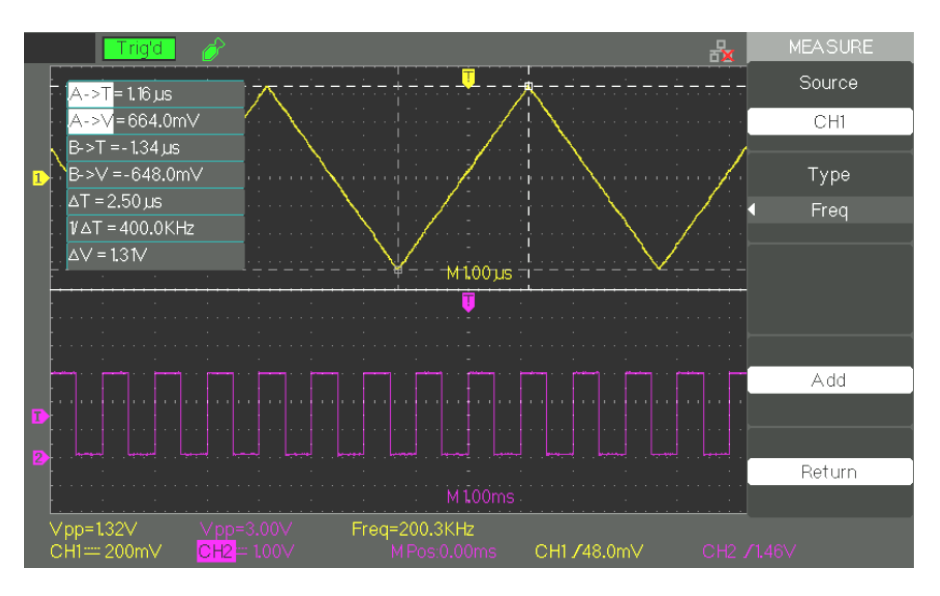

*Trigger Fronte pagina funzione 1*

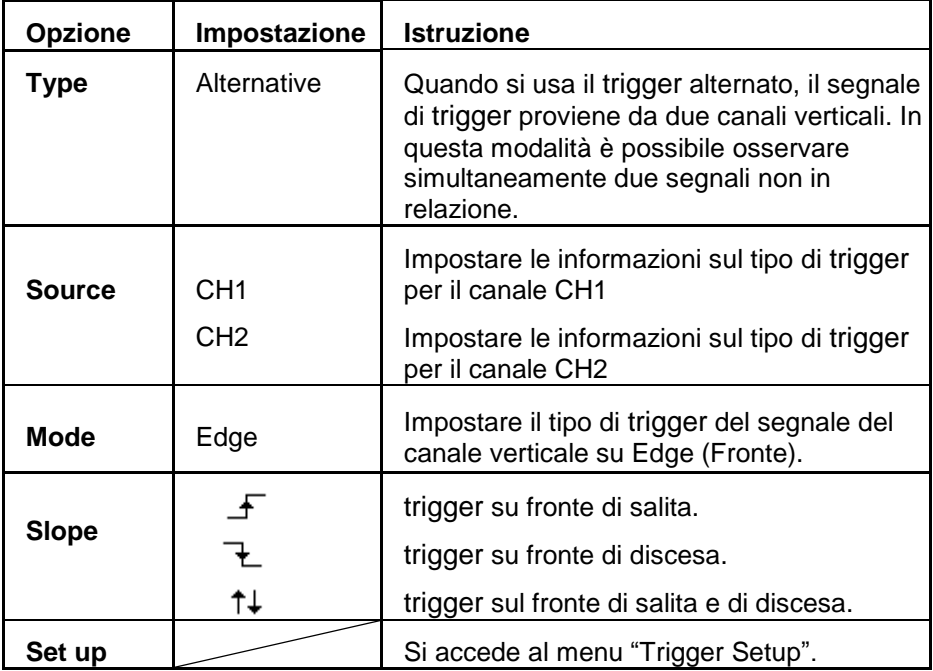
*pagina funzione 1*

# **Descrizione Funzionale III - Sistema di Trigger (seguito)**

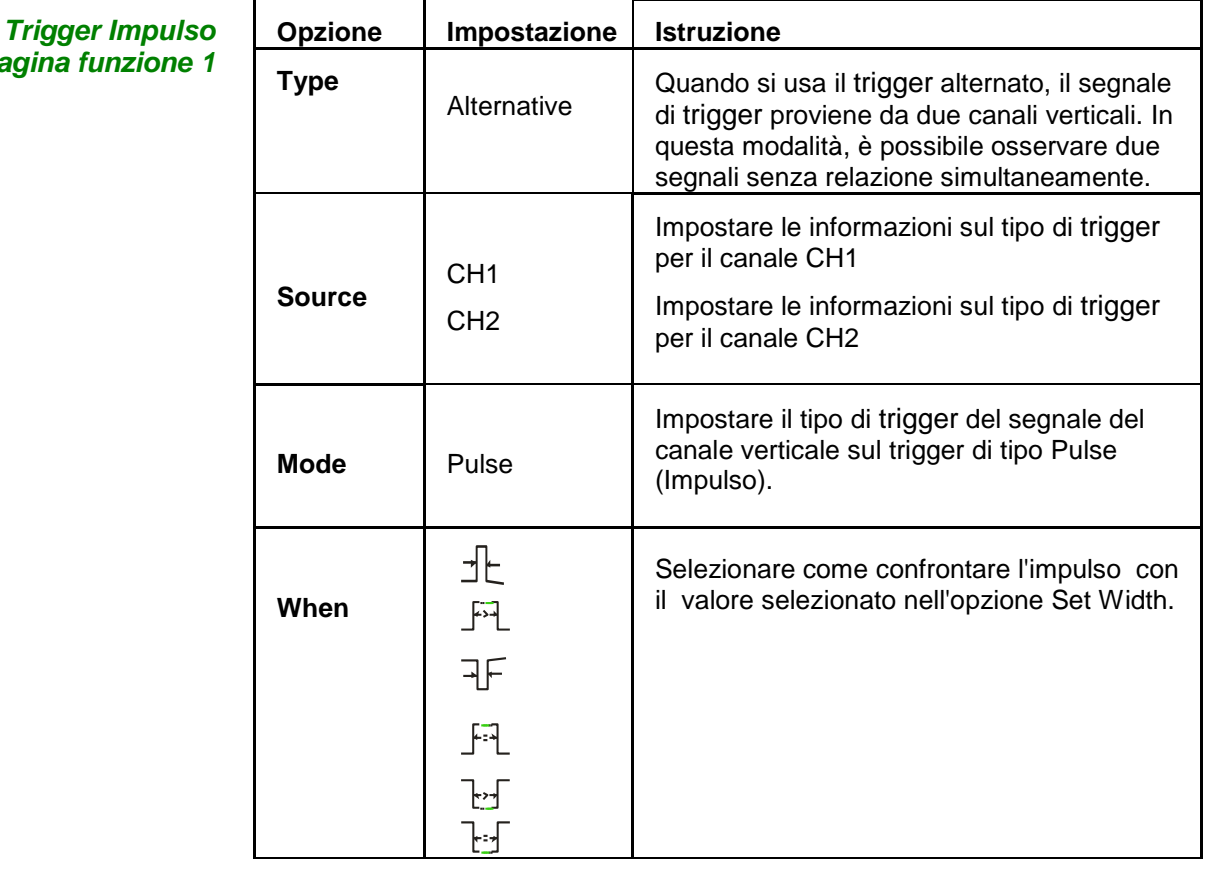

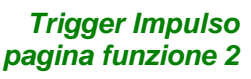

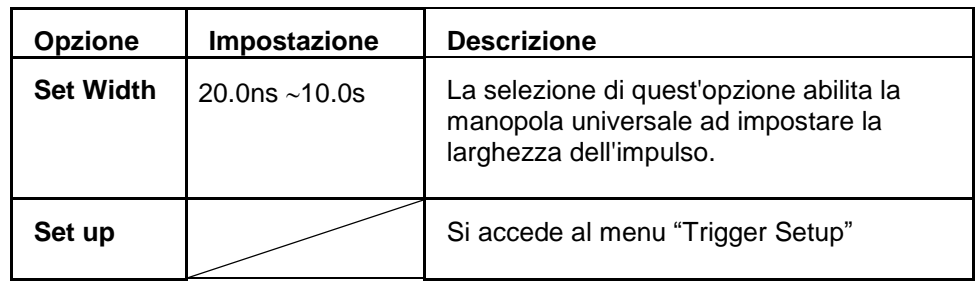

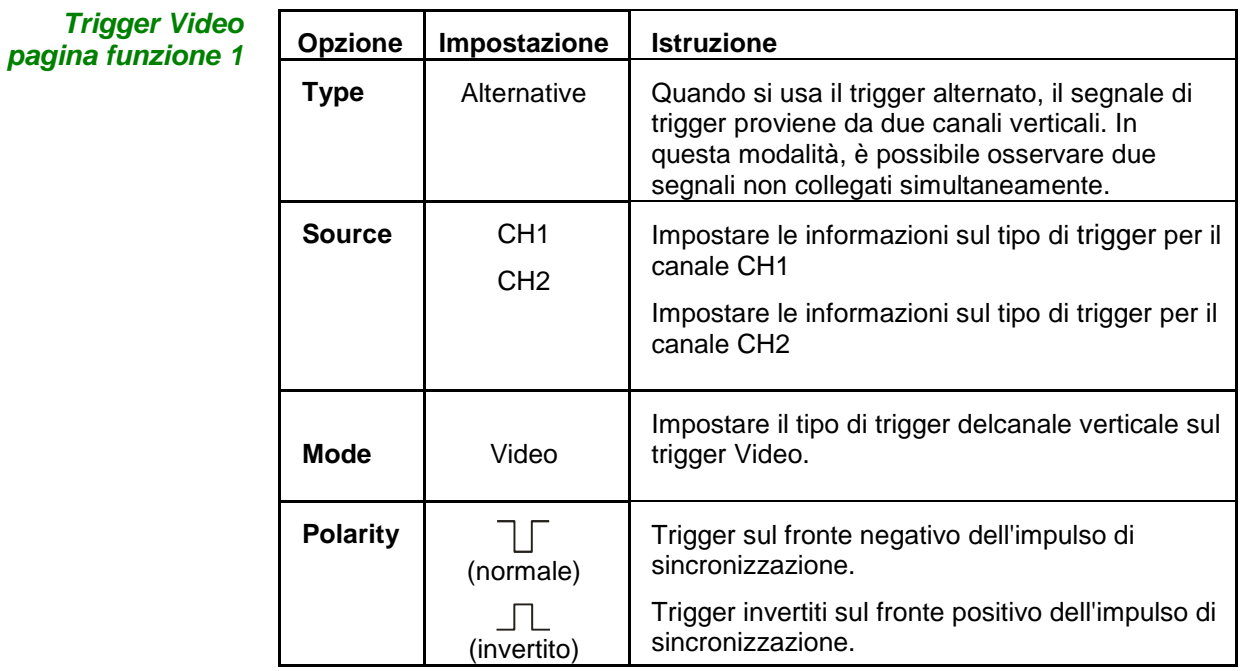

*Trigger Video pagina funzione 2*

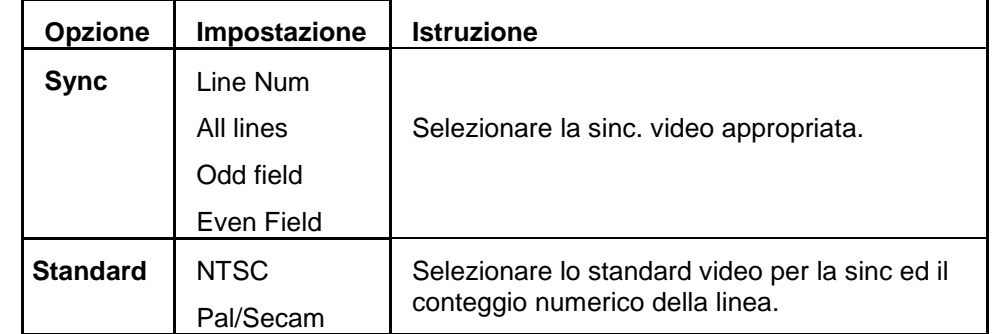

*pagina funzione 1*

# **Descrizione Funzionale III - Sistema di Trigger (seguito)**

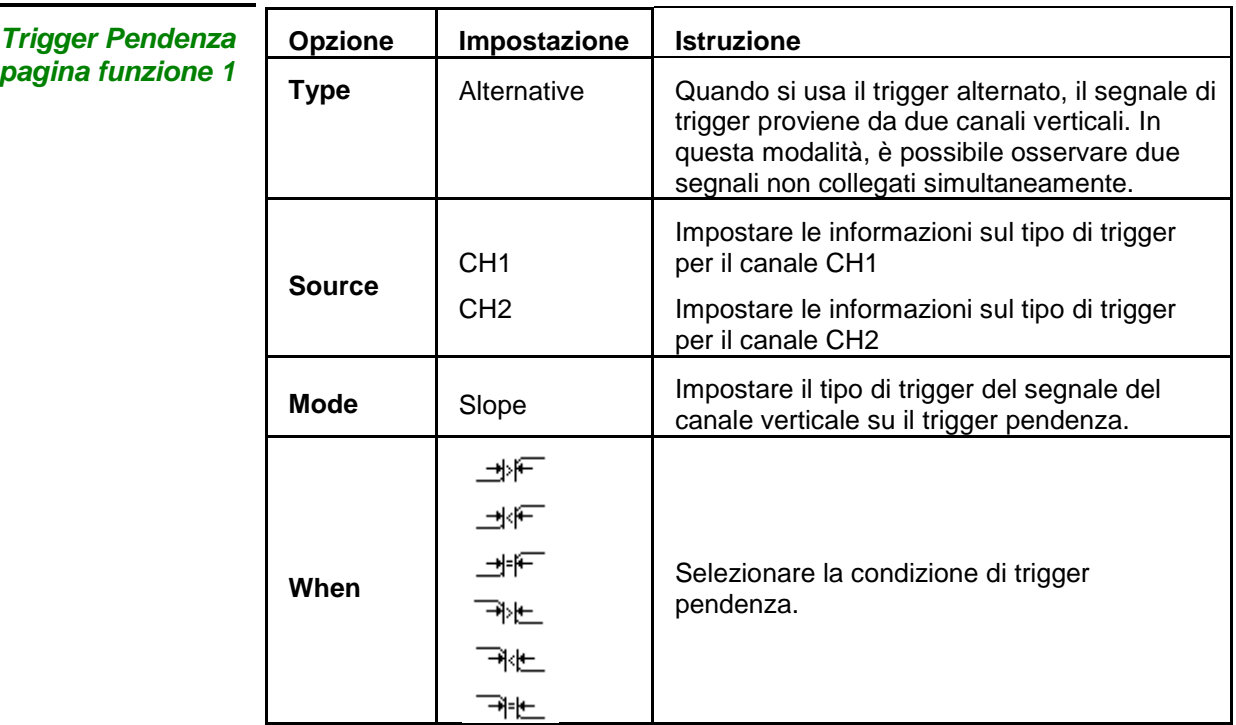

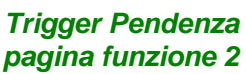

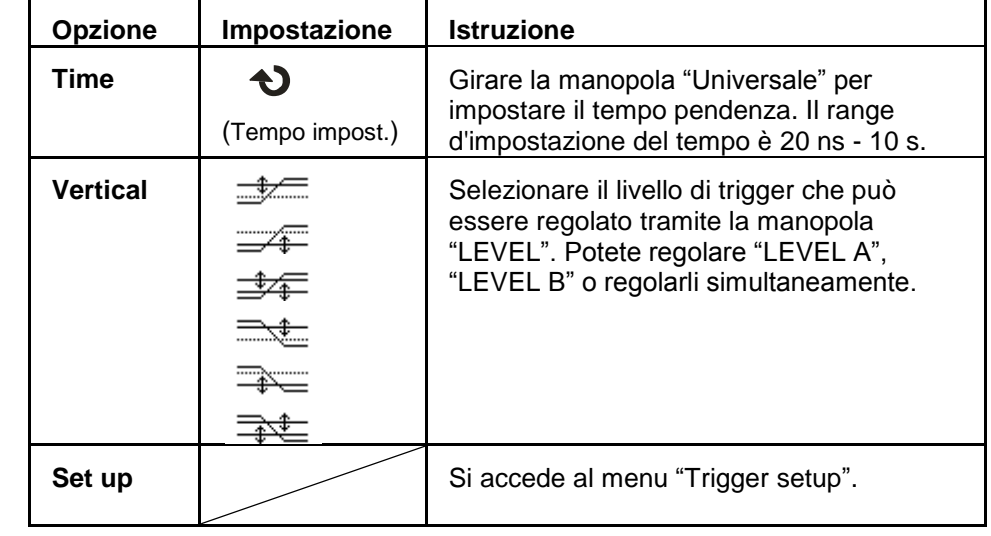

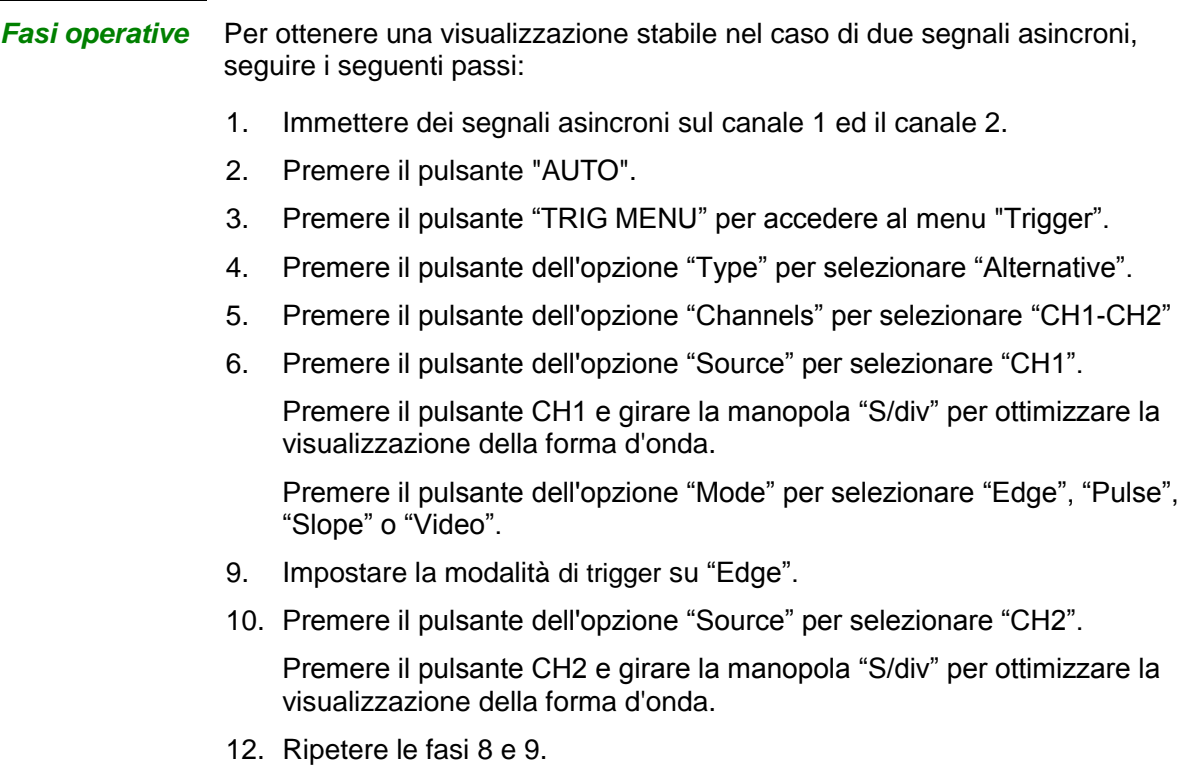

### **ACCOPPIAMENTO**

Utilizzare l'"Accoppiamento" adeguato adatto al segnale sorgente di trigger.

Per selezionare l'accoppiamento del trigger, premere prima il pulsante "TRIGGER" per selezionare la modalità di trigger "Edge", "Pulse", "Video" o "Slope" poi selezionare l'opzione "coupling" nel menu " Set up".

### **POSIZIONE**

La posizione orizzontale regola l'intervallo di tempo tra il tempo di riferimento dell'evento trigger ed il centro dello schermo. E' possibile regolare la manopola della "POSIZIONE" orizzontale per visualizzare i dati di una forma d'onda prima di trigger, dopo il trigger, o un po" di entrambe. La posizione Orizzontale è riferita al centro dello schermo. La posizione è positiva nella metà schermo sinistra e negativa nella metà schermo destra.

### **PENDENZA & LIVELLO**

I controlli "Slope" e "Level" aiutano a definire il trigger.

L'opzione "Slope" (solo tipo di trigger Edge) determina se l'oscilloscopio trova il punto di trigger sul fronte di salita o discesa di un segnale. La manopola "LEVEL" controlla dove si colloca il punto di trigger sul fronte.

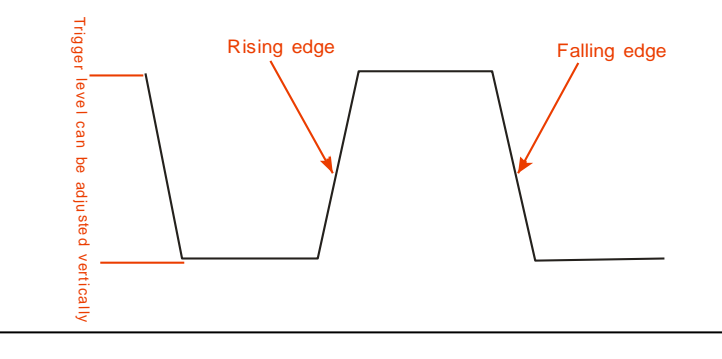

*Nota:* 

- *Premere il pulsante SINGLE quando si vuole far acquisire una forma d'onda singola all'oscilloscopio.*
- *L'accoppiamento* di trigger *interessa solo il segnale del sistema* di trigger*. Non interessa la larghezza di banda o l'accoppiamento del segnale visualizzato sullo schermo*
- *i trigger di sincronizzazione con Polarità Normale avvengono sempre sugli impulsi di sincronizzazione orizzontale che diventano negativi. Se la forma d'onda video ha degli impulsi orizzontali che diventano positivi, selezionare la Polarità Invertita.*

### **HOLDOFF**

Usare la funzione di trigger Holdoff per generare una visualizzazione stabile delle forme d'onda complesse. Holdoff è il tempo che intercorre tra il rilevamento di un trigger valido da parte dell'oscilloscopio e il momento in cui quest'ultimo è pronto per rilevarne un altro. Durante il tempo di holdoff, l'oscilloscopio non triggererà. Nel caso di un "treno d'impulsi", regolando il tempo di holdoff (uguale alla larghezza del treno d'impulsi) si permetterà il trigger sul primo impulso del treno nascondendo (hold-off) gli altri impulsi.

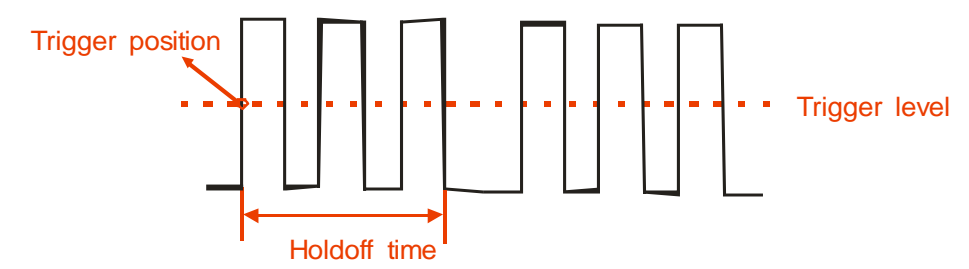

### *Fasi operative* **Per regolare il tempo di holdoff, procedere come segue:**

- 1. Premere il pulsante "TRIG MENU" per mostrare il menu "TRIG".
- 2. Premere il pulsante dell'opzione "Type" per selezionare il tipo di trigger.
- 3. Premere il pulsante dell'opzione "Set up" per accedere al menu "Trigger setup".
- 4. Premere il pulsante dell'opzione "Holdoff". Girare il pulsante "Universale" per modificare il tempo di holdoff finché la forma d'onda visualizzata non sarà stabile.
- 5. Modificare il tempo di holdoff finché la forma d'onda non s'innesca in modo stabile.
- *Nota: Usare l"holdoff di trigger per aiutare a stabilizzare la visualizzazione di un segnale periodico.*

## **Descrizione Funzionale IV - Sistema ACQUISIZIONE**

### **Modalità Acquisizione**

Quando si acquisisce un segnale, l'oscilloscopio lo converte in una forma digitale e visualizza una forma d'onda. La modalità di acquisizione definisce come viene digitalizzato il segnale e l'impostazione della base tempi influenza l'arco di tempo ed il livello di dettaglio per l'acquisizione. Premere il pulsante "ACQUIRE".

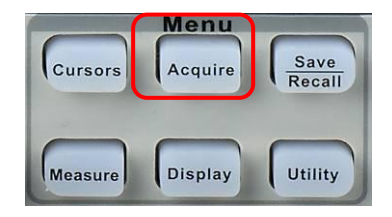

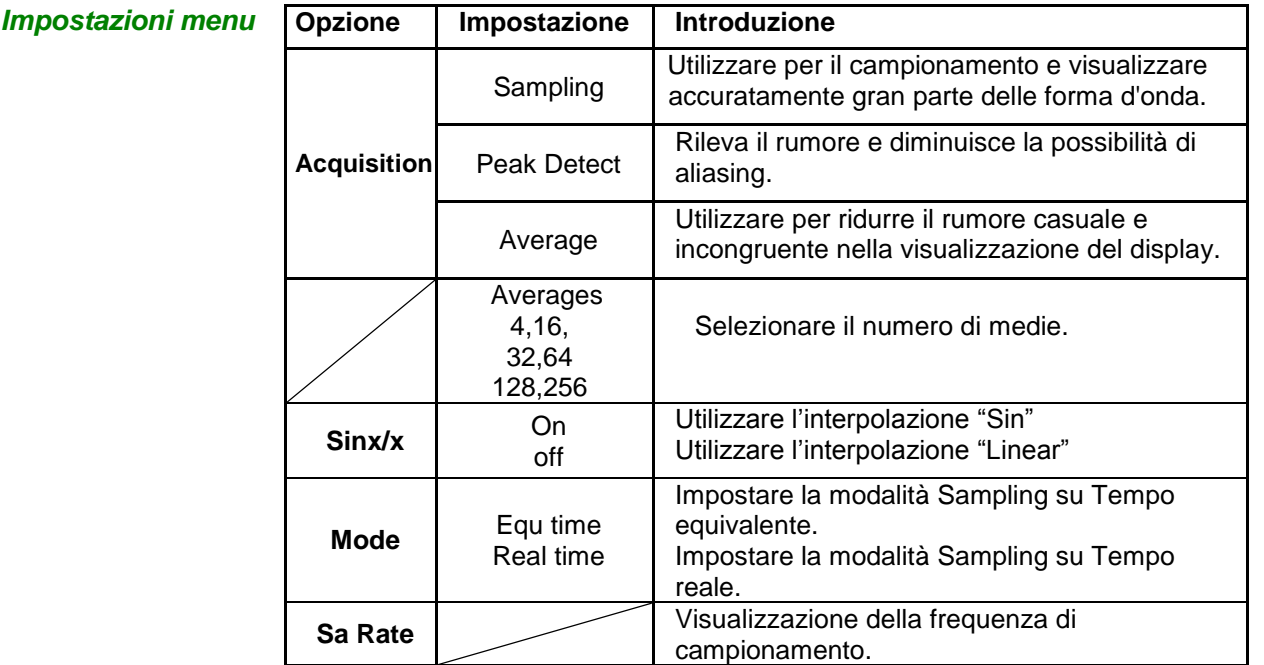

### **Descrizione funzionale IV - Sistema ACQUISIZIONE (seguito)**

**Campionamento (Sampling)**

L"oscilloscopio campiona il segnale in intervalli di tempo equidistanti per costruire la forma d"onda. Questa modalità, la maggior parte del tempo, rappresenta i segnali in modo accurato.

*Vantaggio* Potete usare questa modalità per ridurre il rumore casuale.

*Svantaggio* La modalità "sampling" (campionamento) non acquisisce variazioni rapide nel segnale che potrebbero verificarsi tra i campioni. Ciò può causare aliasing e può nascondere impulsi brevi. In questi casi, bisogna utilizzare la modalità "Peak Detect" per acquisire i dati.

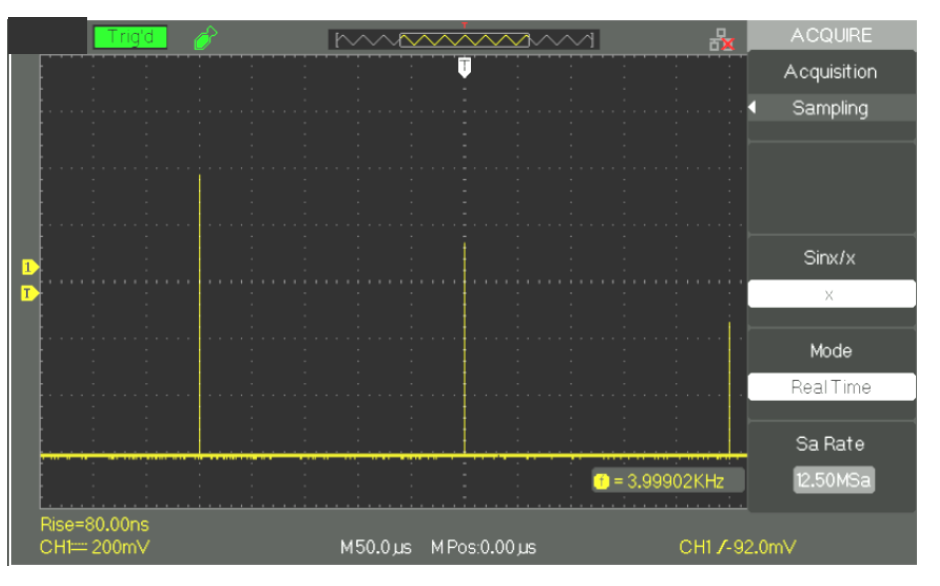

#### **Rileva Picco (Peak Detect)**

La modalità Peak Detect cattura i valori massimi e minimi di un segnale, trova i punti di registrazione più alti e più bassi su più acquisizioni.

*Vantaggio* In questa modalità, l"oscilloscopio può acquisire e visualizzare gli impulsi brevi, che potrebbero altrimenti essere stati persi nella modalità "Sampling".

#### *Svantaggio* In questa modalità il rumore sarà più visibile.

表 ACQUIRE <u>IMMOOOOOMMAM</u> Acquisition Peak Detect Sinx/x  $\mathbb X$ Mode **Real Time** Sa Rate  $\bullet$  = 4.00000KHz 12.50MSa -<br>320.0ns<br>= 200m\ M50.0us MPos:0.00us CH1 /-92.0mV

## **Descrizione Funzionale IV - Sistema ACQUISIZIONE (seguito)**

**Media (Average)** L"oscilloscopio acquisisce diverse forme d"onda, ne fa la media e visualizza la forma d"onda che ne risulta.

*Vantaggio* E" possibile utilizzare questa modalità per ridurre il rumore casuale.

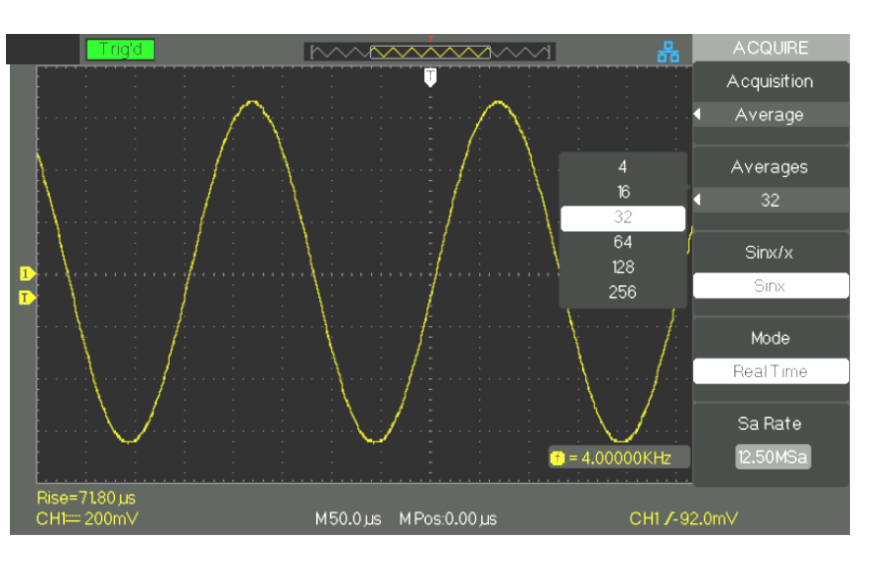

### **Modalità (Mode)**

*Modalità di Campionamento ETS*

La modalità di campionamento in tempo equivalente (ETS) può raggiungere fino a 20ps di risoluzione orizzontale (equivalente a 50GSa/s). Questa modalità è utile per osservare le forme d"onda ripetitive.

*Modalità di Campionamento RTS*

La velocità di campionamento in tempo reale (RTS) più elevata è di 1GSa/s ((DOX2100B & DOX2070B).).

### **Descrizione Funzionale IV - Sistema ACQUISIZIONE (seguito)**

### **Base Tempi** L'oscilloscopio digitalizza le forme d'onda acquisendo il valore di un segnale d"ingresso nei punti discreti. La base tempi permette di controllare quanto spesso le forme d"onda vengono digitalizzate.

Usare la manopola "S/div" per regolare il la base dei tempi che vi serve,

#### **Aliasing Dominio del Tempo** L"Aliasing si verifica quando l"oscilloscopio non campiona il segnale abbastanza velocemente da costruire un"accurata registrazione della forma d"onda. Quando ciò capita, l"oscilloscopio visualizza una forma d"onda con una frequenza inferiore all"effettiva forma d"onda in ingresso, o una forma d"onda instabile.

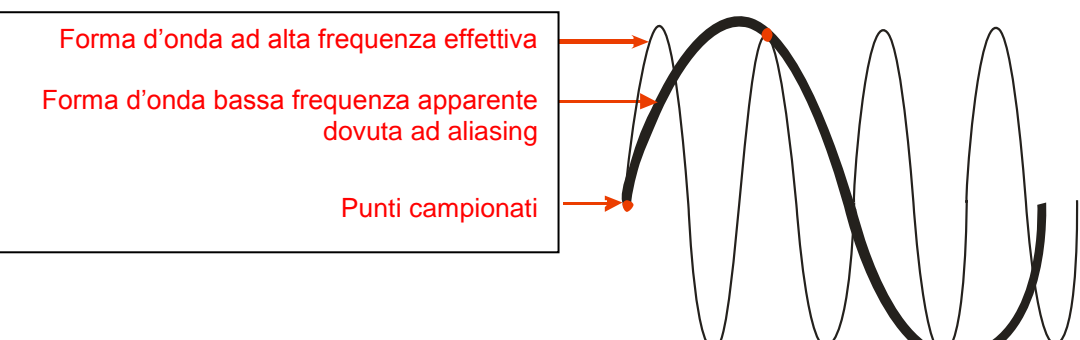

#### *Fasi operative* **Impostare il Formato di Campionamento**

Premere il pulsante dell"opzione "Acquisition" o girare la manopola "Universale" per selezionare la modalità "Sampling", la modalità "Peak Detect" o la modalità "Average".

#### **Impostare le Medie**

Quando si seleziona il formato "Average", è possibile premere il pulsante dell"opzione "Averages" per selezionare "4", "16", "32", "64", "128"o "256".

#### **Impostare l'interpolazione di funzione**

Premere il pulsante d"opzione "Sinx/x" per selezionare l"interpolazione Sinx o x.

"Sinx" significa interpolazione sinusoidale:

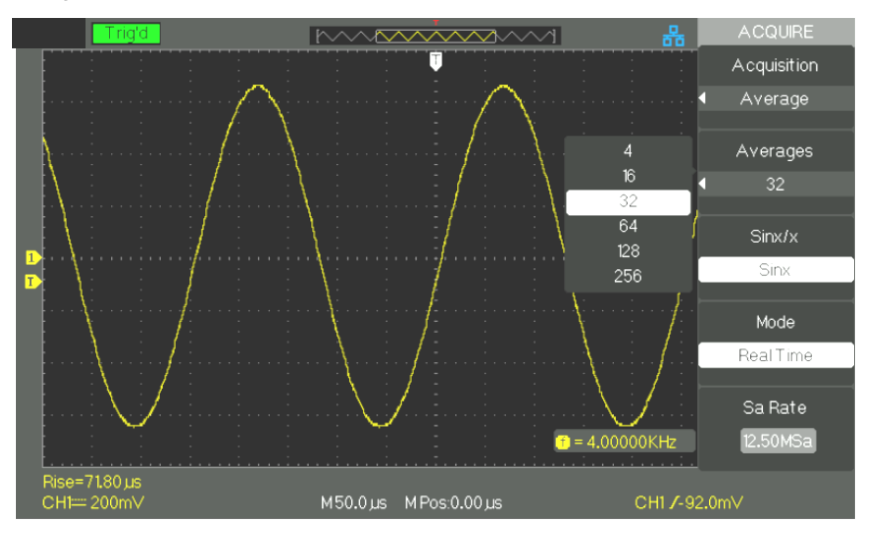

# **Descrizone Funzionale IV - Sistema ACQUISIZIONE (seguito)**

"X" significa interpolazione "lineare":

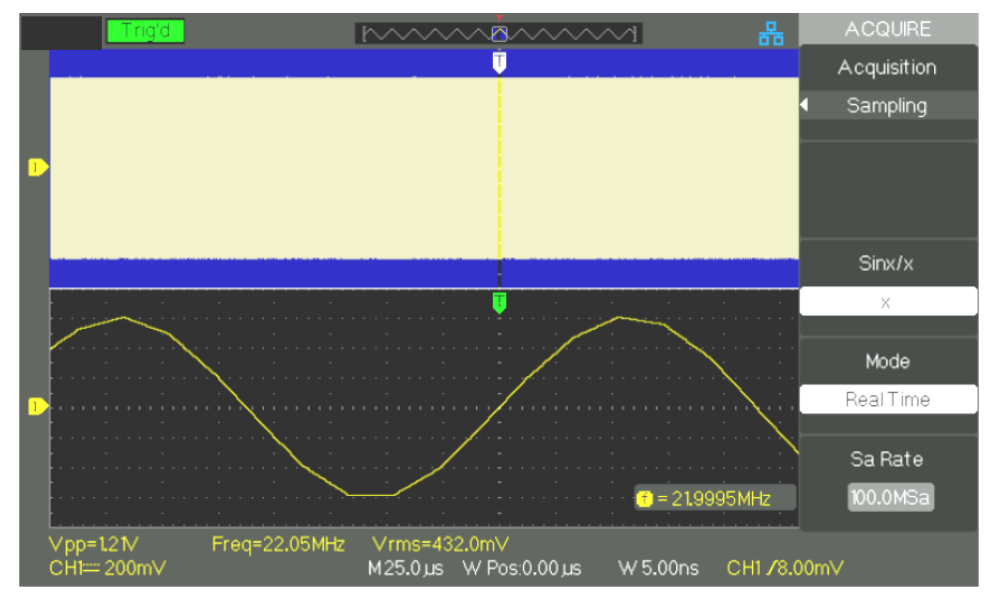

### **Impostare la Modalità di Campionamento**

Premere il pulsante dell"opzione "Mode" per selezionare "Real Time" o "Equivalent Time".

### **Frequenza di Campionamento**

Regolare la frequenza di campionamento girando la manopola Time/div sulla facciata anteriore dello strumento. Per ogni differente Base dei Tempi viene visualizzata la frequenza di campionamento corrispondente.

### **Descrizione Funzionale IV - Sistema ACQUISIZIONE (seguito)**

### **Tasti di Esecuzione**

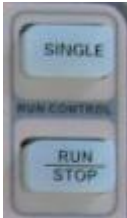

*Marcia/Arresto* Premere il pulsante "RUN/STOP" quando si vuole che l"oscilloscopio acquisisca delle forme d"onda in modo continuo. Premere nuovamente il pulsante per fermare le acquisizioni.

*Singolo* Premere il pulsante SINGLE per accedere alla modalità "Single"**.** Nella modalità "SINGLE" ogni volta che si spinge il pulsante RUN/STOP, l"oscilloscopio inizia ad acquisire un"altra forma d"onda. Dopo aver rilevato un evento di trigger, l"oscilloscopio completa l"acquisizione e si ferma.

> Quando si premono I pulsanti "RUN/STOP" o "SINGLE" per avviare un"acquisizione, l"oscilloscopio compie le seguenti fasi:

- 1. Acquisisce abbastanza dati per riempire la porzione di registrazione della forma d"onda alla sinistra del punto di trigger. Ciò viene anche chiamato pre-trigger.
- 2. Continua ad acquisire dati mentre si aspetta che la condizione di trigger si verifichi.
- 3. Rilevar la condizione di trigger.
- 4. Continua ad acquisire dati finché la memoria disponibile per la forma d"onda non sia piena.
- 5. Visualizza la nuova forma d"onda acquisita.

# **Descrizione Funzionale V - Sistema Visualizzazione**

**Modalità Visualizzazione**

Premere il pulsante "DISPLAY".

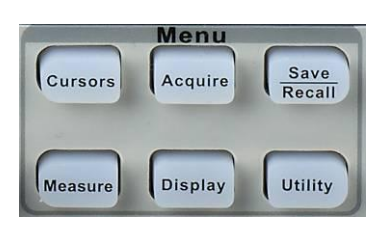

*Sistema Visualizzazione pagina funzione 1*

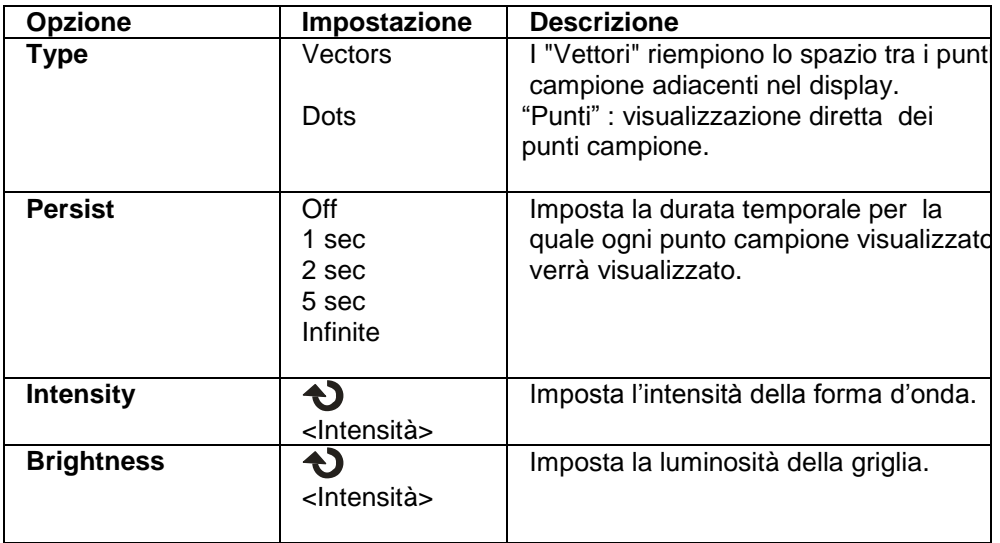

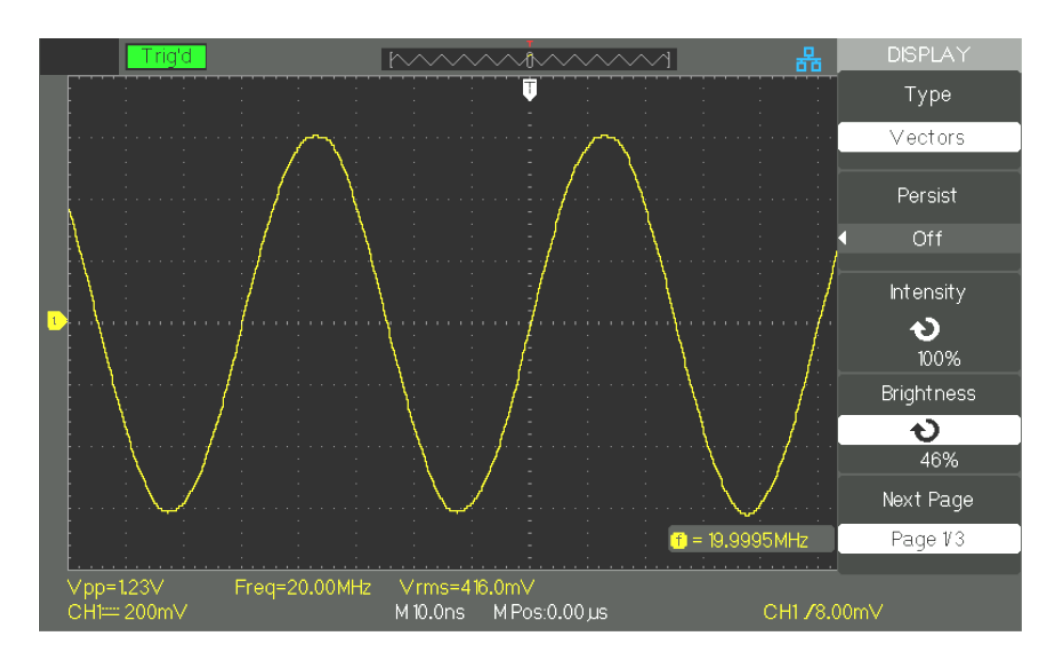

# **Descrizione Funzionale V - Sistema VISUALIZZAZIONE (seguito)**

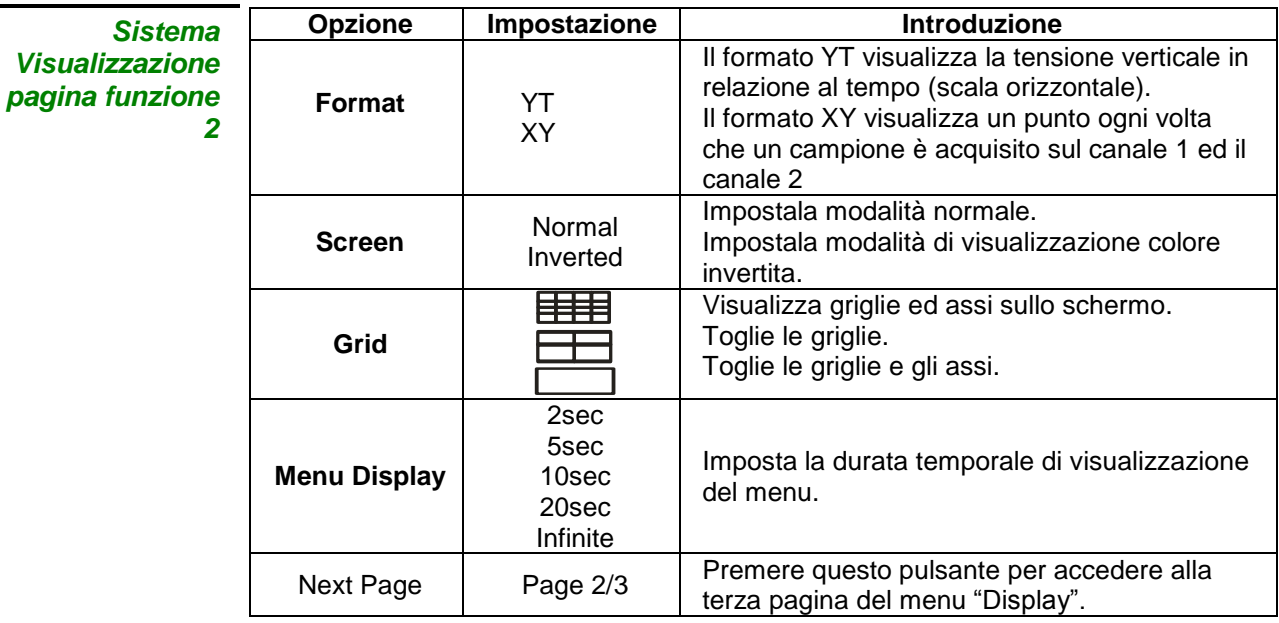

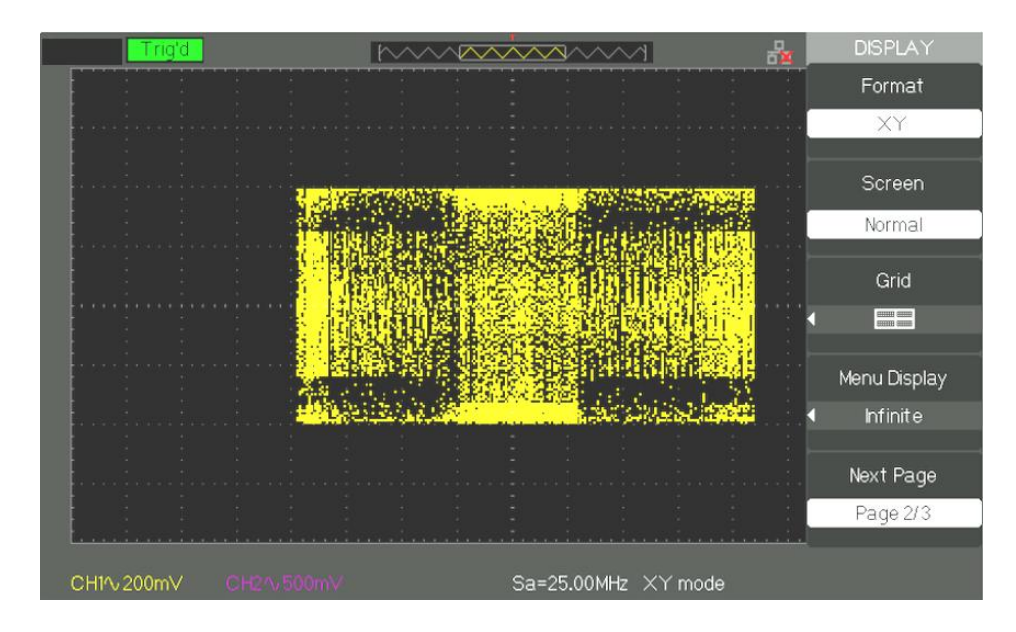

# **Descrizione Functionale V - Sistema VISUALIZZAZIONE (seguito)**

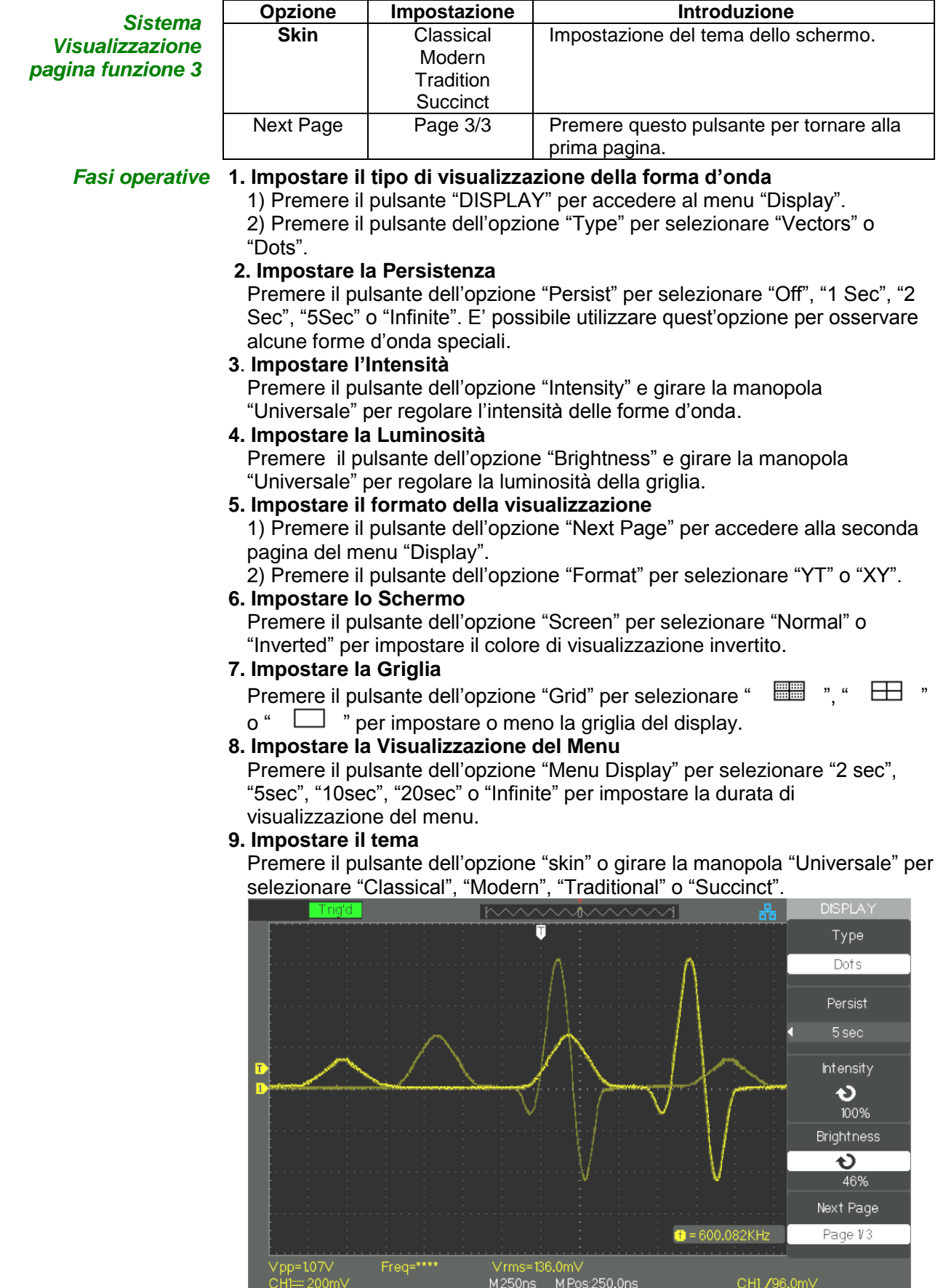

### **Descrizione Funzionale V - Sistema VISUALIZZAZIONE (seguito)**

### **Formato X-Y**

Utilizzare il formato XY per analizzare le differenze di fasi, come quelle rappresentate dai modelli di Lissajous. Questo formato traccia la tensione su CH1 (asse orizzontale) rispetto alla tensione su CH2 (asse verticale). L'oscilloscopio utilizza la modalità di acquisizione non innescata Sample (Campionamento) e mostra i dati come punti.

La modalità "XY" supporta delle frequenze di campionamento con un range: da 25KSa/s a 250MSa/s (sequenza 1-2.5-5).

- **Fasi operative •** Le manopole "Volt/div" canale 1 e "POSIZIONE" verticale impostano la scala orizzontale e la posizione.
	- Le manopole "Volt/div" canale 2 e "POSIZIONE" verticale impostano la scala verticale e la posizione.
	- Girare la manopola "S/div" per regolare la frequenza di campionamento
	- Le seguenti funzioni sono vietate nella modalità "XY" :
		- Forma d"onda di riferimento e matematica dell"onda
		- Cursore
		- Controllo Trigger
		- Manopola di Posizione Orizzontale
		- Tipo di Visualizzazione Vettore
		- Visualizzazione Scansione

#### *Nota : La funzione d"Impostazione Auto reimposta il formato di visualizzazione su YT.*

### **Descrizione Funzionale VI - Sistema MISURA**

L"oscilloscopio visualizza la tensione in relazione al tempo e testa la forma d"onda visualizzata. Ci sono le modalità scala, cursore e misurazione automatica.

- **Misura in scala** Questo metodo permette una rapida stima visiva. Ad esempio, è possibile guardare l'ampiezza di una forma d'onda e determinare che è leggermente superiore a 100mV. Potete effettuare delle semplici misurazioni contando le divisioni i del reticolo coinvolte e moltiplicando per il fattore di scala dell"asse Y. Ad esempio, se si contano cinque divisioni verticali del reticolo tra i valori minimo e massimo di una forma d'onda e un fattore di scala di 100mV/div, allora potete facilmente calcolare la vostra tensione picco-picco come segue: 5 div. x 100 mV/div. = 500 mV.
- **Misura con cursore** La misura con cursore ha tre modalità: Manual (manuale), Track (traccia) e Auto (automatica). Premere il pulsante "CURSORS".

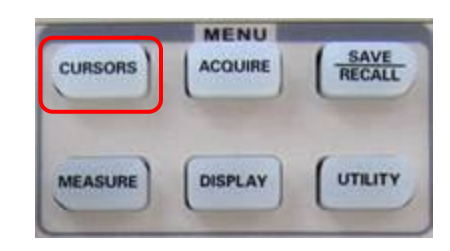

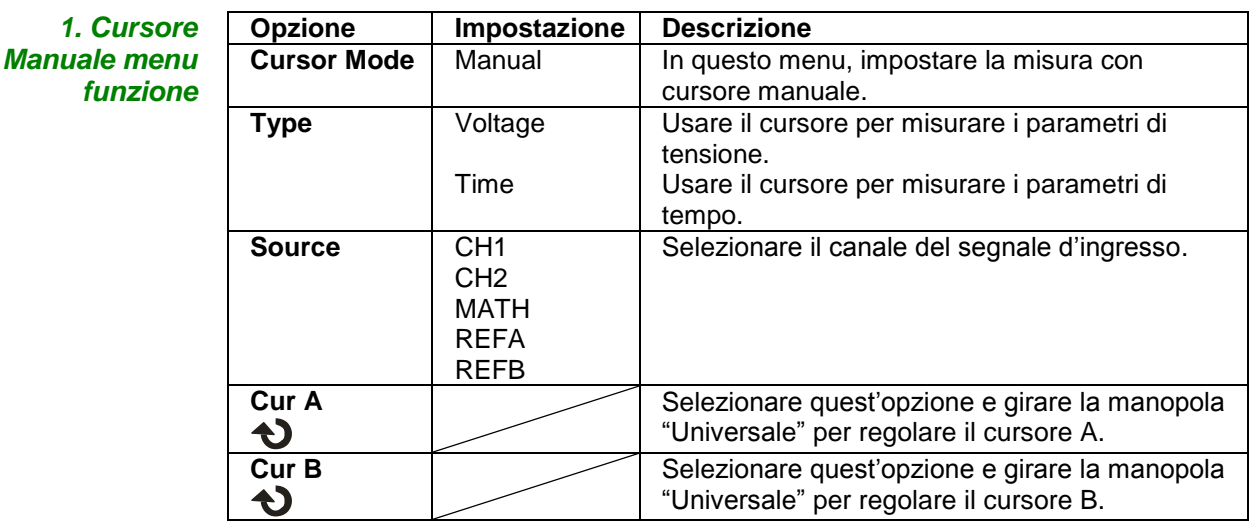

In questa modalità, lo schermo visualizza due cursori paralleli orizzontali o cursori paralleli verticali per misurare la tensione o il tempo. E" possibile muovere il cursore girando la manopola "Universale". Assicurarsi di avere impostato la sorgente adeguata per le misure.

- **Cursore Tensione:** I cursori di tensione appaiono come linee orizzontali sul display. La posizione del cursore è data in Volt.
- **Cursore Tempo:** I cursori di tempo appaiono come linee verticali sul display. La posizione del cursore è data in secondi.
- **Cursore Mobile:** Usare la manopola "universale" per muovere il cursore1 ed il cursore2. Possono essere mossi quando l"opzione cursore corrispondente è selezionata ed il valore del cursore apparirà in basso a sinistra ed in alto a sinistra dello schermo quando si muove il cursore.

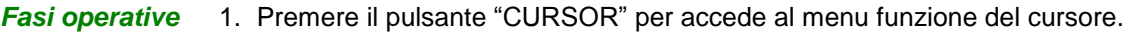

- 2. Premere il pulsante dell"opzione "Cursor Mode" per selezionare "Manual".
- 3. Premere il pulsante dell"opzione "Type" per selezionare "Voltage" o "Time".
- 4. Premere il pulsante dell"opzione "Source" per selezionare "CH1", "CH2", "MATH", "REFA", "REFB" come sorgente d"ingresso misura.
- 5. Selezionare "Cur A" e girare la manopola "Universale" per regolare il Cursore A.
- 6. Selezionare "Cur B" e girare la manopola "Universale" per regolare il Cursore B.
- 7. I valori di misura sono visualizzati in alto nell"angolo a sinistra:
	- Se il tipo di misura è impostato su "Voltage", i valoro sono:
	- Il valore di Cur A : CurA
	- Il valore di Cur B : CurB
	- La differenza di tensione tra il Cursore A ed il Cursore B : ∆V

Se il tipo di misura è impostato su "Time", i valori sono:

- Il valore di Cur A : CurA
- Il valore di Cur B : CurB
- La differenza di tempo tra il Cursore A ed il Cursore B: ∆T
- Il numero reciproco della differenza di tempo tra il Cursore A & B : 1/∆T

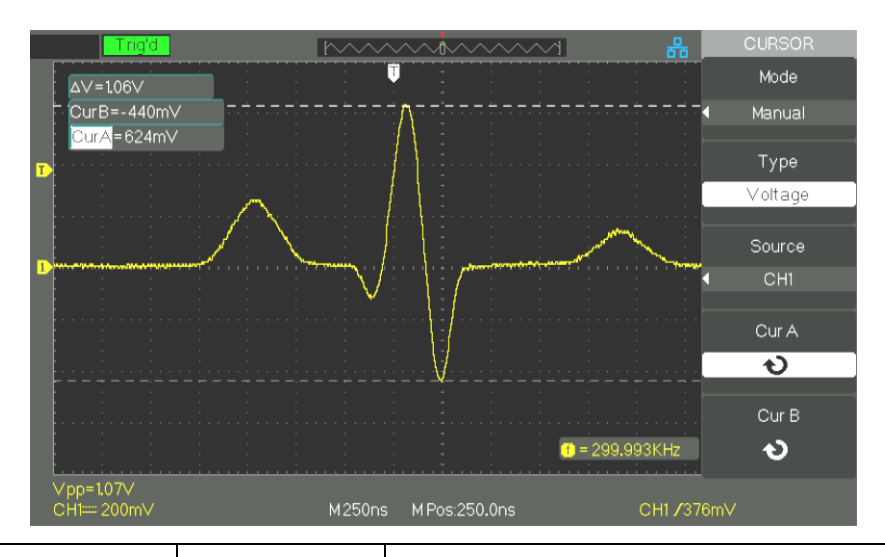

*2. Modalità Traccia menu funzione*

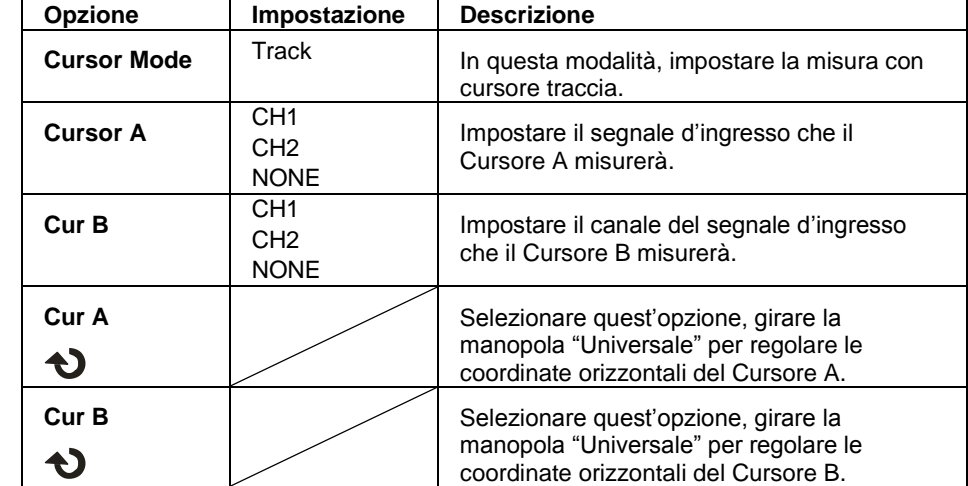

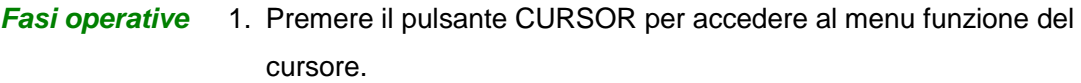

- 2. Premere il pulsante dell"opzione "Cursor Mode" per selezionare "Track".
- 3. Premere il pulsante dell"opzione "Cursor A" per selezionare il canale del segnale d"ingresso.
- 4. Premere il pulsante dell"opzione "Cursor B" per selezionare il canale del segnale d"ingresso.
- 5. Selezionare "Cur A" e girare la manopola "Universale" per muovere orizzontalmente il Cursore A.
- 6. Selezionare "Cur B" e girare la manopola "Universale" per muovere orizzontalmente il Cursore B.
- 7. I valori di misura sono visualizzati nell"angolo in alto a sinistra:
	- A→T: La posizione Orizzontale del Cursore A (cursore Tempo centrato verso la metà dello schermo).
	- A→V: La posizione Verticale del Cursore A (cursore Tensione (Voltage) centrato verso il livello di riferimentodel canale).
	- B→T: La posizione Orizzontale del Cursore B (cursore Tempo centrato verso la metà dello schermo).
	- B→V: La posizione Verticale del Cursore B (cursore Tensione (Voltage) centrato verso il livello di riferimento del canale).
	- ∆T: Spazio Orizzontale tra il Cursore A ed il Cursore B (valore Temporale tra i due cursori).
	- 1/∆T: Il reciproco dello spazio orizzontale tra il cursore A ed il cursore B.
	- ∆V: Spazio Verticale tra il Cursore A ed il Cursore B (valore di Tensione (Voltage) tra i due cursori).

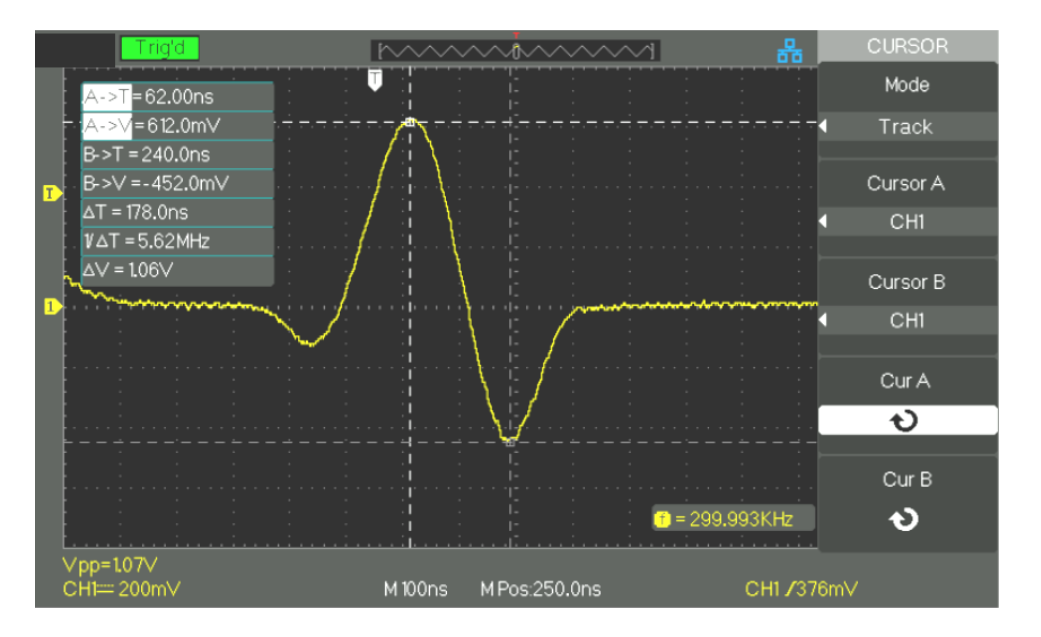

### *3. Modalità Auto*  Questa modalità sarà effettiva con le misure automatiche.

#### *menu funzione*

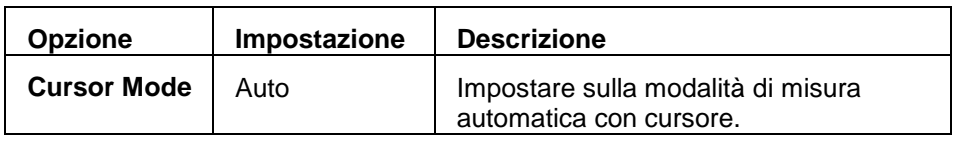

- **Fasi operative** 1. Premere il pulsante CURSOR per accedere al menu "Cursor measure".
	- 2. Premere il pulsante dell"opzione "Cursor Mode" per selezionare "Auto". 3. Premere il pulsante "MEASURE" per accedere al menu "Auto cursor measure mode" per selezionare il parametro che si vuole misurare.

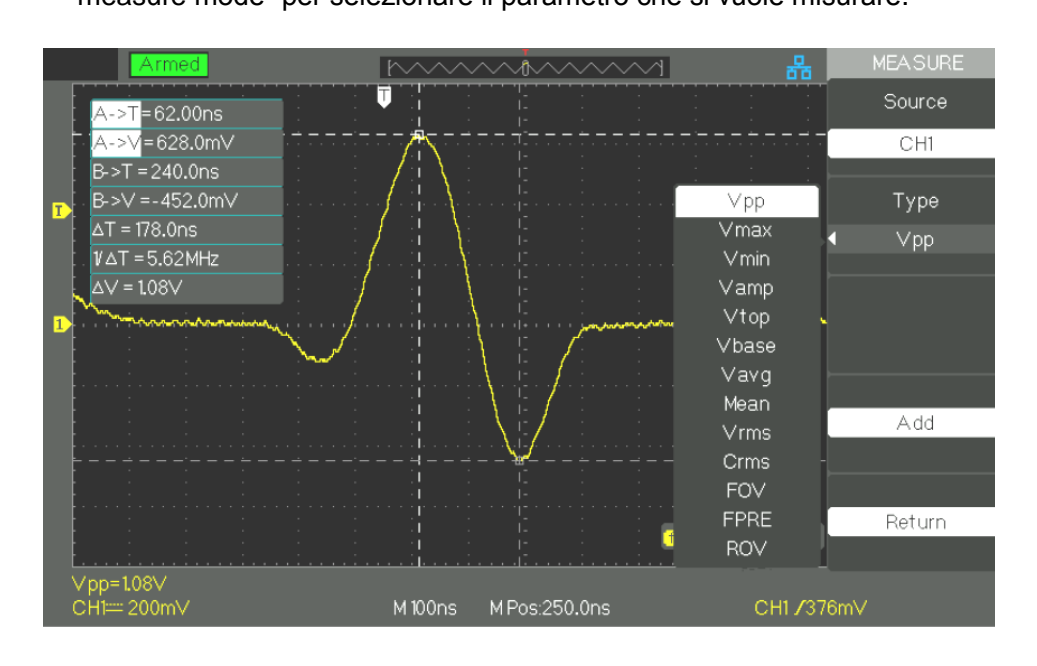

**Misura Auto** Premere il pulsante 'MEASURE' per il Test Automatico :<br>
MENU

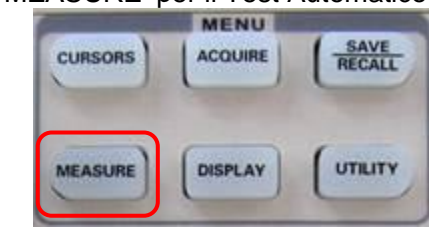

Ci sono tre tipi di misure Auto:

- Misura Tensione
- Misura Tempo
- Misura Ritardo

Ci sono 32 parametri di misura.

#### *Misura Auto menu funzione*

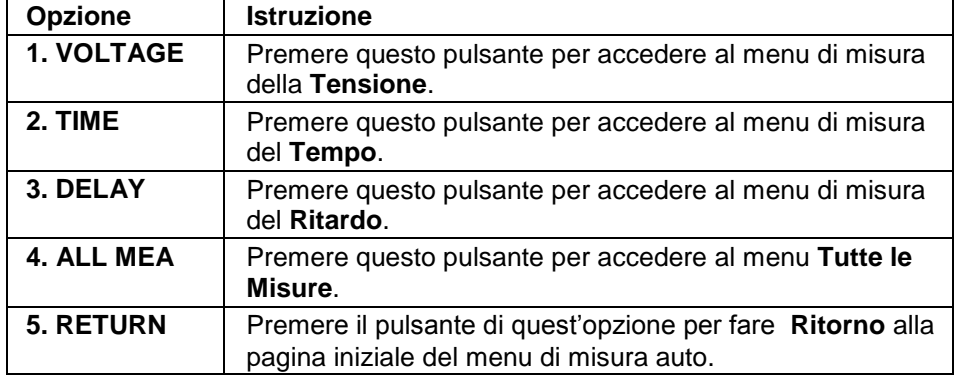

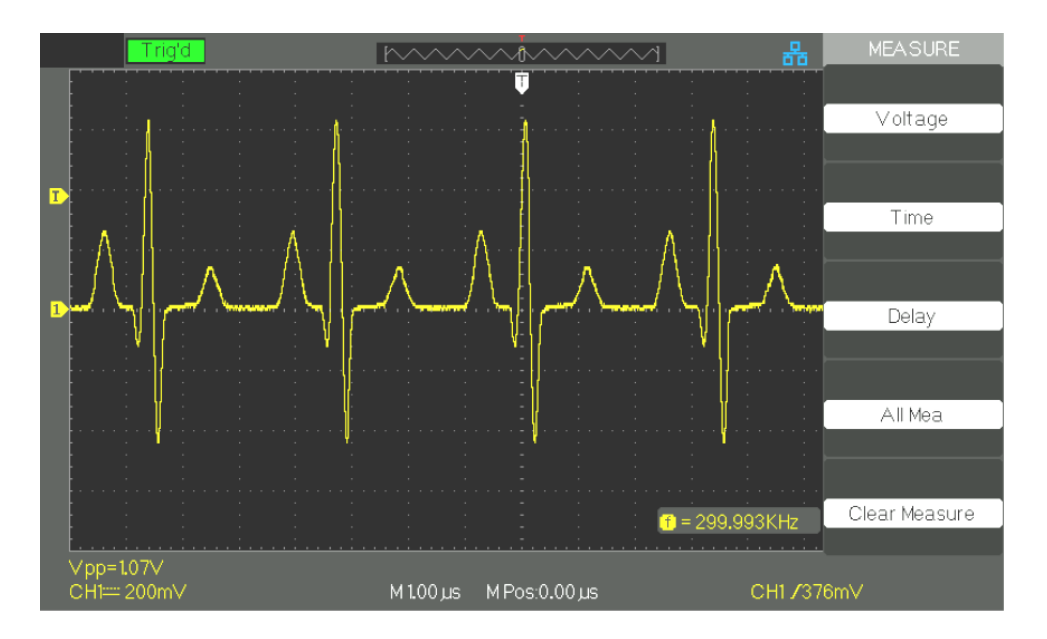

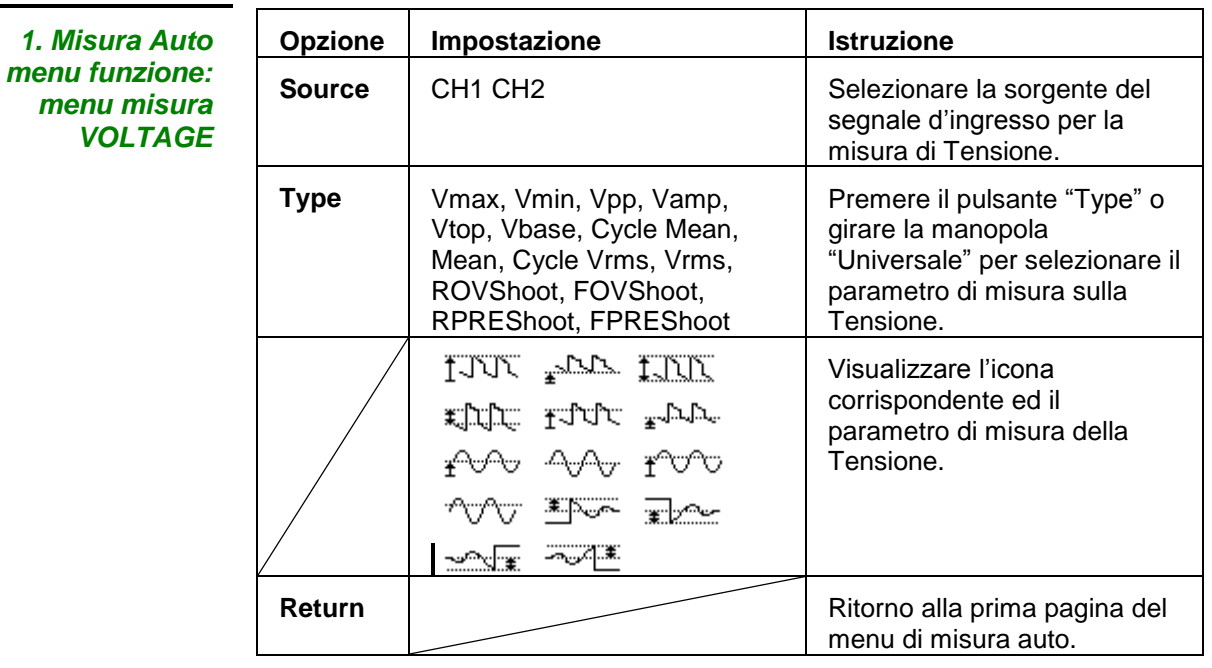

*2. Misura Auto menu funzione: menu misuraTIME*

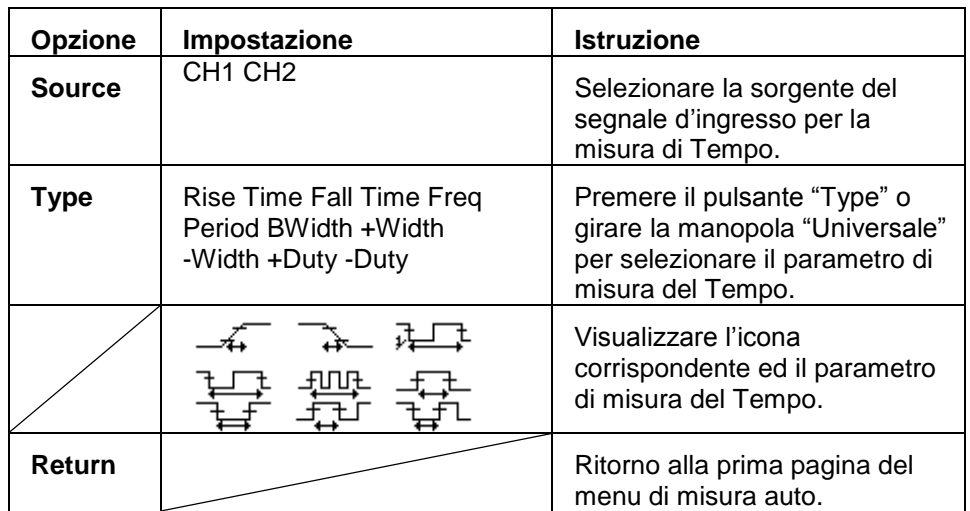

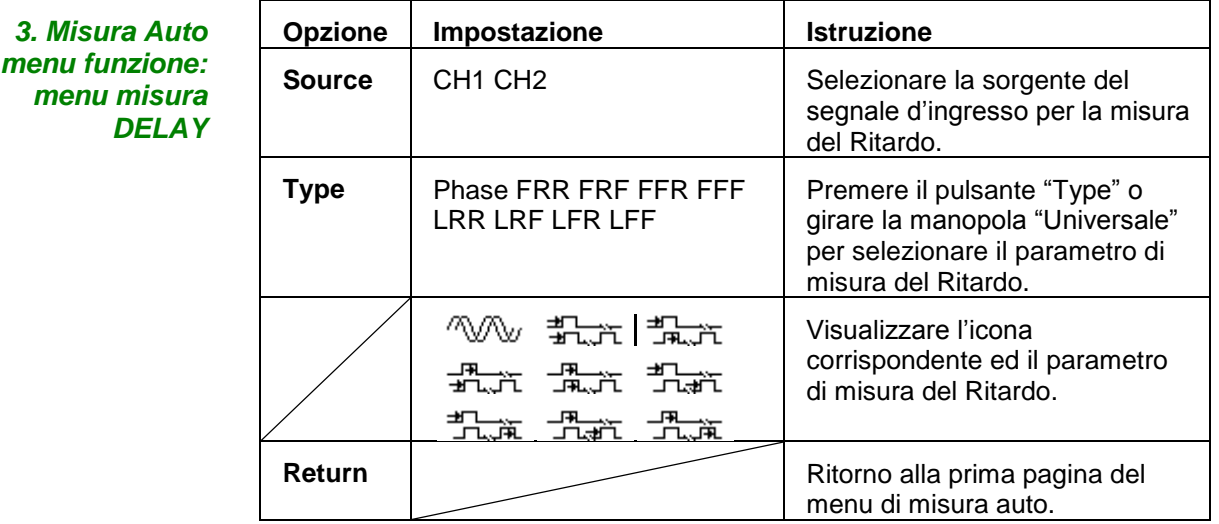

*4. TUTTE LE MISURE (ALL MEA) menu funzione*

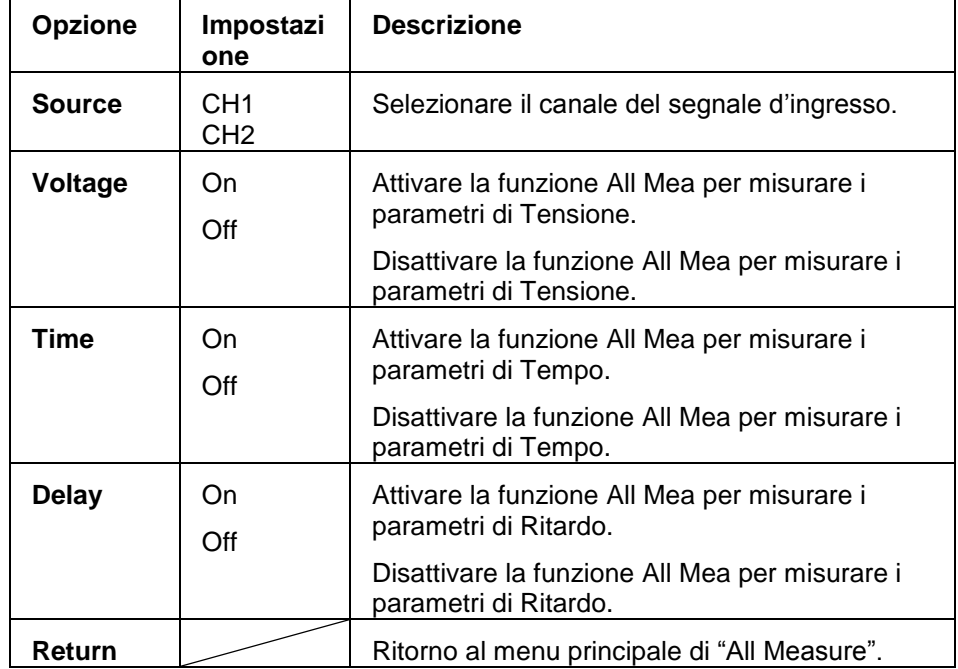

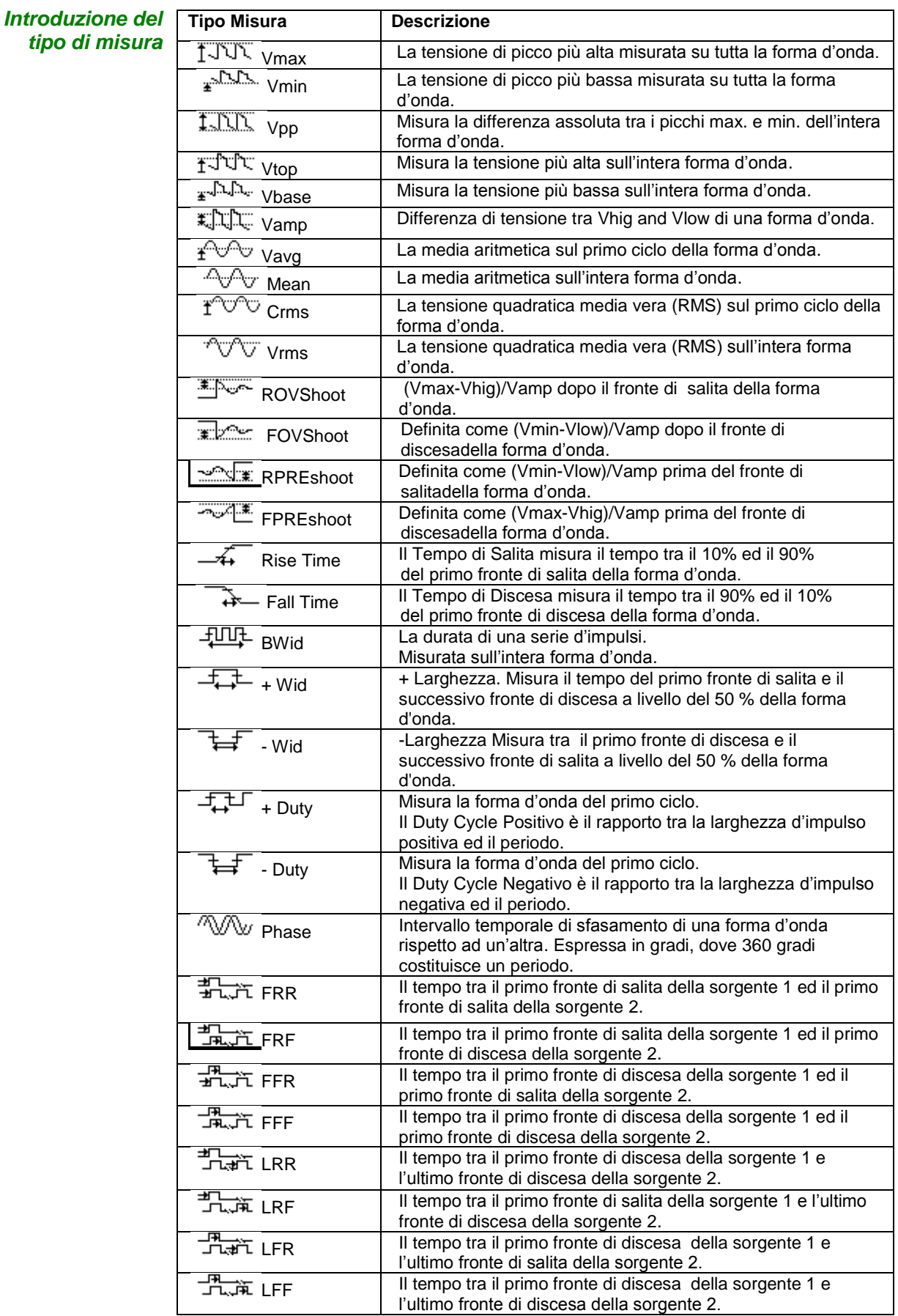

#### *Fasi operative* **Misura del parametro di tensione**

- 1. Premere il pulsante "MEASURE" per accedere al menu "Auto measurement".
- 2. Premere il pulsante della prima opzione per accedere al menu "second measurement".
- 3. Selezionare il tipo di misura. Se si preme il pulsante dell"opzione "Voltage", il menu "Voltage measurement" verrà visualizzato sullo schermo.
- 4. Premere il pulsante dell"opzione "Source" per selezionare "CH1", "CH2" come canale sorgente di misura.
- 5. Premere il pulsante dell"opzione "Type" per selezionare il tipo di parametro che si vuole misurare. L"icona ed il valore corrispondenti verranno visualizzati sotto il parametro di misura.
- 6. Premere il pulsante dell"opzione "Return" per tornare alla pagina iniziale del menu "Auto Measurement". Il parametro selezionato ed il valore corrispondente verranno visualizzati nella prima posizione in alto sulla pagina iniziale.

Potete visualizzare gli altri valori dei parametri sulla posizione corrispondente usando le stesse modalità. Sullo schermo si possono visualizzare fino a cinque parametri alla volta.

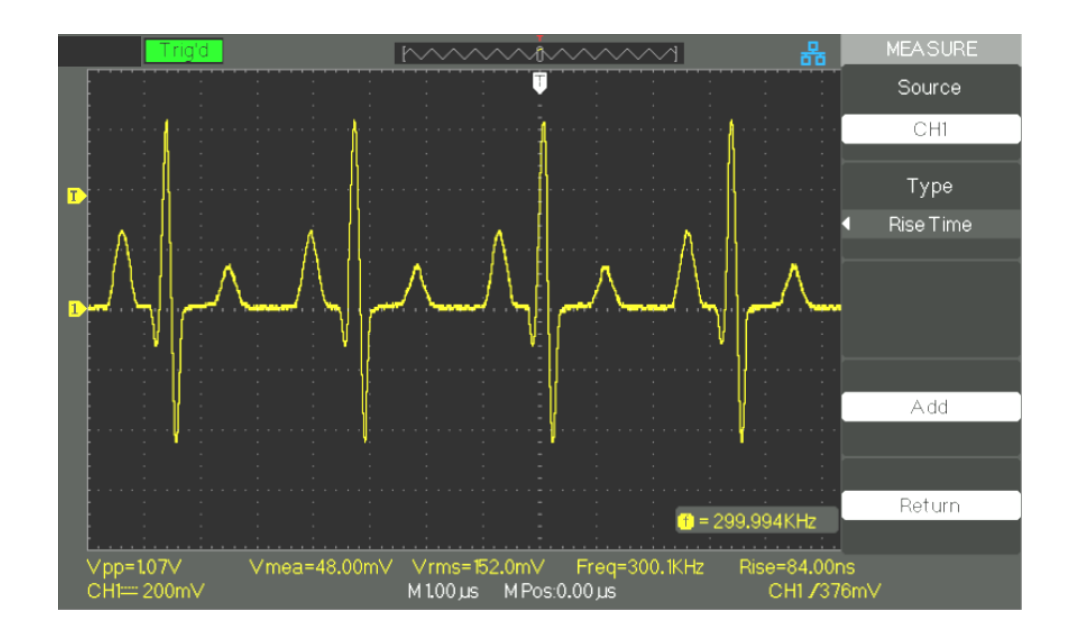

#### *Fasi operative* **Misura del parametro di tempo**

- 1. Premere il pulsante dell"opzione "MEASURE" per accedere al menu "Auto Measure".
- 2. Premere il pulsante dell"opzione in alto per accedere alla seconda pagina del menu "Auto Measure".
- 3. Premere il pulsante dell"opzione "All Mea" per accedere al menu "All Measure".
- 4. Premere il pulsante dell"opzione "Source" per selezionare il canale del segnale d"ingresso.
- 5. Premere il pulsante dell"opzione "Time" per selezionare "On". Ora i valori di tutti i parametri di tempo verranno visualizzati sullo schermo simultaneamente.

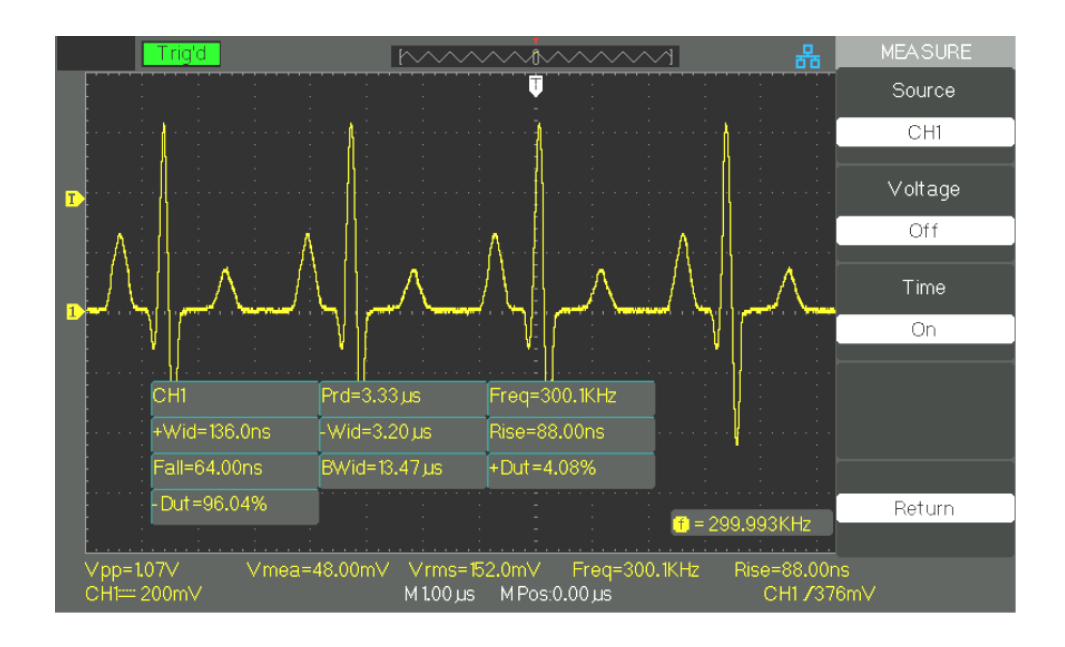

### **Descrizione Funzionale VII - MEMORIA**

**Modalità MEMORIA** "SAVE/RECALL" (salva/richiama) è il pulsante della Funzione di Memorizzazione.

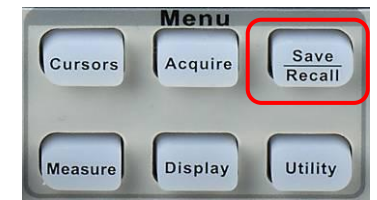

Potete salvare e richiamare fino a 20 configurazioni dell"oscilloscopio e 20 forme d"onda nella memoria interna. E" presente un"interfaccia Host USB sul pannello frontale dell"oscilloscopio e si possono salvare configurazioni, forme d"onda, immagini e file CSV su una chiavetta USB in ordine decrescente. Le configurazioni e le forme d"onda possono essere richiamati sull"oscilloscopio stesso o su altri oscilloscopi dello stesso modello. Le immagini ed i file CSV non possono essere richiamati sull"oscilloscopio, ma possono essere aperti con il software dello strumento.

### **1. Schermo "SALVA TUTTO**

*Directory*

La schermata "SAVE ALL" è divisa in Directory e File.

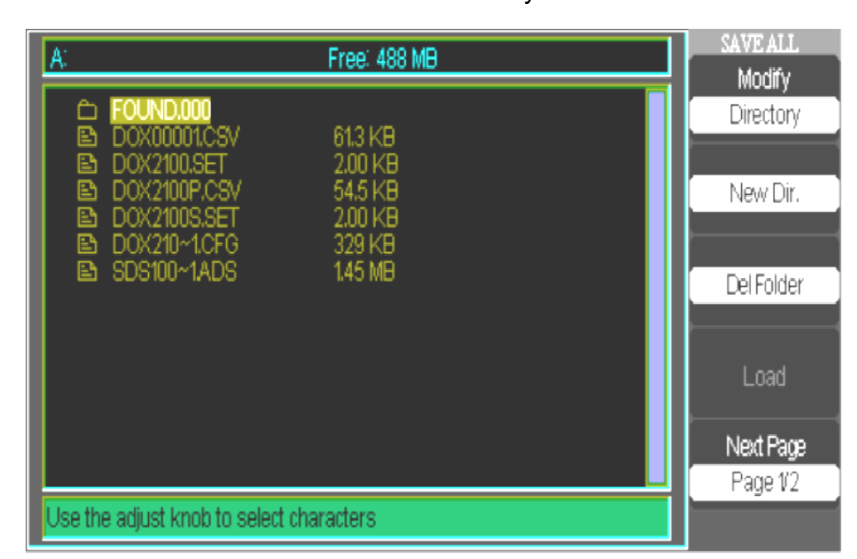

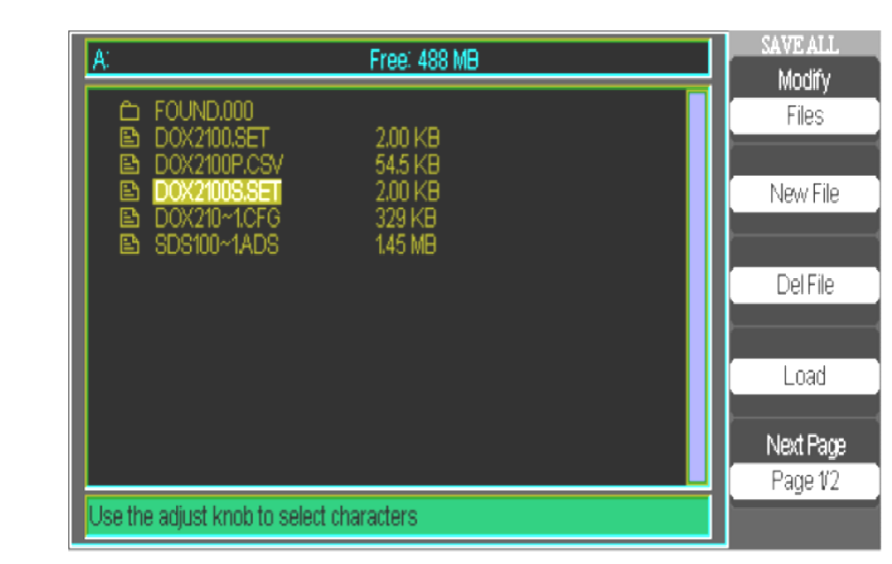

### *File*

#### *1.1 Richiamare dei file*

Il pulsante "Load" è usato per richiamare le vostre configurazioni. Dopo aver navigato per la ricerca del file desiderato e una volta che questo file viene evidenziato nella zona principale dello schermo, premere il pulsante "Load" e la configurazione verrà richiamata dalla chiavetta USB.

#### *Nota: Il pulsante dell"opzione "Load" è disattivato quando file di tipo BMP o CSV vengono selezionati.*

Sia le Directory che i File hanno i pulsanti di opzione "Rename" e "Return" sulla Pagina 2/2. Utilizzare questi pulsanti rispettivamente per dare ad una cartella esistente un nuovo nome o per uscire dalla schermata "SAVE/RECALL".

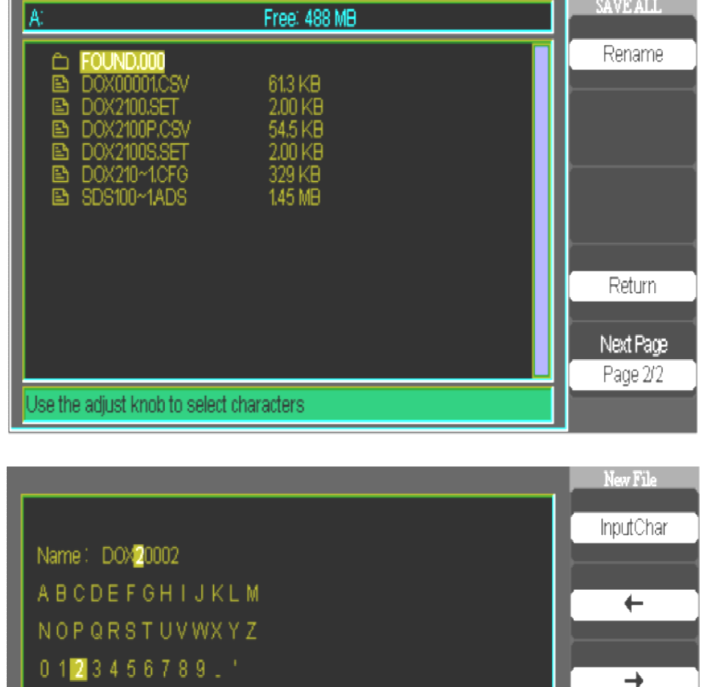

*1.2 Creare delle cartelle e dei file*

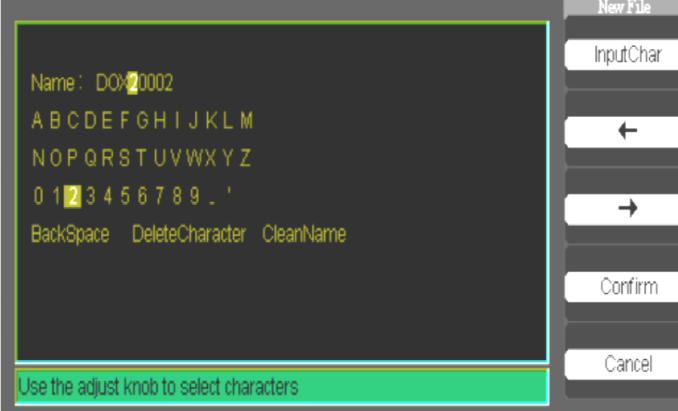

- Il funzionamento e le alternative del menu "New File" sono simili a quelli del menu "New Folder". C"è solo una diversa intestazione. Il pulsante dell"opzione "Input Char" aggiunge i caratteri selezionati dal cursore nel campo "Name".
- Muovere la posizione del cursore nel campo del nome usando "→" e "←".
- Girare la manopola Universale per muoversi attraverso i caratteri da selezionare. Quando il carattere desiderato è evidenziato, premere la manopola Universale o premere il pulsante dell"opzione "InputChar" per aggiungerlo alla posizione specifica nel campo "Name"
- Delle ulteriori selezioni per "BackSpace", "DeleteCharacter", e "CleanName" sono disponibili per comodità e vi si può accedere anche usando la manopola "Universale" nello stesso modo.
- Premere il pulsante dell"opzione "Confirm" (quando il campo del Nome è completato come desiderato) per salvare il file sul dispositivo di memoria. Dopo aver premuto il pulsante dell"opzione "Confirm", un messaggio "Data Store Success!" comparirà per breve tempo e la nuova cartella o file comparirà sulla vostra chiavetta USB.

**2. Configurazione Salva/Richiama (Save/Recall)**

La configurazione completa è memorizzata in una memoria non volatile. Quando si richiama la configurazione, l"oscilloscopio è nella modalità in cui la configurazione è stata salvata.

L"oscilloscopio salva la configurazione corrente se si aspettano almeno tre secondi dopo l'ultima modifica prima di spegnere l'oscilloscopio. L'oscilloscopio richiamerà quest"impostazione lavolta successiva che verrà acceso.

*2.1 Configurazioni Salva / Richiama sul dispositivo*

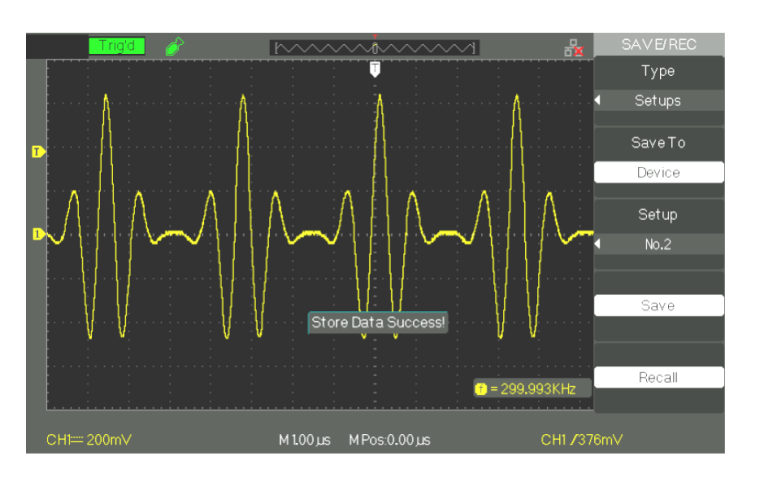

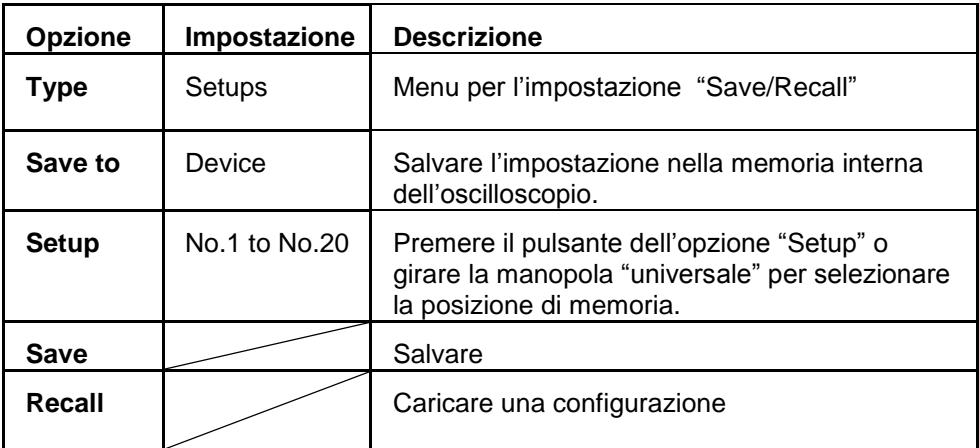

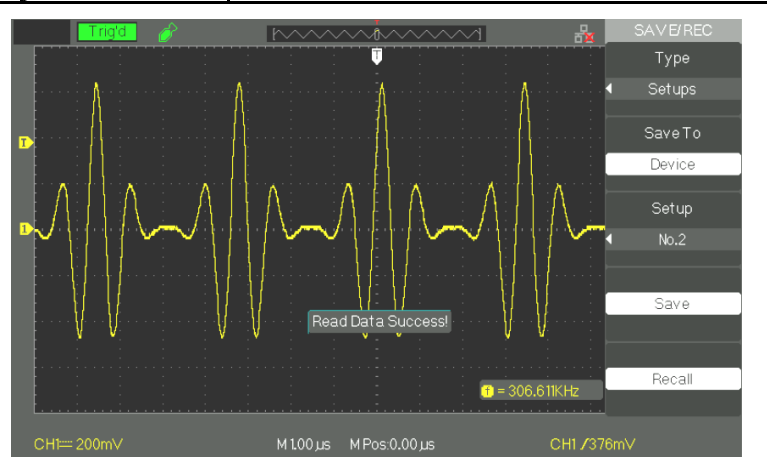

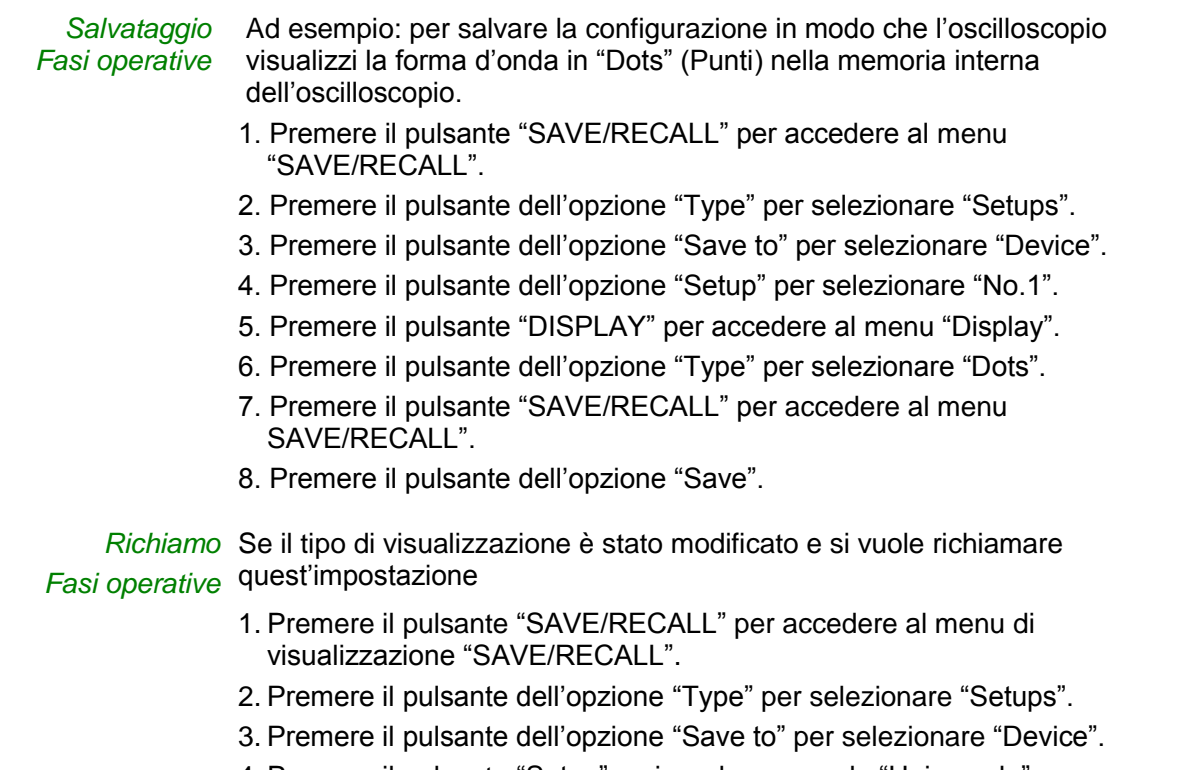

- 4. Premere il pulsante "Setup" o girare la manopola "Universale" per selezionare "No.1".
- 5. Premere il pulsante dell"opzione "Recall".

*2.2 Salvare un"Impostazione su una chiavetta USB*

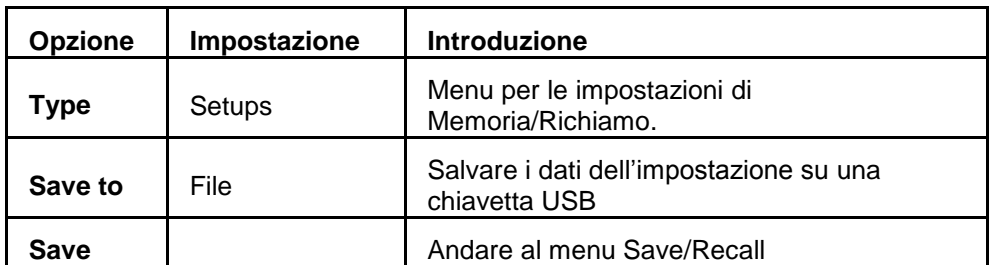

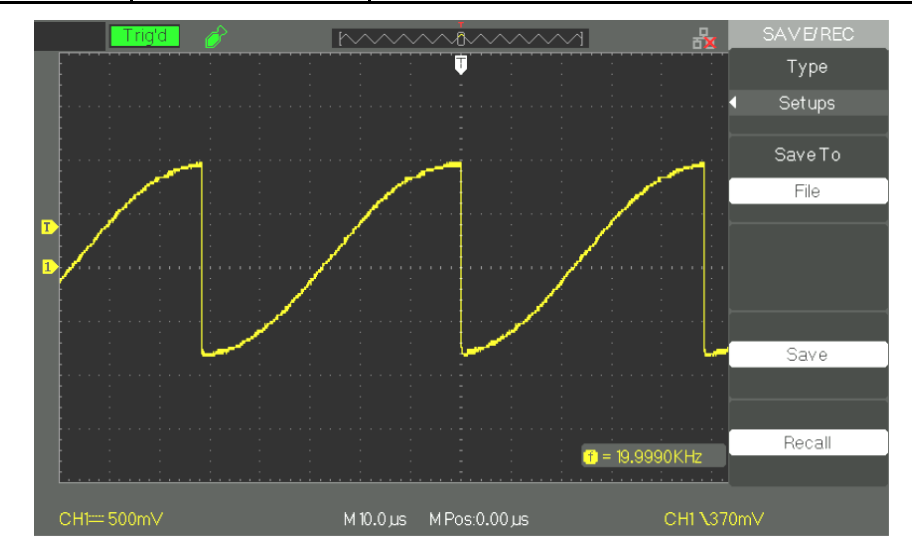

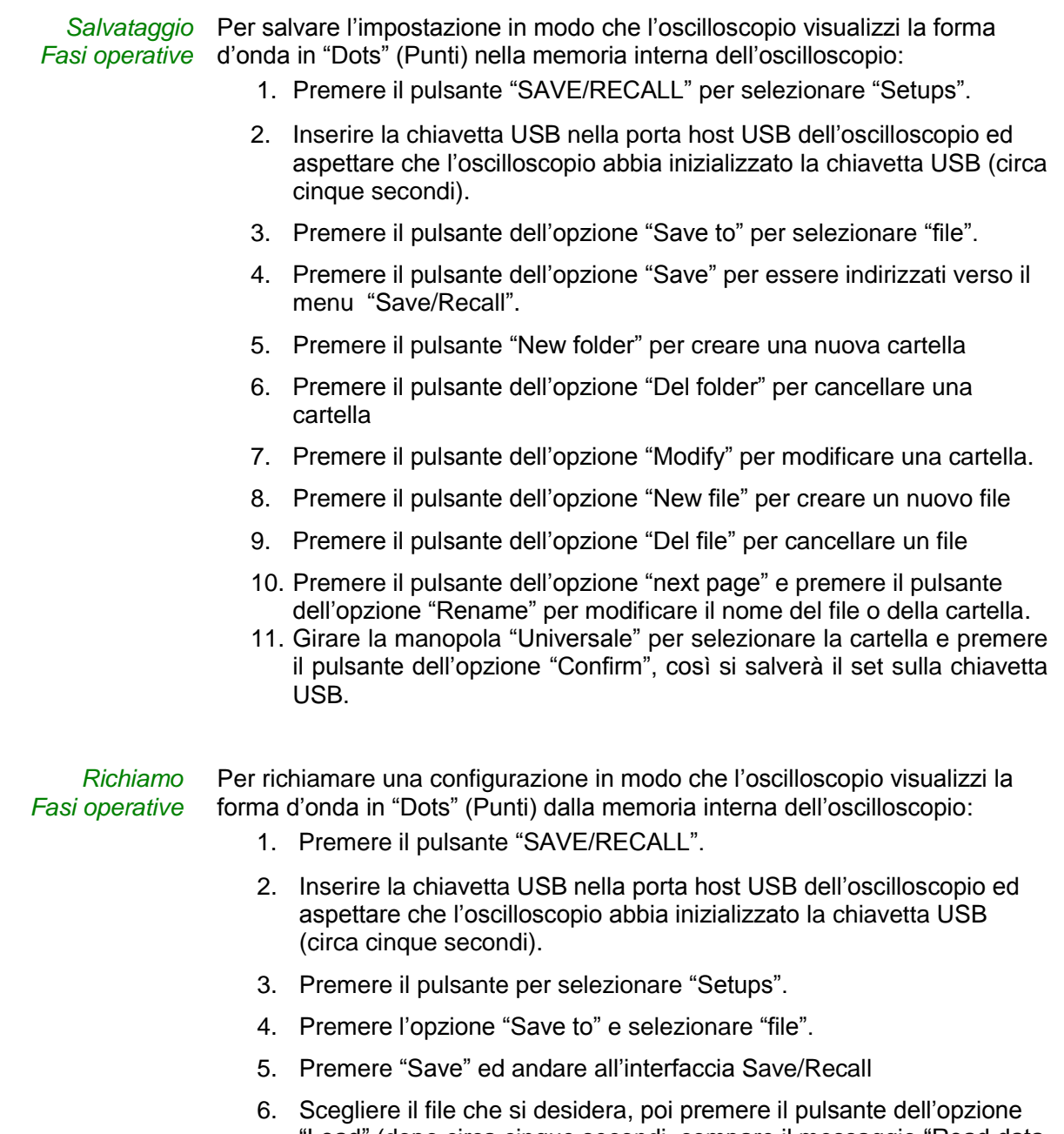

"Load" (dopo circa cinque secondi, compare il messaggio "Read data success"): ora la configurazione è stata richiamata dalla chiavetta USB.

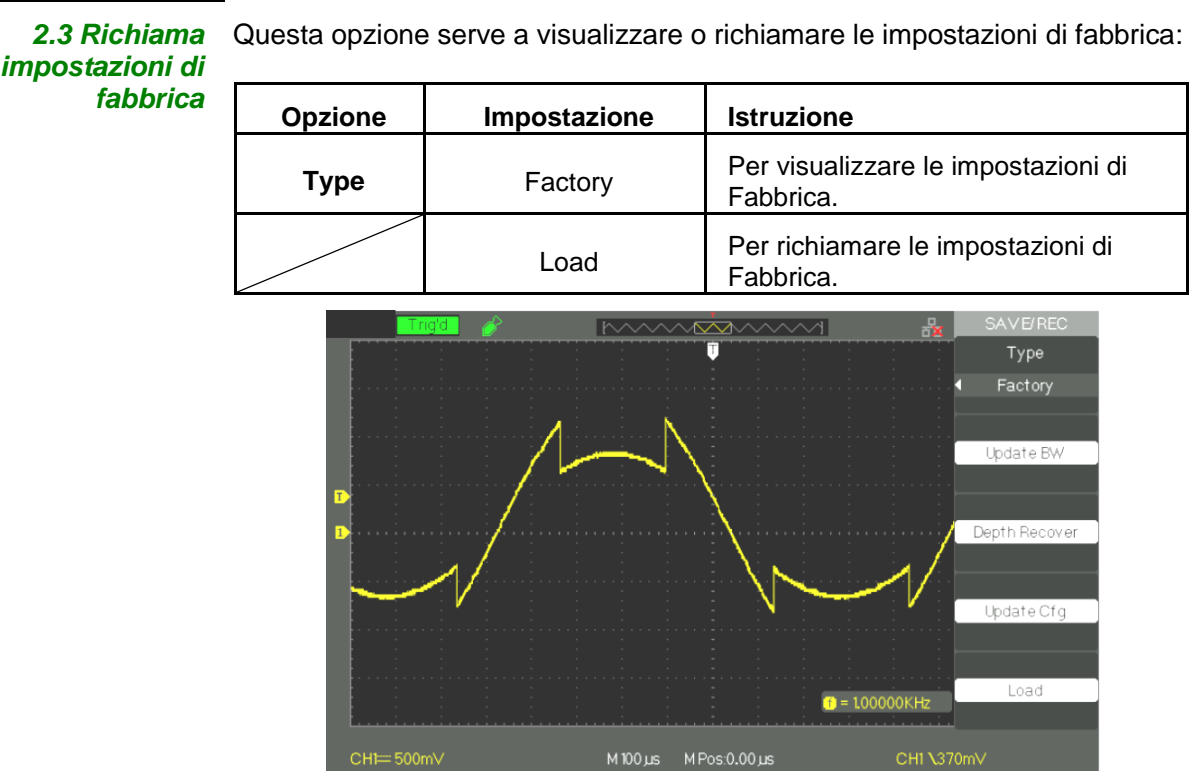

### **3. Salva / Richiama Forma d'onda**

*3.1 Salvare una forma d"onda sul Dispositivo*

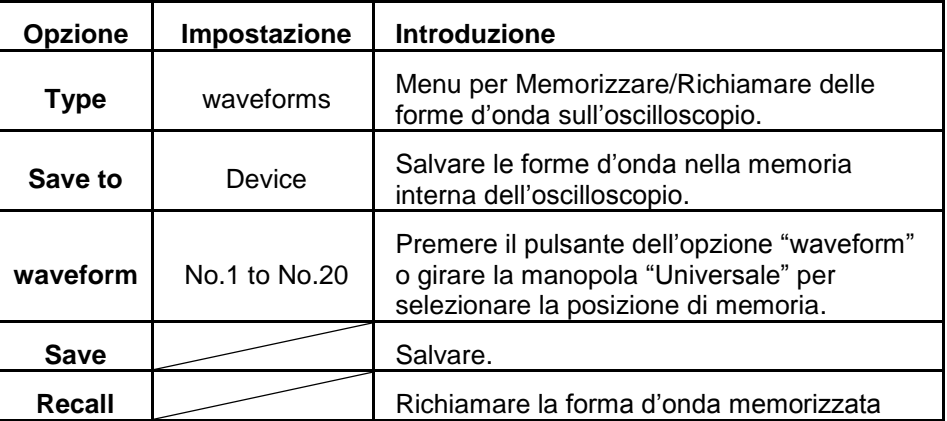

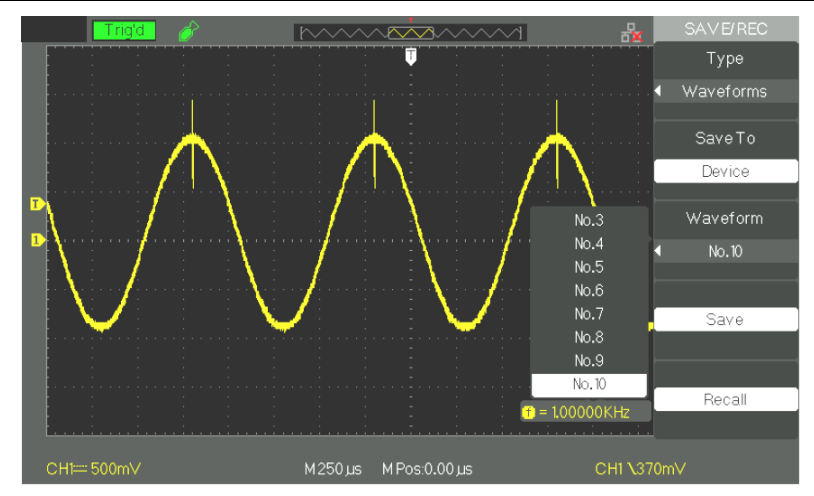

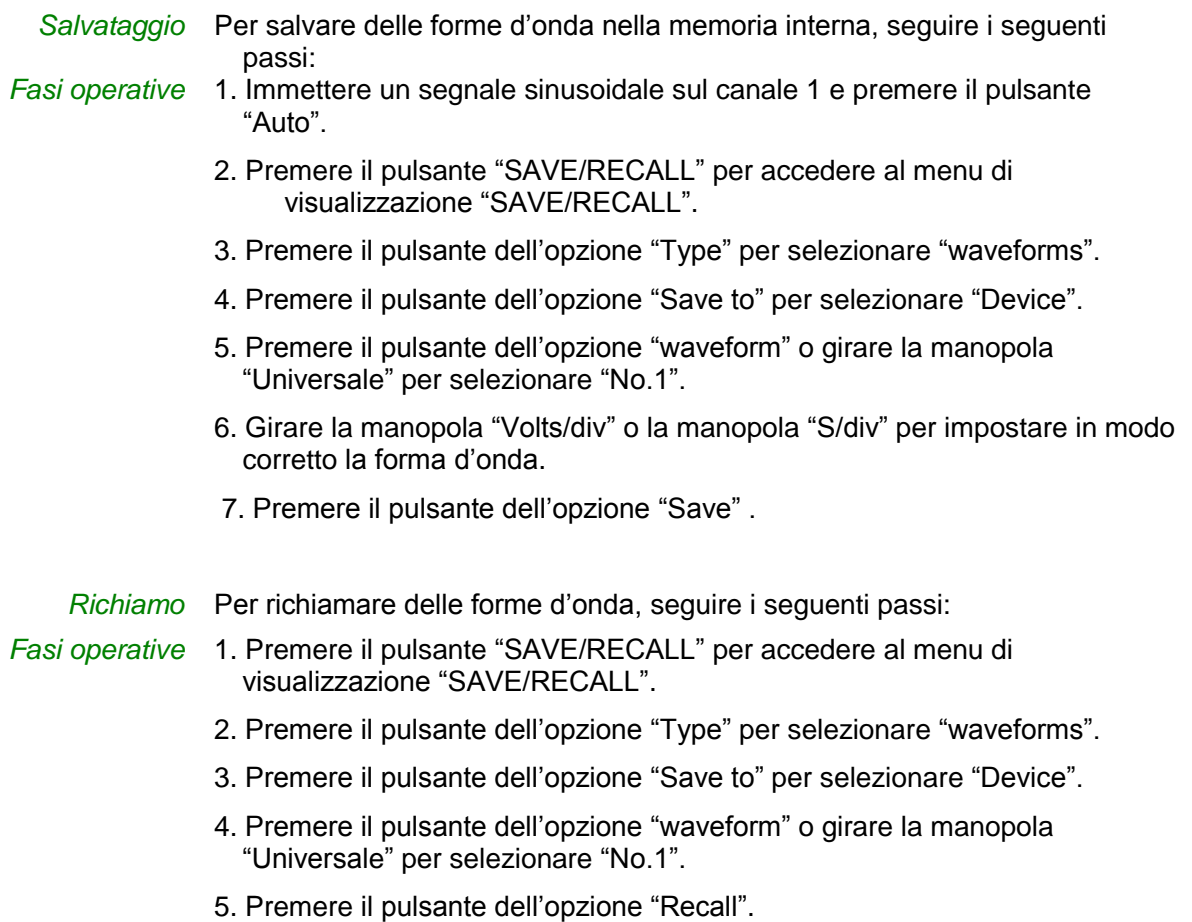

*3.2 Salva / Richiama forma d"onda su una chiavetta USB*

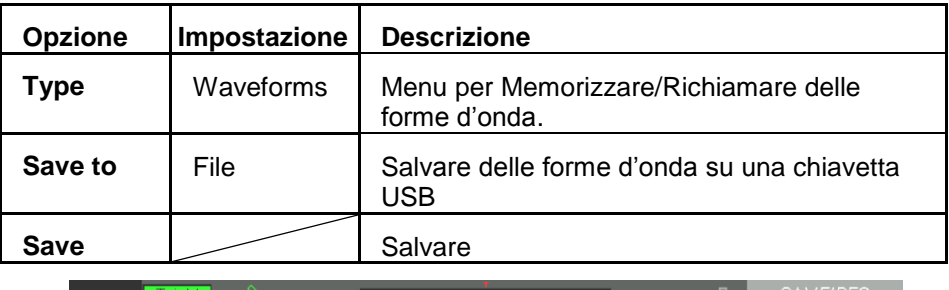

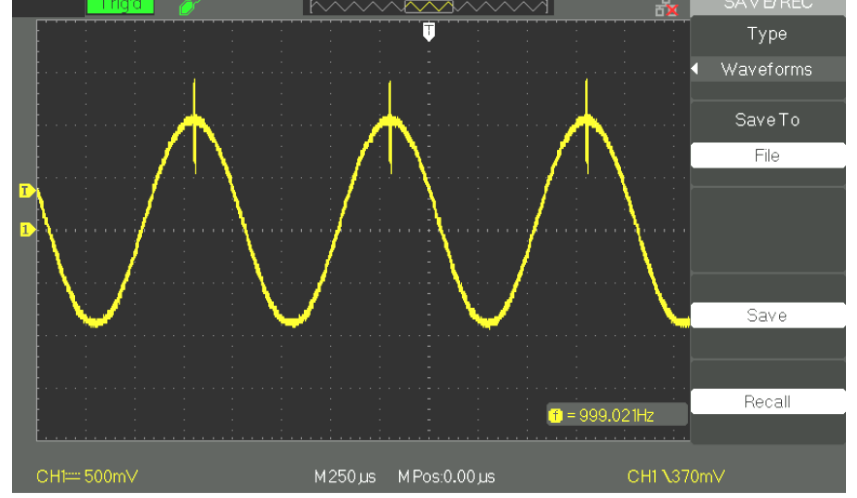

*Salvataggio* Per salvare una forma d"onda su una chiavetta USB :

- *Fasi operative* 1. Immettere un segnale sinusoidale sul canale 1, premere il pulsante "AUTO".
	- 2. Premere il pulsante "SAVE/RECALL" per accedere al menu di visualizzazione "SAVE/RECALL".
	- 3. Premere il pulsante dell"opzione "Type" per selezionare "Waveforms". Inserire la chiavetta USB nella porta host USB dell"oscilloscopio ed aspettare che l"oscilloscopio abbia inizializzato la chiavetta USB (circa cinque secondi).
	- 4. Premere il pulsante dell"opzione "Save to" per selezionare "File".
	- 5. Premere il pulsante dell"opzione "Save", poi si accederà all"interfaccia Save/Recall.
	- 6. Creare un file poi premere il pulsante "Confirm" (dopo circa cinque secondi compare il messaggio "Save data success" sullo schermo), adesso la forma d"onda è stata salvata sulla chiavetta USB.

### *Richiamo* Per richiamare una forma d"onda salvata da una chiavetta USB:

- *Fasi operative* 1. Premere il pulsante "SAVE/RECALL".
	- 2. Premere il pulsante "Type" per selezionare "Waveforms".
	- 3. Inserire la chiavetta USB nella porta host USB dell"oscilloscopio ed aspettare che l"oscilloscopio abbia inizializzato la chiavetta USB (circa cinque secondi).
	- 4. Premere il pulsante dell"opzione "Save to" per selezionare "File".
	- 5. Premere il pulsante dell"opzione "Save" poi andare al menu Save/Recall.
	- 6. Scegliere il file che si desidera poi premere il pulsante dell"opzione "Load" (dopo circa cinque secondi compare il messaggio "Recall data success" sullo schermo), adesso la forma d"onda è stata richiamata dalla chiavetta USB .

*3.3 Salva Immagine* L"immagine della forma d"onda può essere salvata su una chiavetta USB, ma non può essere richiamata. E" possibile aprirla usando un software adeguato.

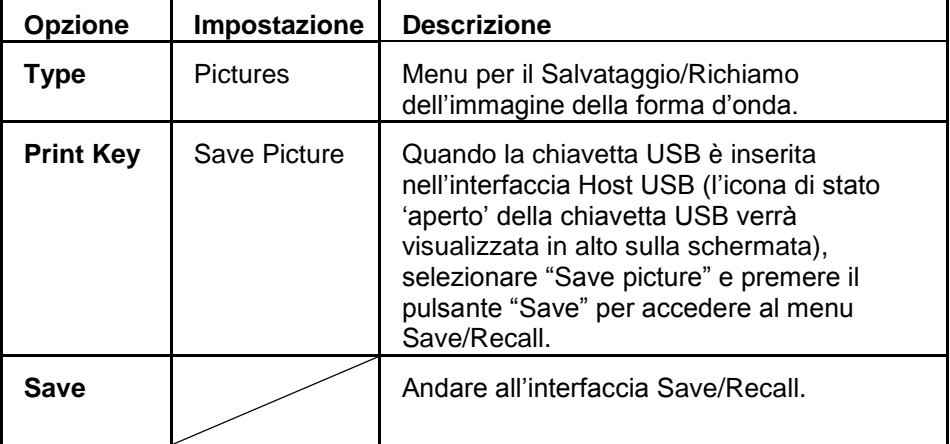

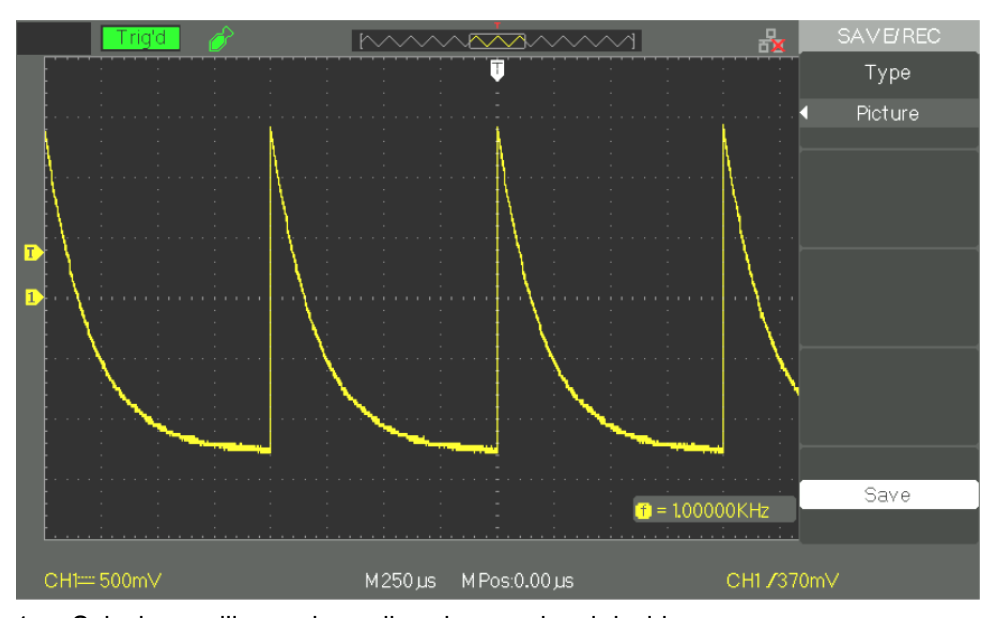

- *Fasi operative* 1. Selezionare l"immagine sullo schermo che si desidera.
	- 2. Premere il pulsante "SAVE/RECALL" per accedere al menu "SAVE/RECALL".
	- 3. Premere il pulsante dell"opzione "Type" per selezionare "Pictures".
	- 4. Inserire la chiavetta USB nella porta host USB dell"oscilloscopio ed aspettare che l"oscilloscopio abbia inizializzato la chiavetta USB (circa cinque secondi).
	- 5. Premere il pulsante dell"opzione "Print Key" per selezionare "Save Picture".
	- 6. Premere il pulsante dell"opzione "Save", poi andare al menu "Save/Recall".
	- 7. Premere il pulsante "Save" poi si verrà indirizzati al menu "Save/Recall"
	- 8. Creare il nome dell"immagine poi premere il pulsante "Confirm" (dopo circa cinque secondi compare il messaggio "Save data success" sullo schermo), adesso i dati dell"immagine sono stati salvati sulla chiavetta USB.

 $\mathcal C$ 

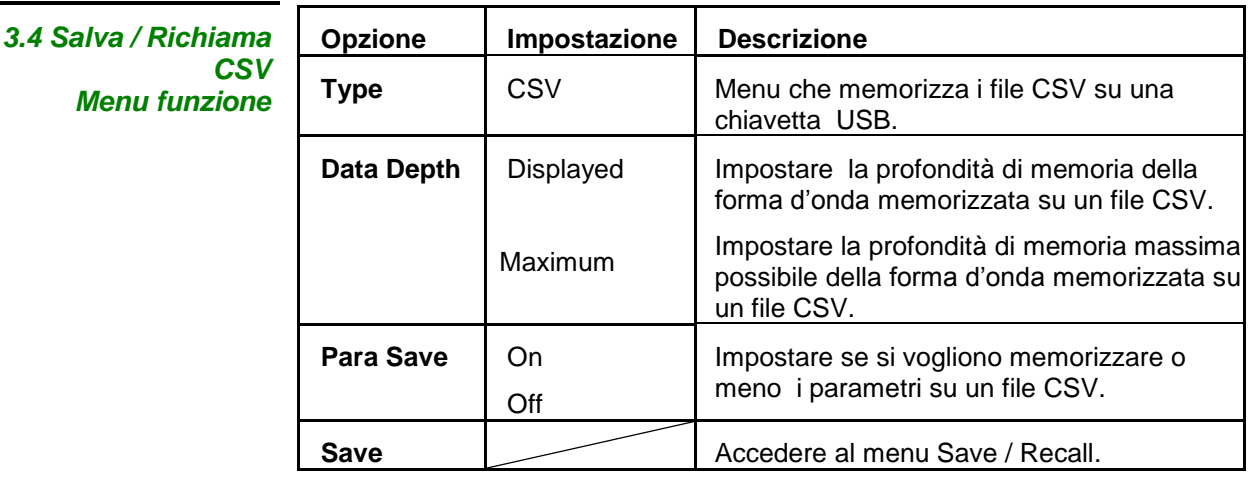

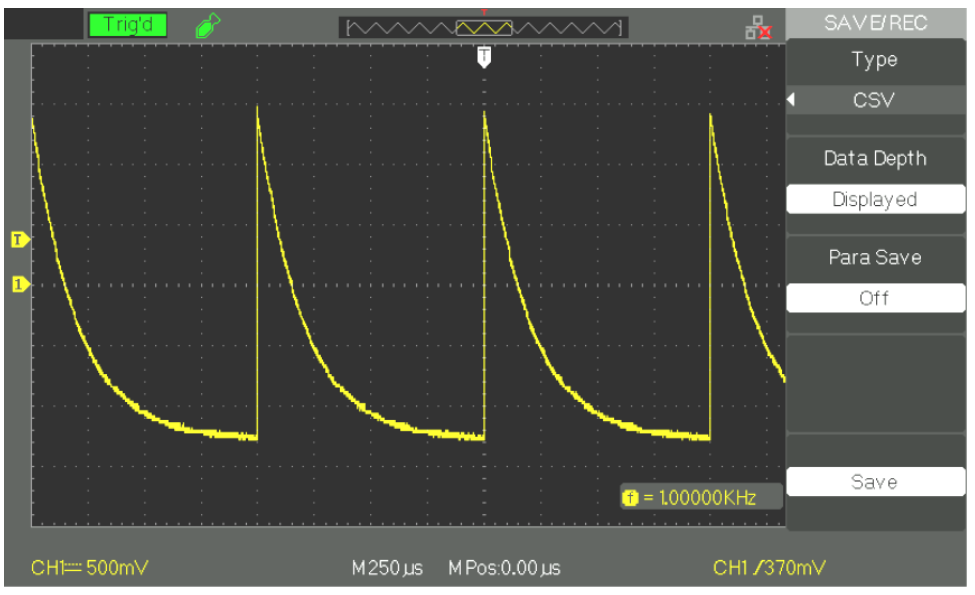

#### *Fasi operative* 1. Premere il pulsante "SAVE/RECALL" per accedere al menu "SAVE/RECALL".

- 2. Premere il pulsante dell"opzione "Type" per selezionare "CSV".
- 3. Inserire la chiavetta USB nella porta host USB dell"oscilloscopio ed aspettare che l"oscilloscopio abbia inizializzato la chiavetta USB (circa cinque secondi).
- 4. Premere il pulsante dell"opzione "Data Depth" per selezionare "Displayed" o "Maximum".
- 5. Premere il pulsante dell"opzione "Para Save" per selezionare "On" oppure "Off".
- 6. Premere il pulsante dell"opzione "Save" poi si andrà al menu Save/Recall
- 7. Dare un nome all"immagine, poi premere il pulsante "Confirm" (dopo circa cinque secondi compare il messaggio "Save data success" sullo schermo), adesso il file CSV è stato salvato sulla chiavetta USB.
## **Descrizione Funzionale VIII - Sistema UTILITY 1/4**

**Modalità UTILITY** Premere il pulsante " UTILITY ":

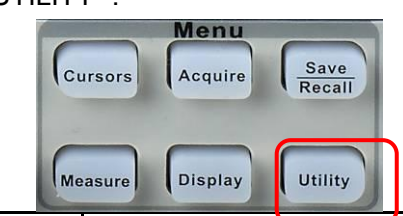

*Modalità Utility pagina funzione 1*

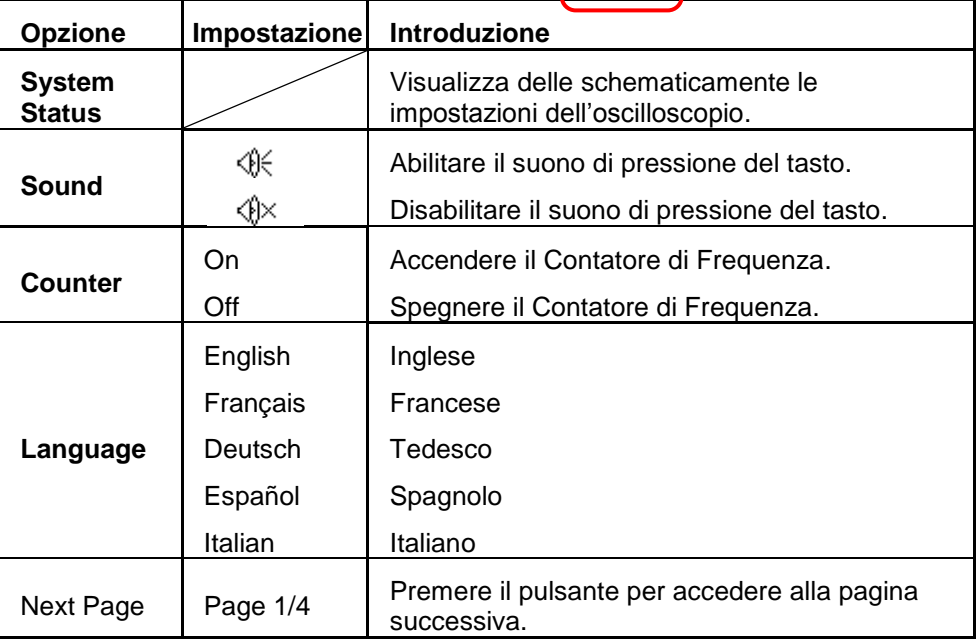

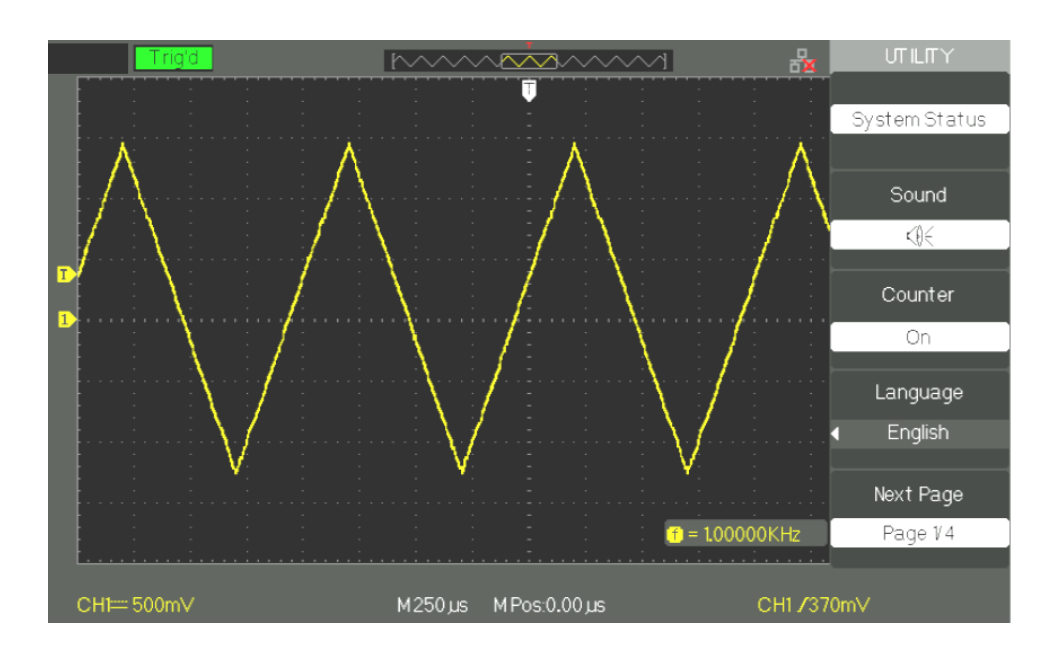

## **Descrizione Funzionale VIII - Sistema UTILITY 1/4 (seguito)**

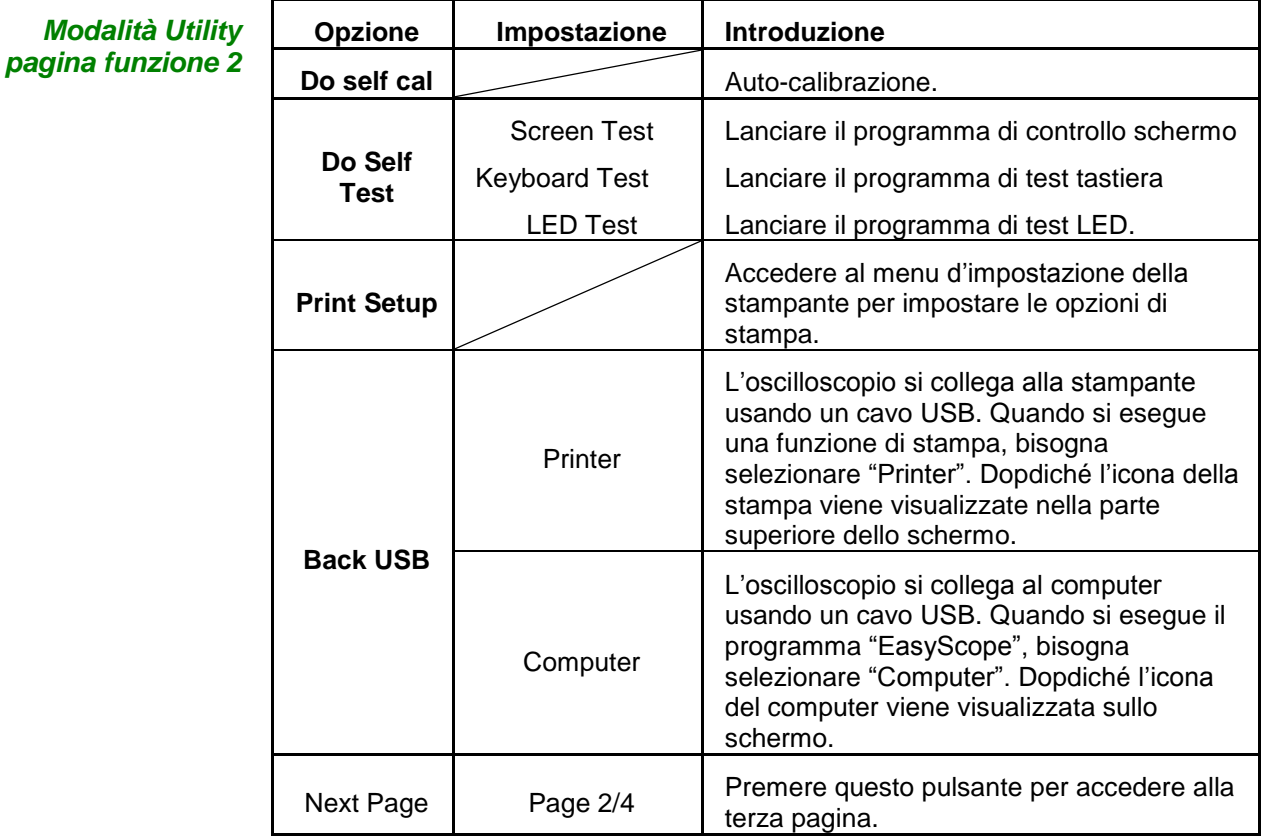

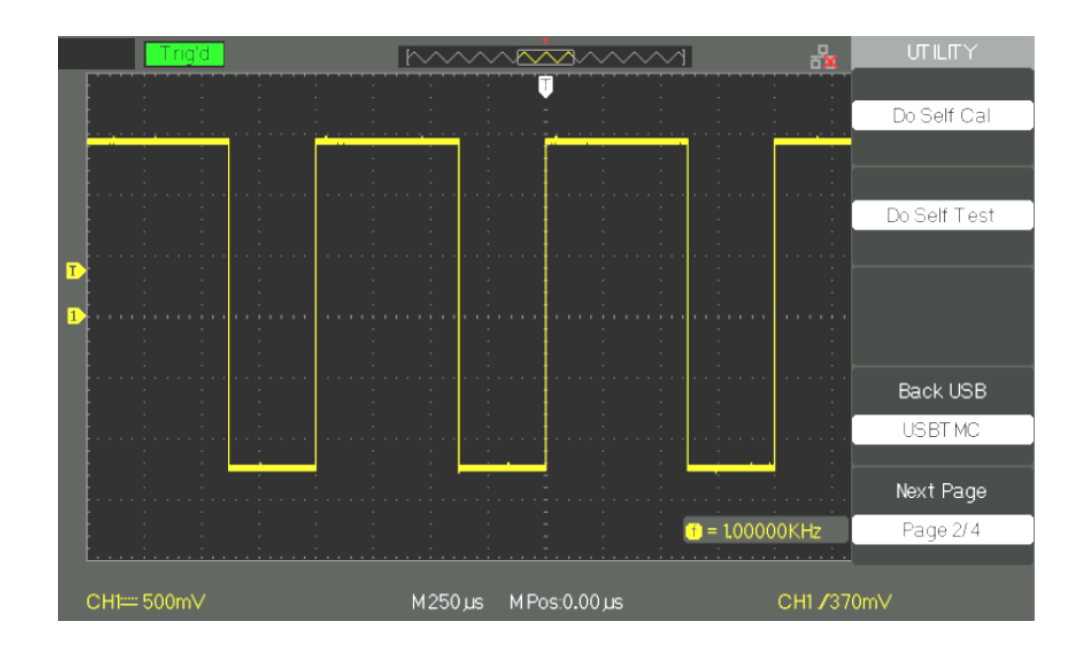

## **Descrizione Funzionale VIII - Sistema UTILITY 1/4 (seguito)**

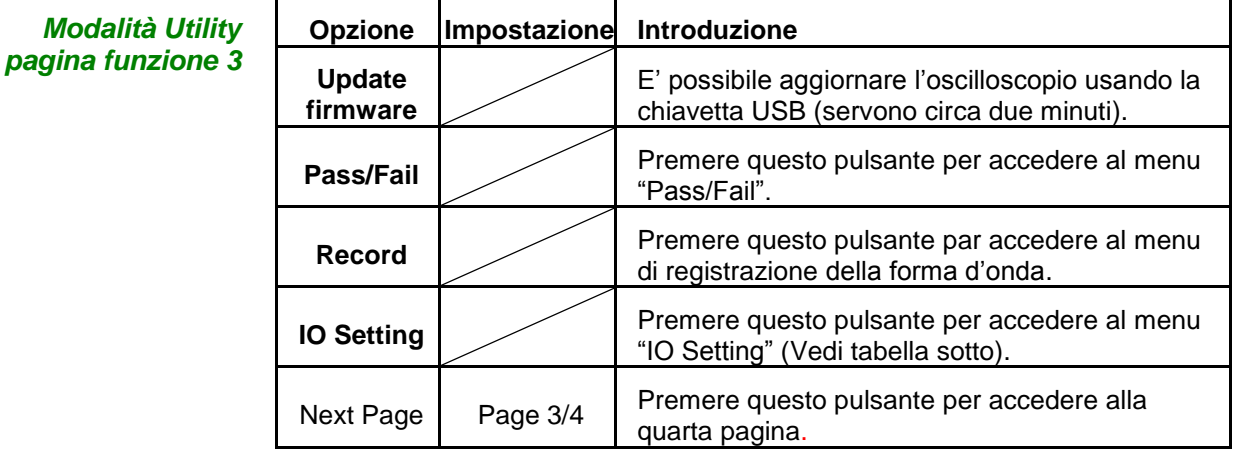

#### *Impostazione I/O menu funzione*

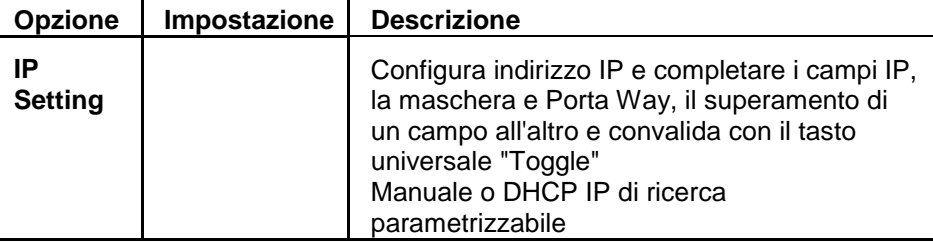

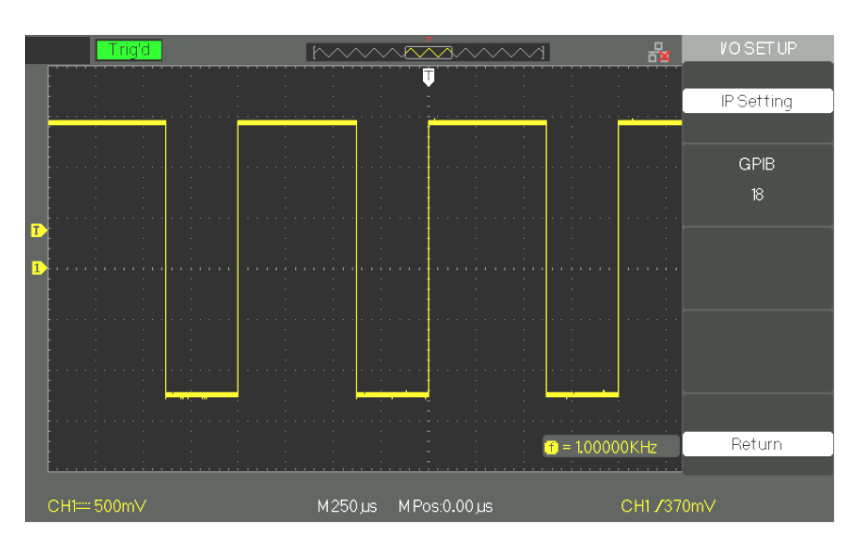

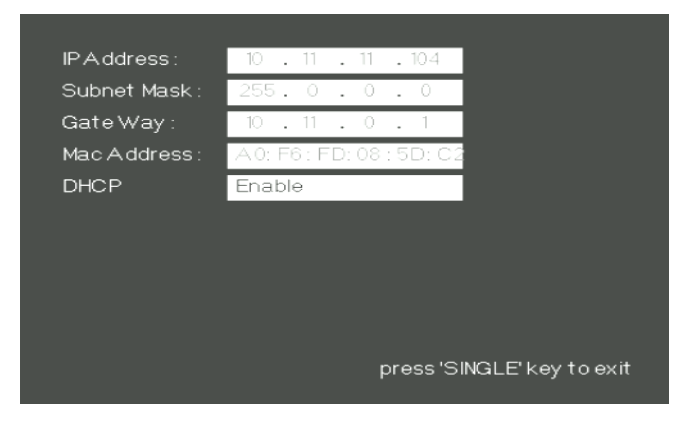

# **Descrizione Funzionale**

**VIII - Sistema UTILITY 1/4 (seguito)**

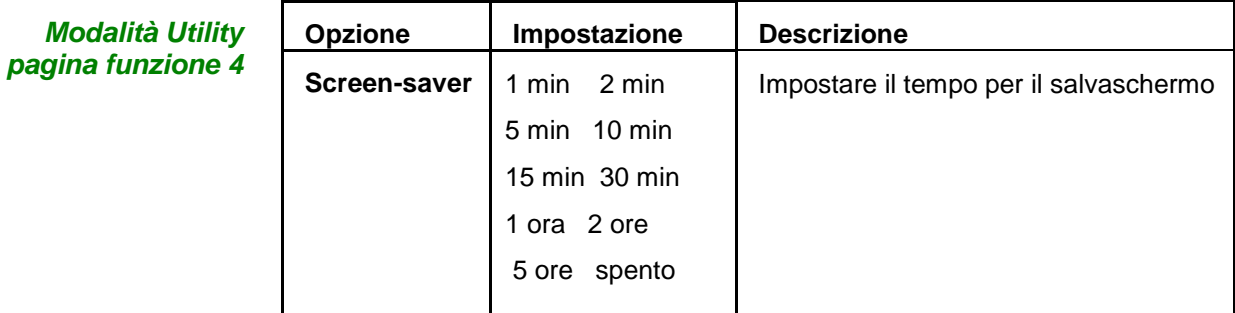

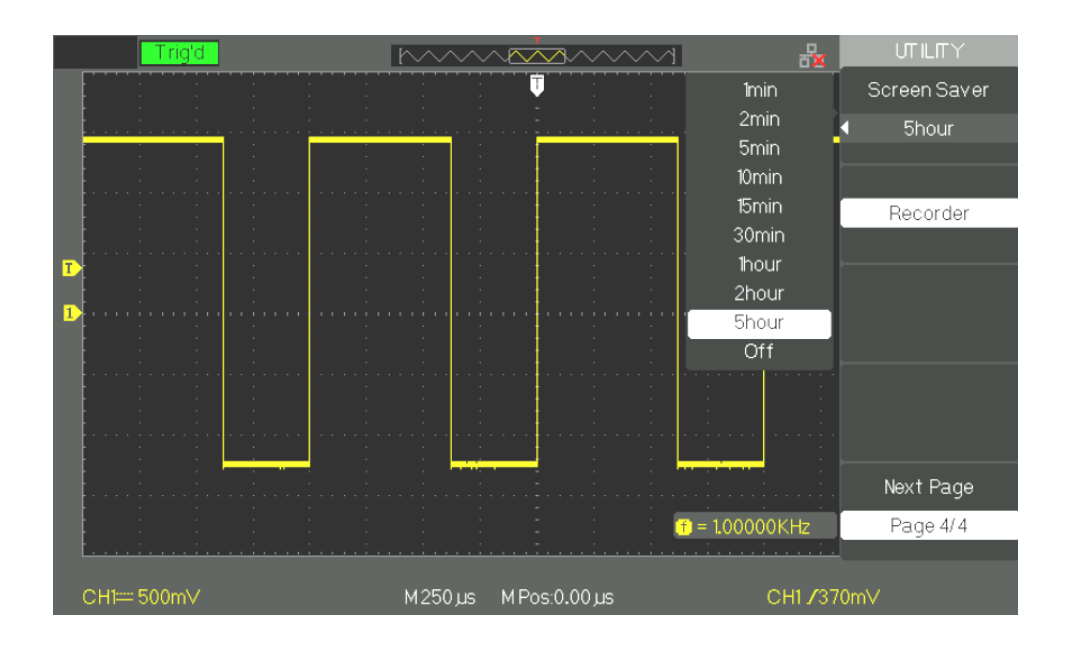

## **Descrizione Funzionale VIII - UTILITY System 1/4 (cont'd)**

Stato Sistema **Premere il pulsante dell'opzione "System Status" del Menu Utility per** visualizzare configurazionale versioni hardware e software dell"oscilloscopio.

*Istruzione*

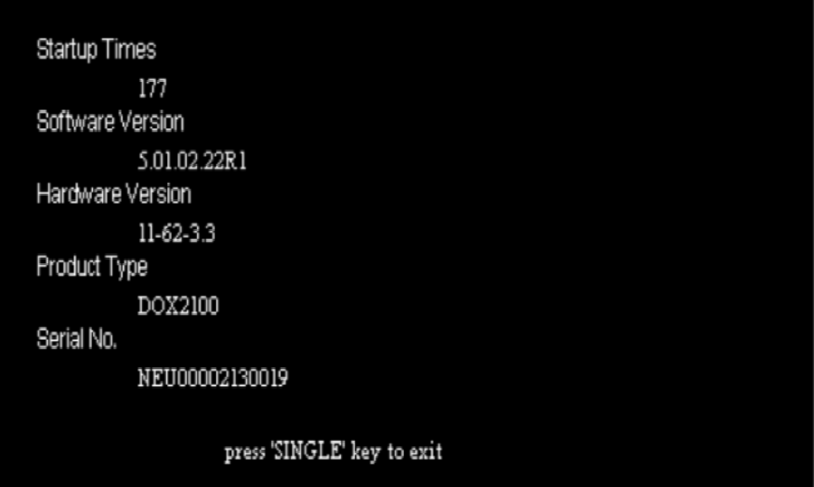

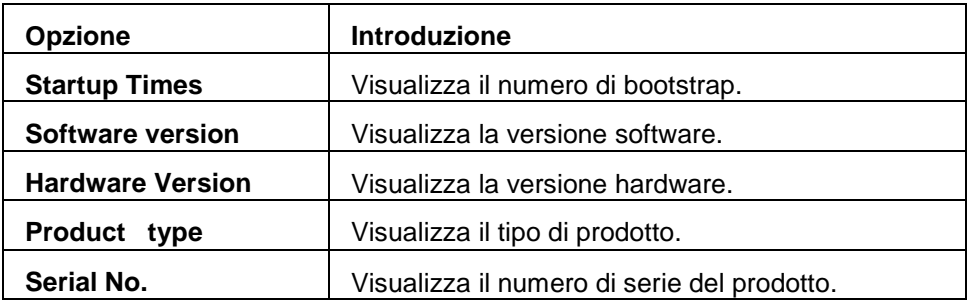

**Lingua** Gli oscilloscopi hanno un menu utente in cinque lingue da selezionare. Premere il pulsante "Utility"→"Language" per selezionare una lingua.

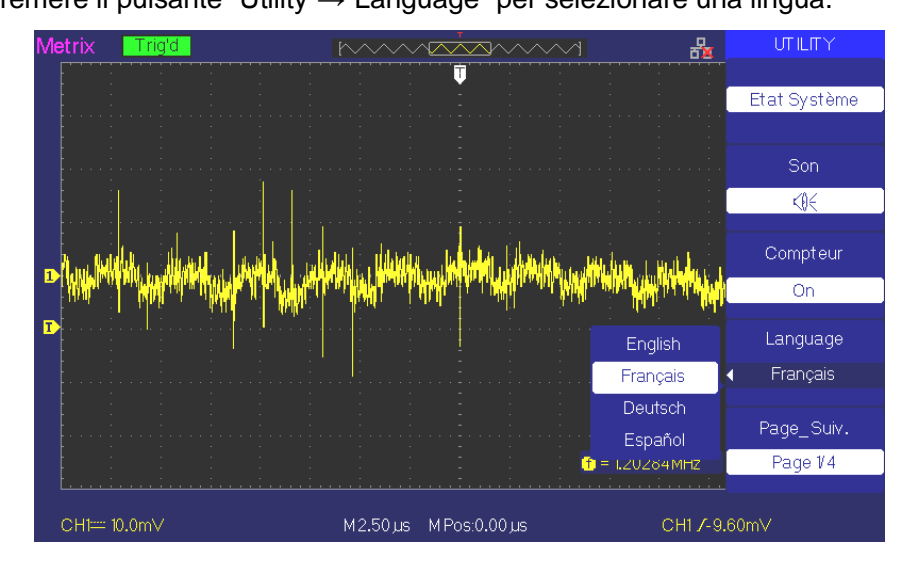

## **Descrizione Funzionale VIII - Sistema UTILITY 1/4 (seguito)**

#### **Stampa**

1. Creare un connettore USB nella Host USB della faccia anteriore dell'oscilloscopio.

Attendere per la visualizzazione sullo schermo il messaggio "USB Flash Drive In! "E l'icona" USB "

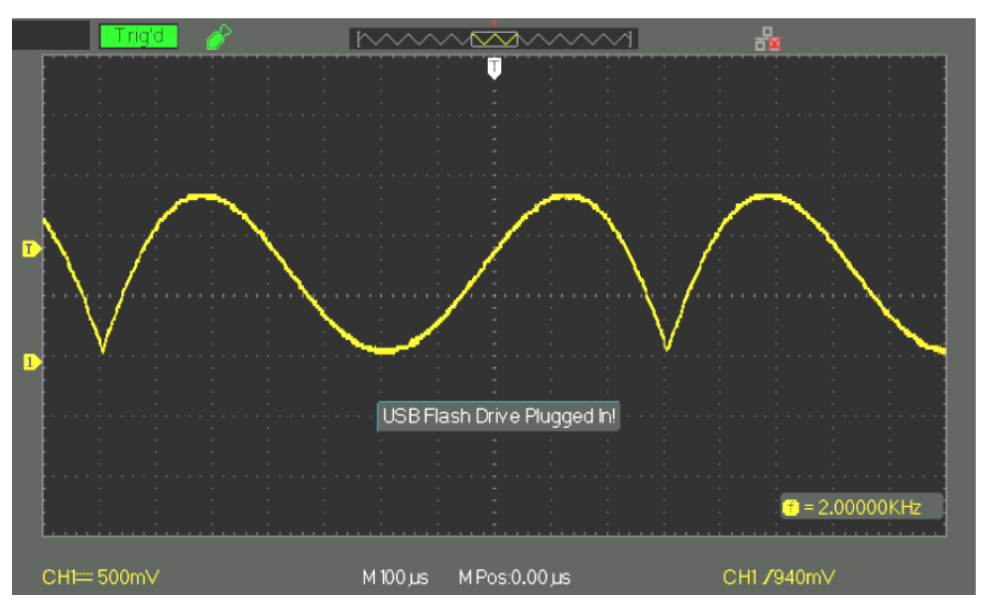

2. Premere il tasto "Stampa" e attendere il messaggio di dati Successo deposito! "Appare sullo schermo

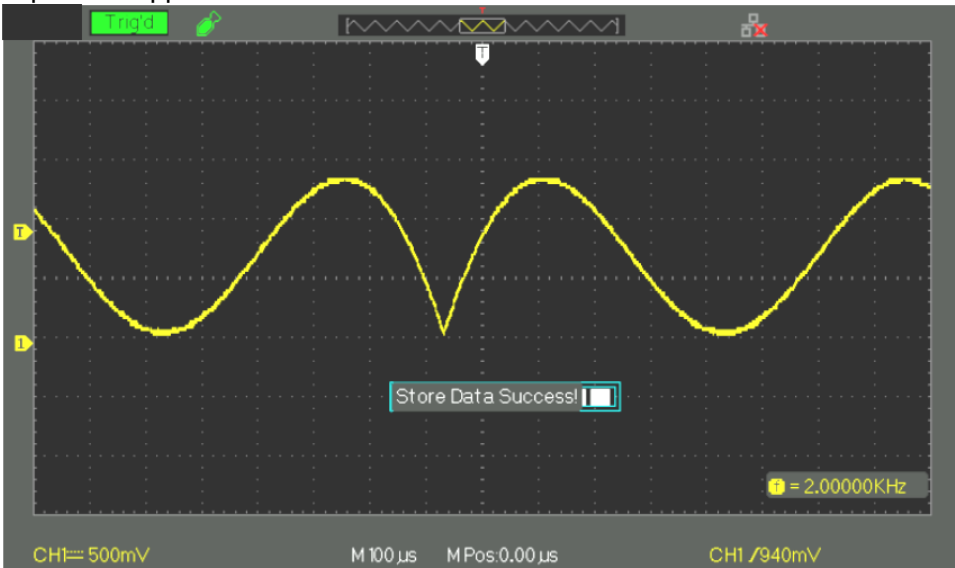

La schermata "DOX00001.BMP" è stato registrato nella directory "BMP" del drive USB.

## **Descrizione Funzionale VIII - Sistema UTILITY 2/4 (seguito)**

#### **Autocalibrazione**

La procedura di Autocalibrazione permette di ottimizzare la visualizzazione del segnale alla massima accuratezza di misurazione possibile. E" possibile lanciare questa procedura in qualsiasi momento. L"autocalibrazione dovrebbe sempre essere avviata se la temperatura ambientale cambia di 5 °C o più o se lo strumento funziona per più di trenta minuti.

Quando si lancia l"Autocalibrazione, bisogna staccare tutte le sonde ed il cavo. Poi premere il pulsante "Utility" per scegliere "Do self cal", per visualizzare il Menu di Autocalibrazione ed eseguire la procedura di autocalibrazione a seconda del messaggio sullo schermo.

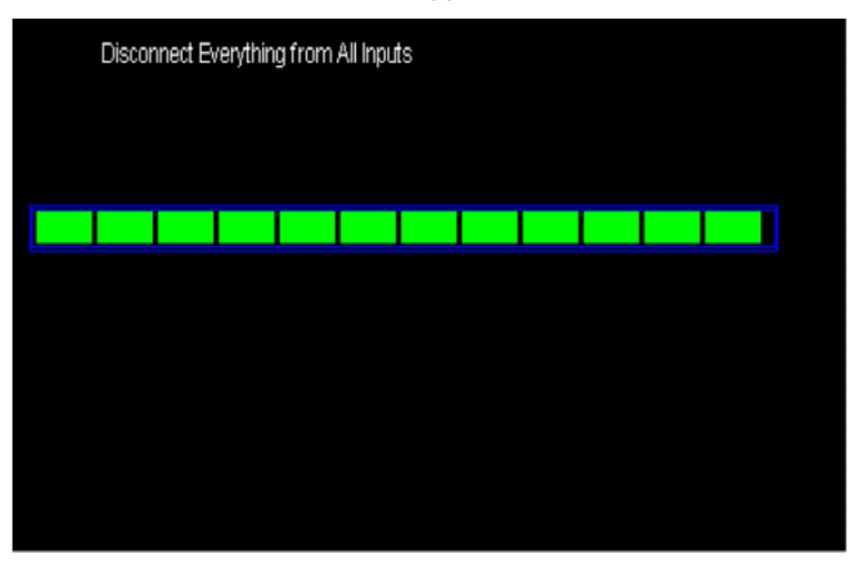

### *Fasi operative*

*1. Test schermo* Selezionare "Screen Test" per accedere all"interfaccia di test dello schermo. Vengono quindi visualizzate le parole "Press "SINGLE" Key to continue, 'Press 'RUN/STOP' Key to exit' ed è quindi possibile premere il pulsante "Single" per lanciare il test.

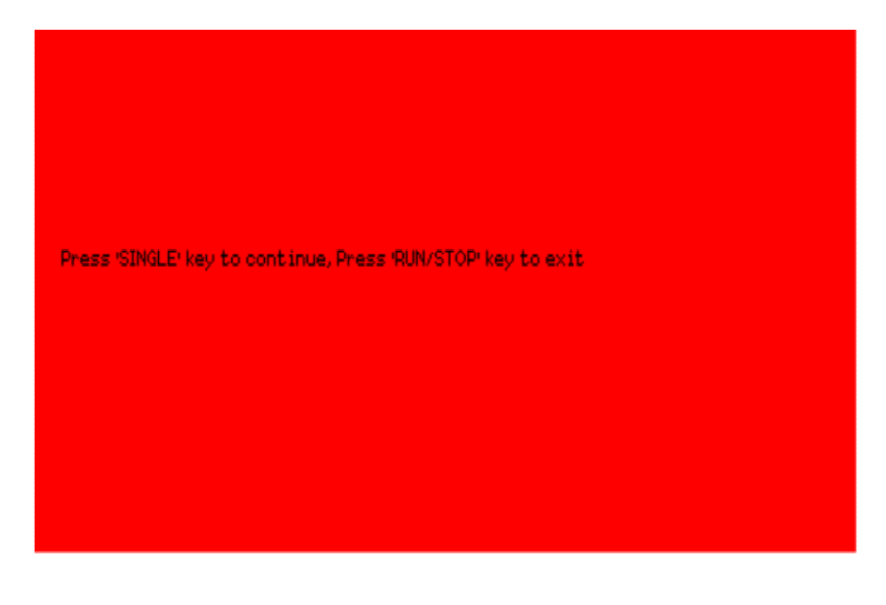

## **Descrizione Funzionale VIII - Sistema UTILITY 2/4 (seguito)**

*2. Test tastiera* Selezionare "keyboard Test" per accedere all"interfaccia di test della tastiera, le forme rettangolari sulla schermata rappresentano i tasti della facciata anteriore. Le forme con due frecce ai lati rappresentano le manopole della facciata anteriore. I quadrati rappresentano le pressioni sulle manopole.. Testare tutti i tasti e le manopole e verificare anche che tutti i pulsanti retroilluminati si illuminino correttamente.

#### *Nota:*

*●Quando si esegue l"operazione, lo schermo è bianco (LCD a colori) e nero (LCD singolo).*

*●La zona corrispondente al pulsante o alle manopole testate diventa di colore verde (LCD a colori) o bianco (LCD singolo).*

*●Nella parte inferiore della schermata, il prompt "Press" RUN/STOP" Key Three Times to exit" invita a premere tre volte "RUN/STOP" per uscire dal test.*

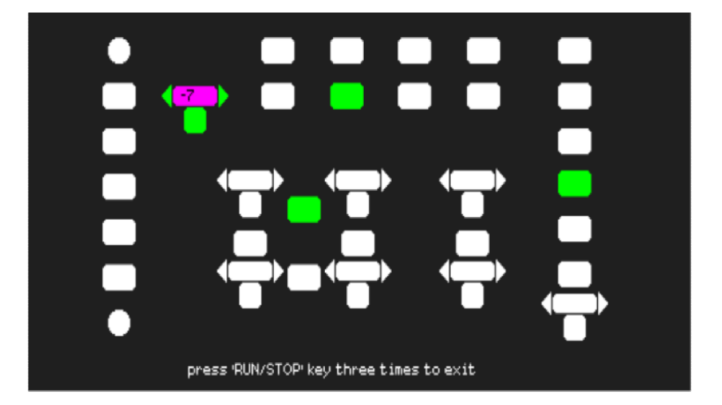

**3. Test LED** Selezionare "LED Test" per accedere all'interfaccia luminosa, le forme rettangolari sulla schermata rappresentano i tasti della facciata anteriore; le forme rettangolari rappresentano le manopole della facciata anteriore. I quadrati rappresentano le pressioni sulle manopole per i pulsanti di scala. La dicitura "Press "SINGLE" Key to continue, "Press "RUN/STOP" Key to exit" viene visualizzata. E" possibile tenere premuto il pulsante "Single" per effettuare il test. Quando i pulsanti sono accesi, la zona corrispondente sulla schermata diventa verde (LCD a colori) o bianca (LCD singolo).

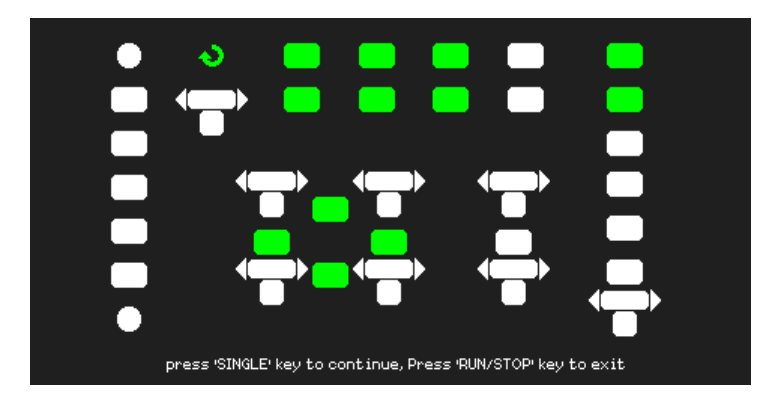

## **Descrizione Funzionale VIII - Sistema UTILITY 3/4 (seguito)**

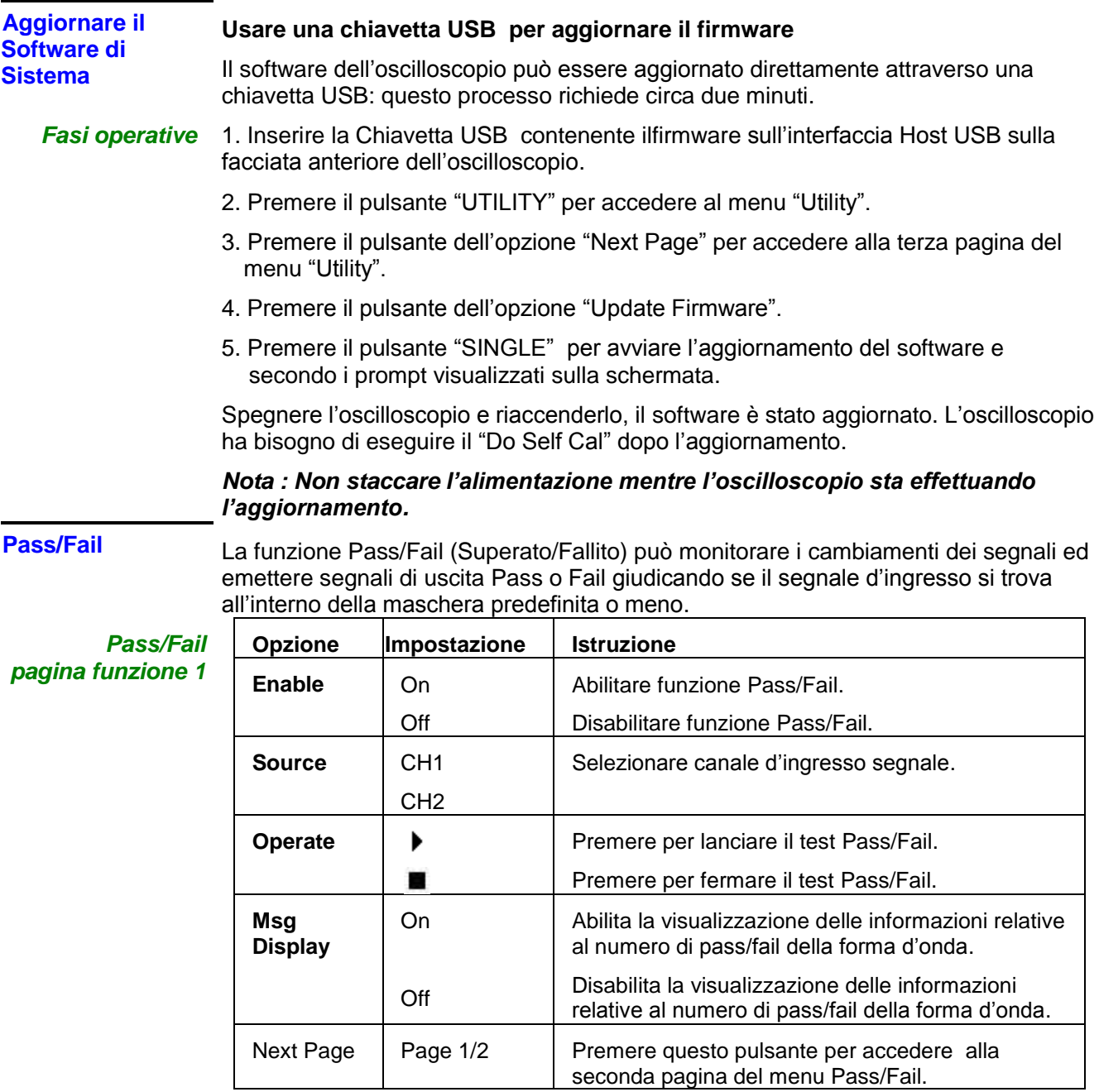

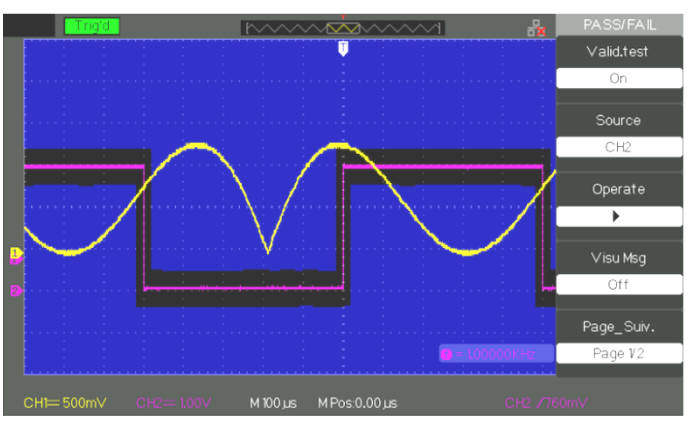

## **Descrizione Funzionale VIII - Sistema UTILITY 3/4 (seguito)**

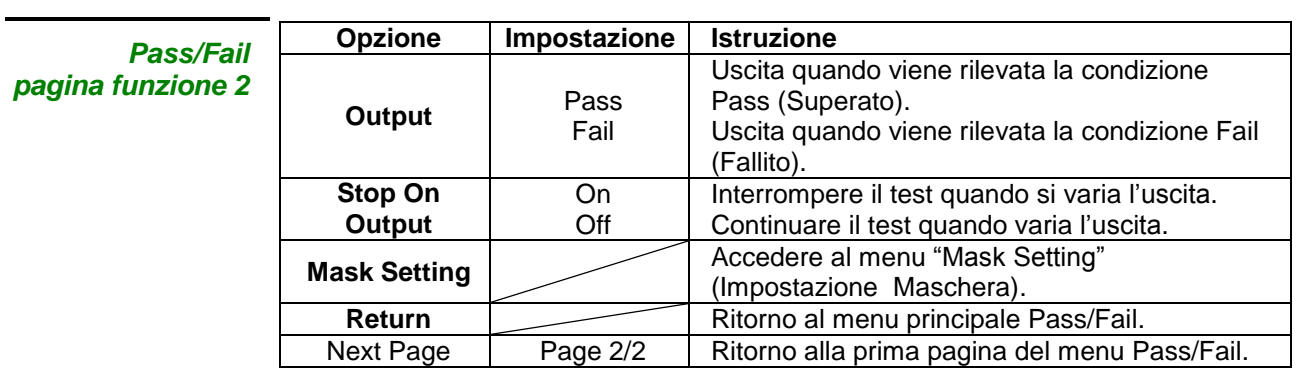

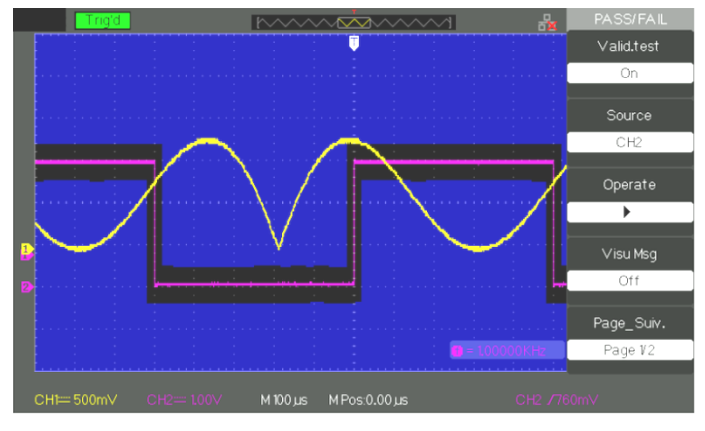

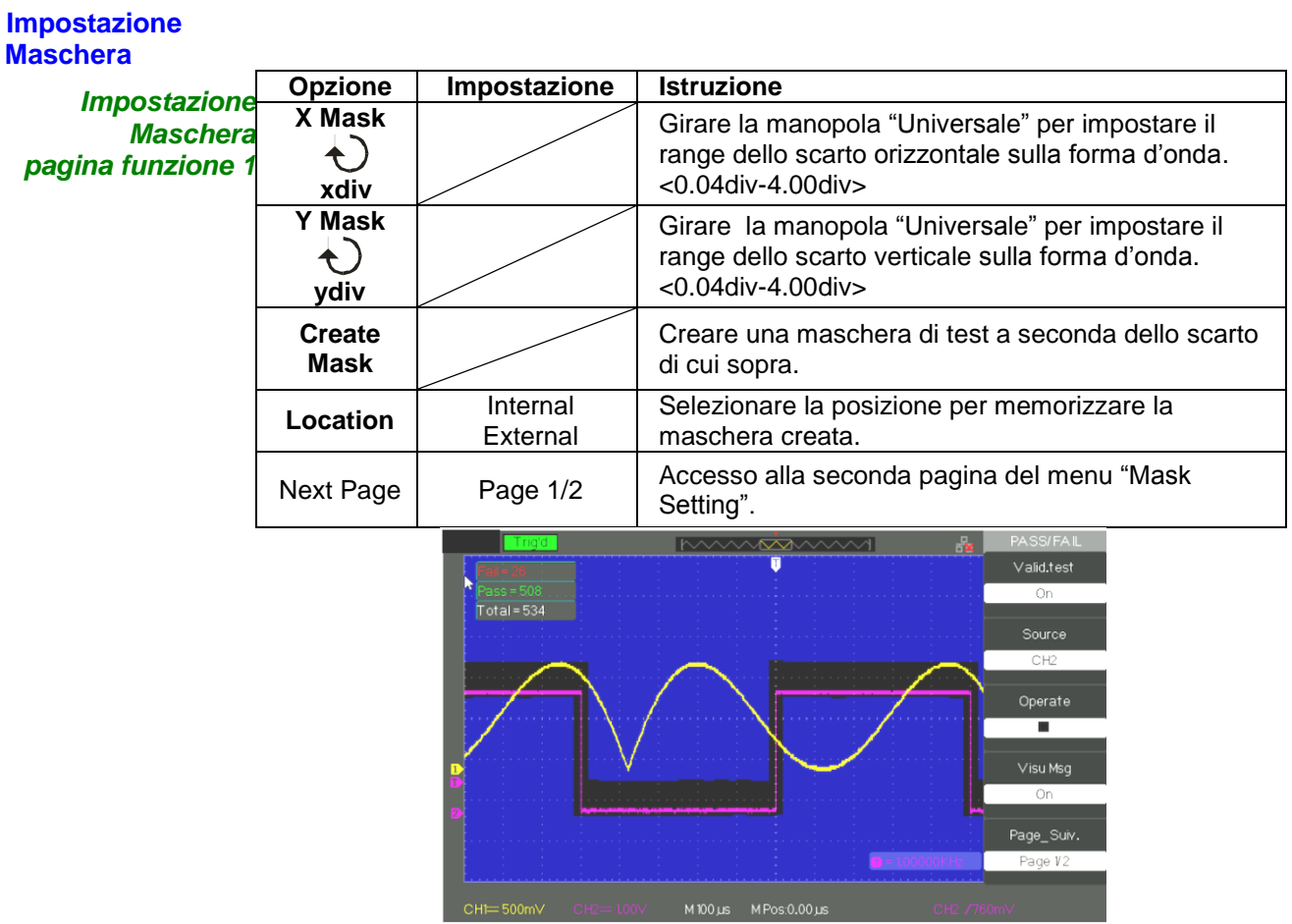

## **Descrizione Funzionale VIII - Sistema UTILITY 4/4 (seguito)**

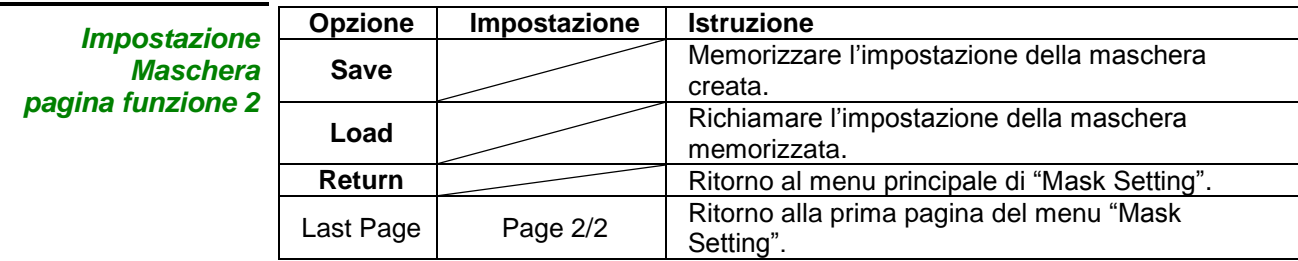

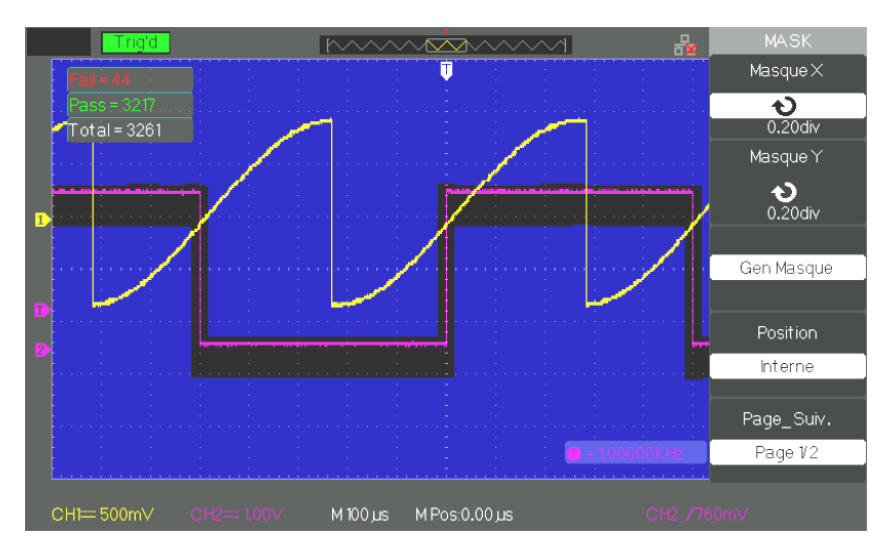

#### **LANCIARE il test Pass/Fail**

**Fasi operative** 1. Premere il pulsante UTILITY per accedere al menu "Utility".

- 2. Premere il pulsante dell"opzione "Next Page Page1/4".
- 3. Premere il pulsante dell"opzione "Next Page Page2/4" per accedere alla terza pagina del menu "Utility"
- 4. Premere il pulsante dell"opzione "Pass/Fail" per accedere al menu funzione "Pass/Fail".
- 5. Premere il pulsante dell"opzione "Enable Test" per selezionare "On".
- 6. Premere il pulsante dell"opzione "Source" per selezionare il canale del segnale d"ingresso.
- 7. Premere il pulsante dell"opzione "Next Page Page1/2"per accedere alla seconda pagina del menu "Pass/Fail".
- 8. Premere il pulsante dell"opzione "Mask Setting" per accedere alla prima pagina del menu "Mask".
- 9. Premere il pulsante "X Mask"; girare la manopola "Universale" per regolare lo scarto orizzontale.
- 10. Premere il pulsante "Y Mask"; girare la manopola "Universale" per regolare lo scarto verticale.
- 11. Premere il pulsante "Create Mask" per creare una maschera, inoltre è anche possibile accedere alla pagina successiva del menu "Mask" per richiamare la maschera memorizzata.
- 12. Accedere alla seconda pagina del menu funzione "Pass/Fail", premere il pulsante dell"opzione "Output" per impostare l"opzione di uscita.
- 13. Accedere alla prima pagina del menu funzione "Pass/Fail ", premere il pulsante dell'opzione "Operate" per selezionare " ▶ " per lanciare il test pass/fail.

## **Descrizione Funzionale VIII - Sistema UTILITY 4/4 (seguito)**

#### **Registrazione Forma d'Onda**

La registrazione (waveform record) può essere effettuata su un segnale in ingresso al CH1 e CH2 con una lunghezza massima di registrazione di 2500 frame. Questa funzione di registrazione può anche essere attivata dall"uscita del test pass/fail che rende questa funzione particolarmente utile per catturare dei segnali anomali nell"arco di un periodo di tempo prolungato senza doverli tenere d"occhio.

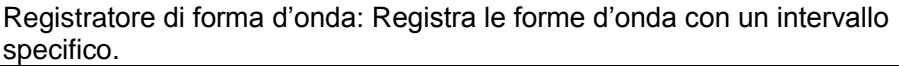

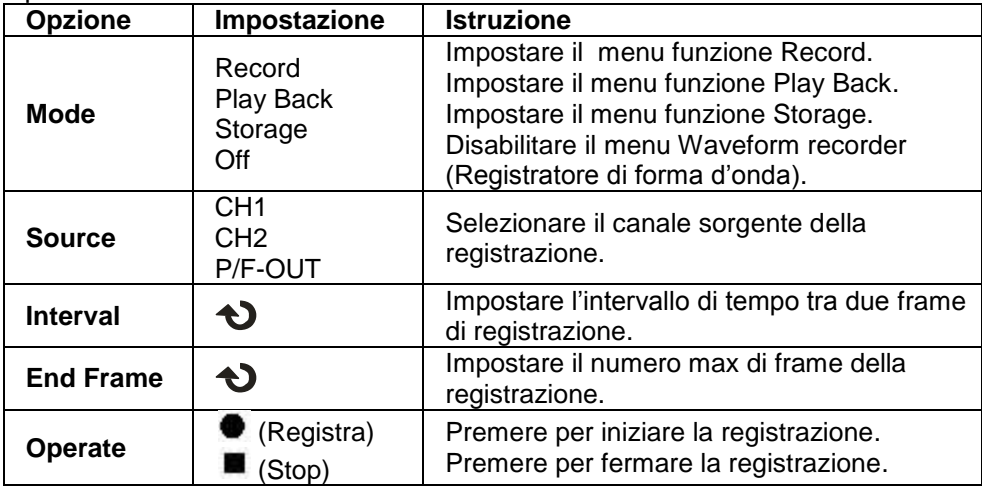

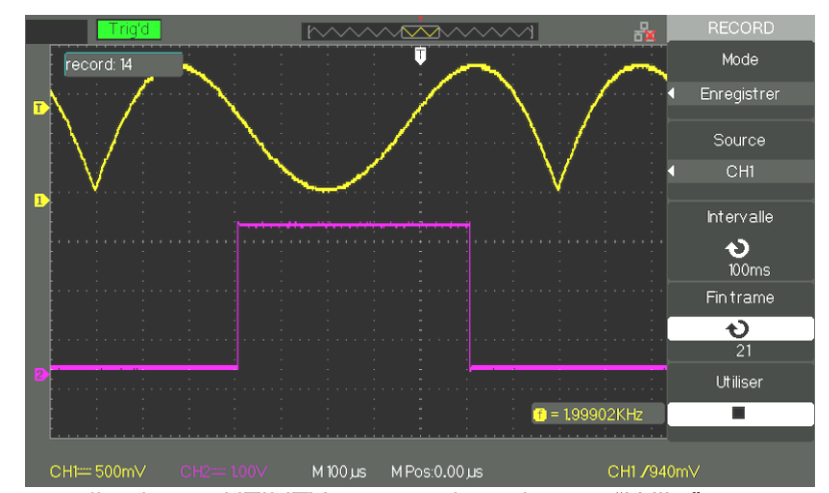

- **Fasi operative** 1. Premere il pulsante UTILITY per accedere al menu "Utility".
	- 2. Premere il pulsante dell"opzione "Next Page" per accedere alla terza pagina del menu "Utility".
	- 3. Premere il pulsante "Record" per accedere al menu "Waveform Record".
	- 4. Premere il pulsante dell"opzione "Mode" per selezionare "Record".
	- 5. Premere il pulsante dell"opzione "Source" per selezionare il canale del segnale d"ingresso.
	- 6. Selezionare l"opzione "Interval", girare la manopola "Universale" per regolare l"intervallo di tempo tra le frame della registrazione.
	- 7. Selezionare "End Frame", selezionare la manopola "Universale" per regolare il numero max di frame della registrazione.
	- 8. Premere " $\bullet$ " nell'opzione "Operate" per registrare la forma d'onda.

Play Back: Riproduzione delle delle registrazioni correnti o delle registrazioni salvate.

## **Descrizione Funzionale VIII - Sistema UTILITY 4/4 (seguito)**

**Registratore** La modalità registratore (Recorder) è il complemento del Modo Registratore (Save) è adattato a rallentare i segnali e lavora per i calibri di base di tempo che vanno da 100 ms / div a 50s / div.

Il registratore (Recorder) consente segnali di registrazione continua e in tempo reale. L'oscilloscopio può quindi registrare i segnali e li lettura per la visualizzazione sullo schermo di nuovo (Replay). Questo è l'equivalente di un segnale lento registratore di scansione modalità (ROLL) calibri base dei tempi che vanno da 100 ms / div a 50s / div. Il registratore ha una profondità massima di memoria di archiviazione interna di 7M o 2500 fotogrammi 2.5kpts.

*Registrazione Forma d"Onda menu funzione*

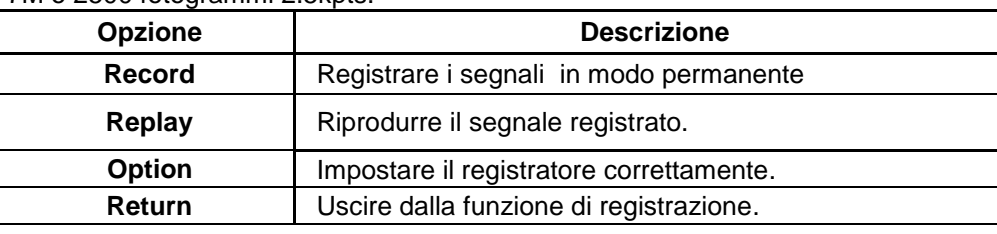

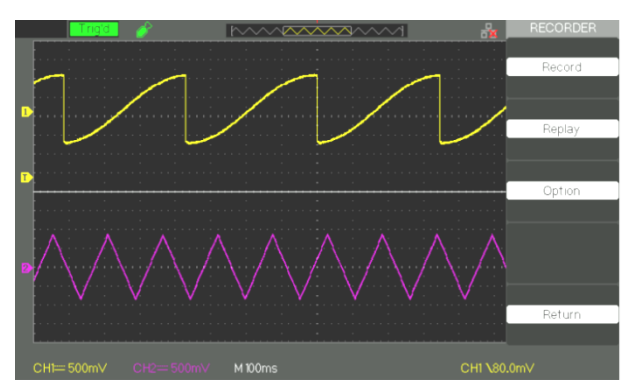

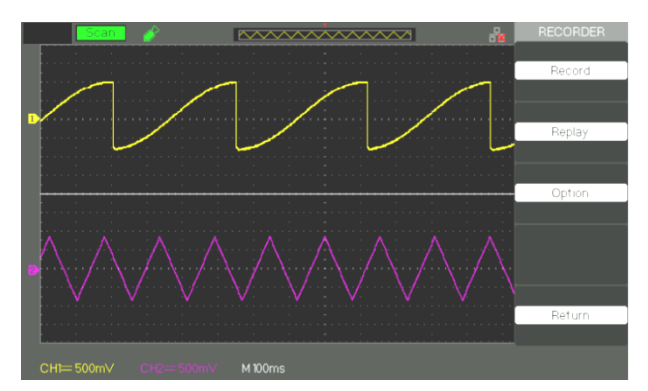

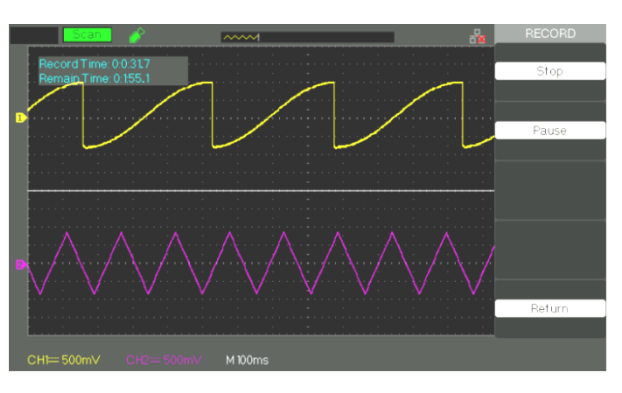

## **Descrizione Funzionale VIII - Sistema UTILITY 4/4 (seguito)**

*Caricamento Forma d"Onda menu funzione*

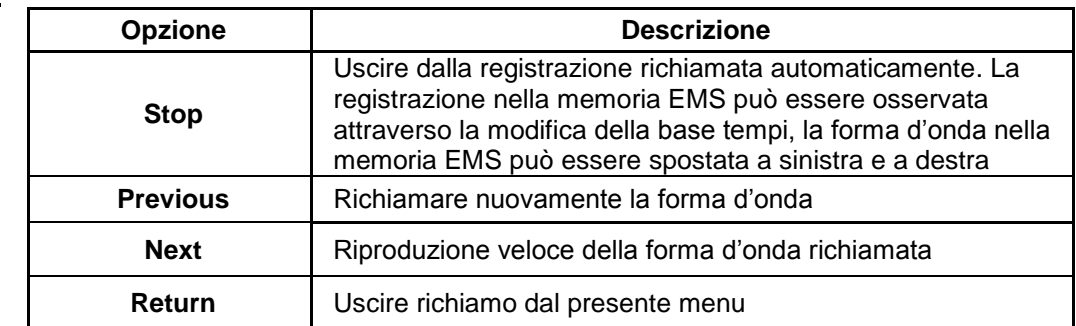

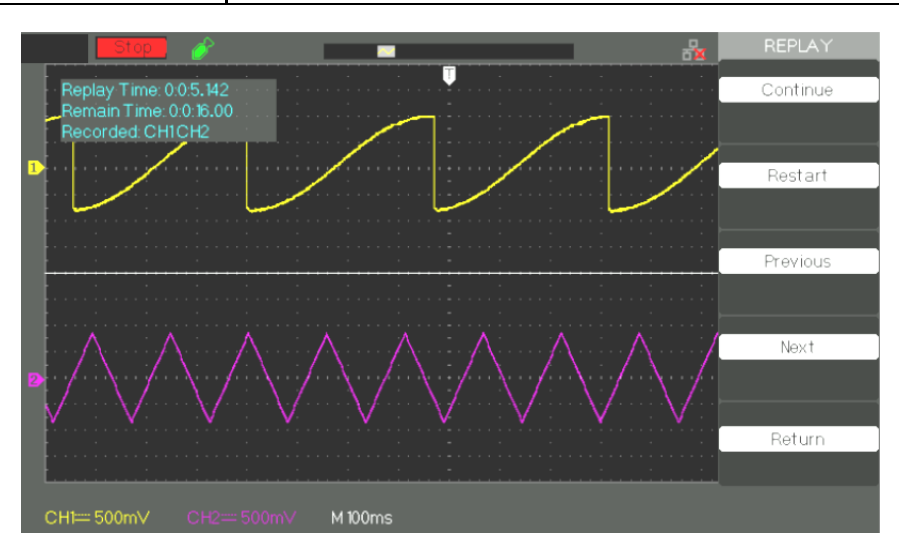

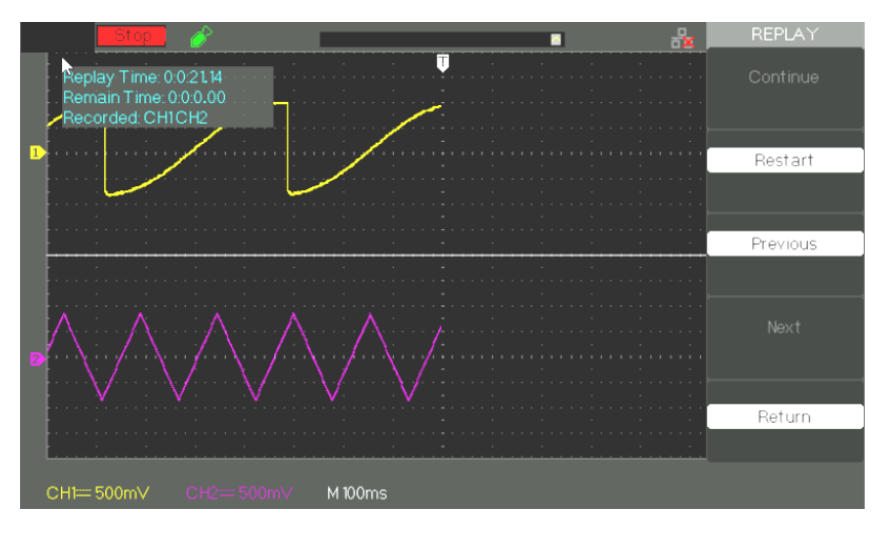

## **Descrizione Funzionale VIII - Sistema UTILITY 4/4 (seguito)**

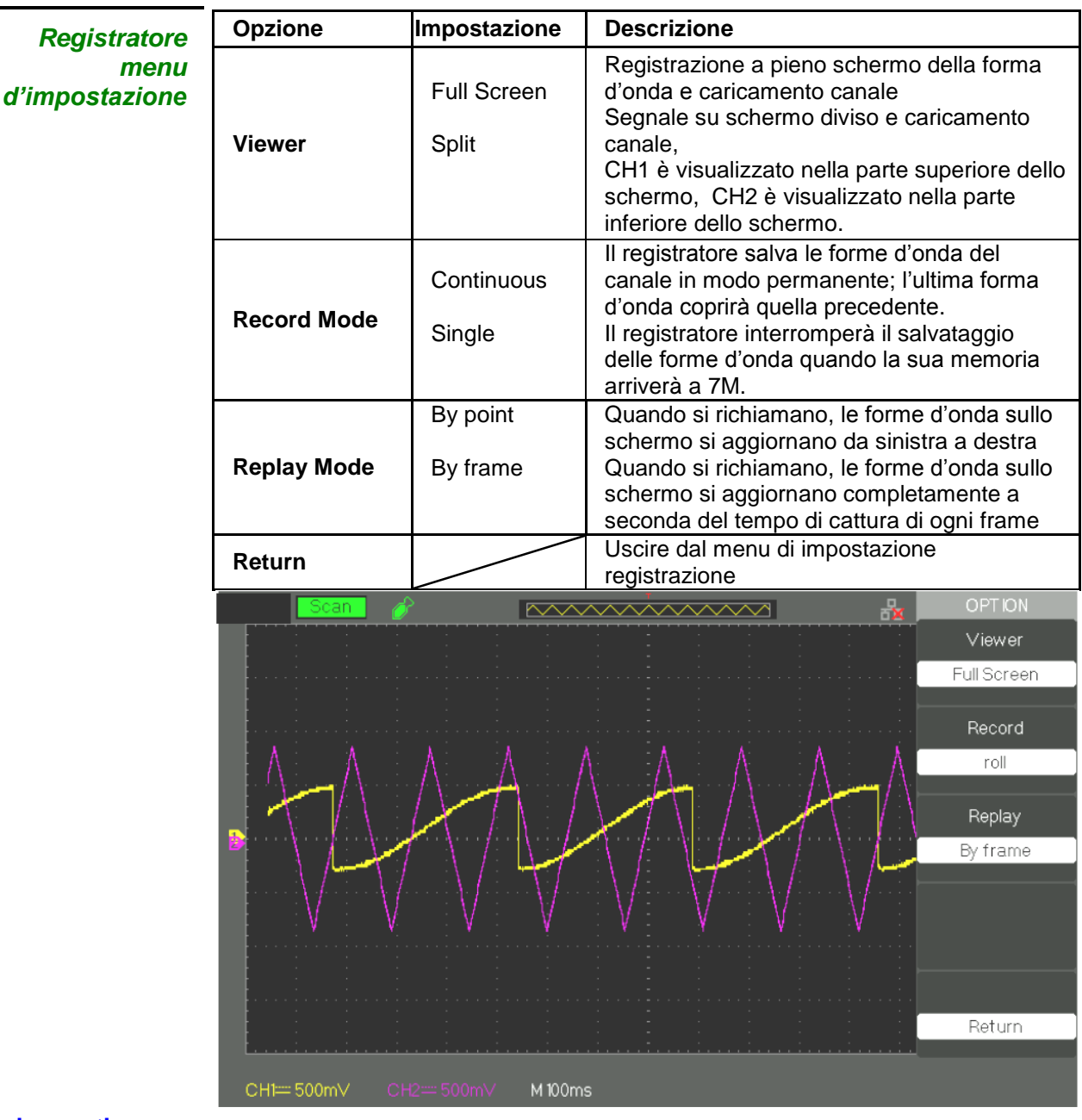

- Fasi operative 1. Premere il pulsante UTILITY per accedere al menu "Utility".
	- 2. Premere il pulsante dell"opzione "Next Page" per accedere alle quattro pagine del menu "Utility".
	- 3. Premere il pulsante "Recorder" per accedere al menu Registratore.
	- 4. Premere il pulsante "Option" per selezionare da soli il parametro che si vuole
	- 5. Premere il pulsante "Recorder" per accedere al menu Record poi premere il pulsante "Start" per lanciare la registrazione della forma d"onda
	- 6. Dopo aver finito di registrare la forma d"onda, premere il pulsante "Replay" per visualizzare la forma d"onda registrata.

## **Controllo a Distanza**

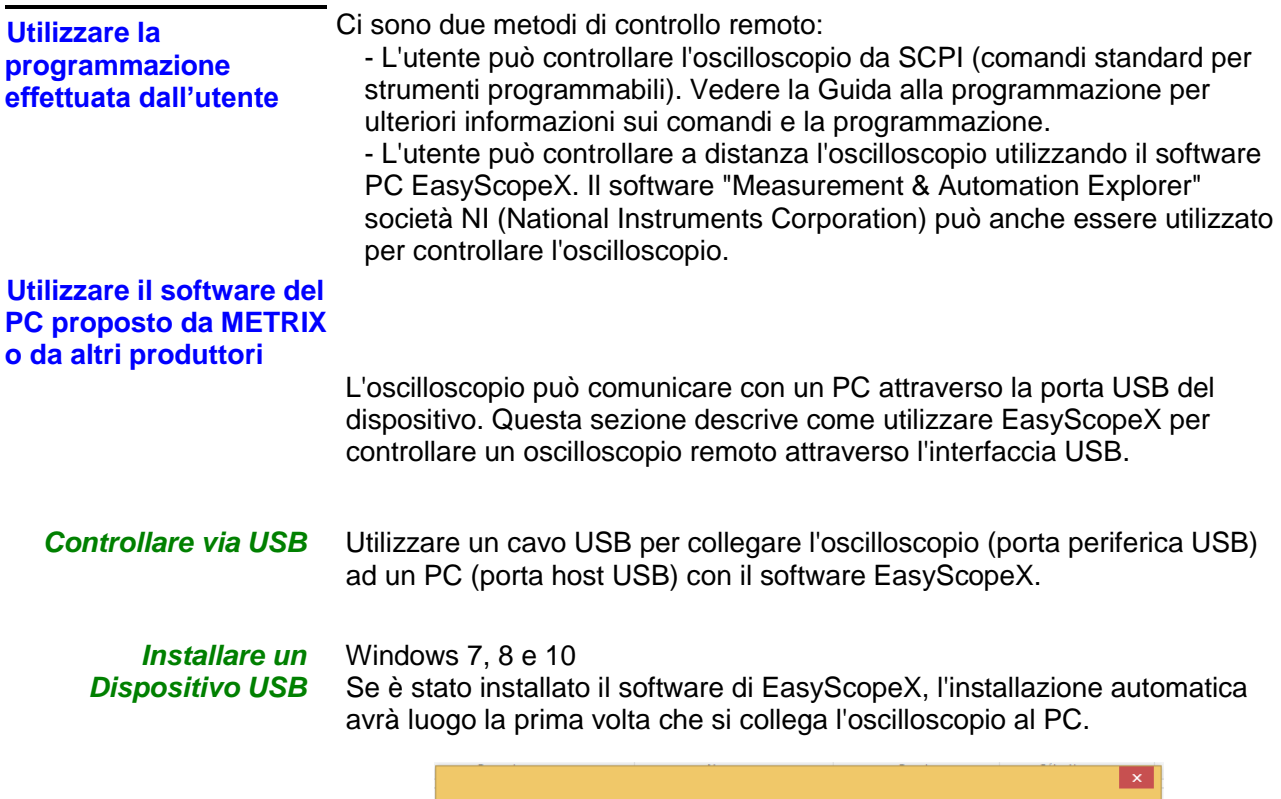

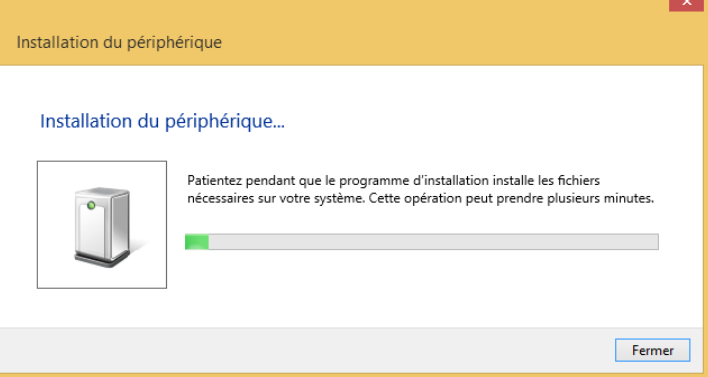

*Rechercher l'appareil* Avviare il software EasyScopeX, clicca su "aggiungi dispositivo" per cercare, sarà visualizzata la seguente finestra di dialogo. Quindi fare clic su "Aggiungi" per aprire lo strumento e selezionare il tipo di comunicazione: USB o Ethernet per VXI11 // DOX2000B.

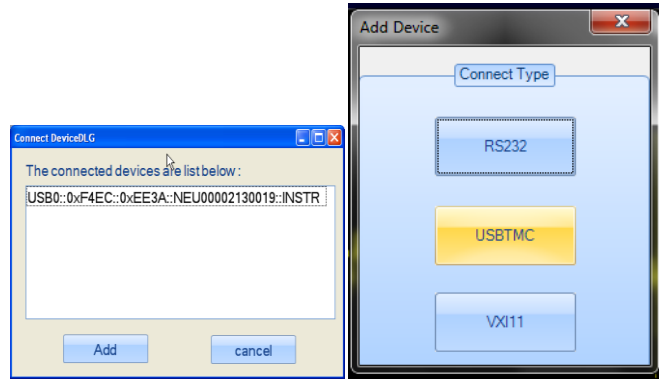

## **Controllo a Distanza (seguito)**

### *Controllare lo strumento*

Vengono visualizzate informazioni sui dispositivi trovati. L'immagine seguente è un esempio. Vengono visualizzati il numero di serie del dispositivo e informazioni sull'interfaccia USB.

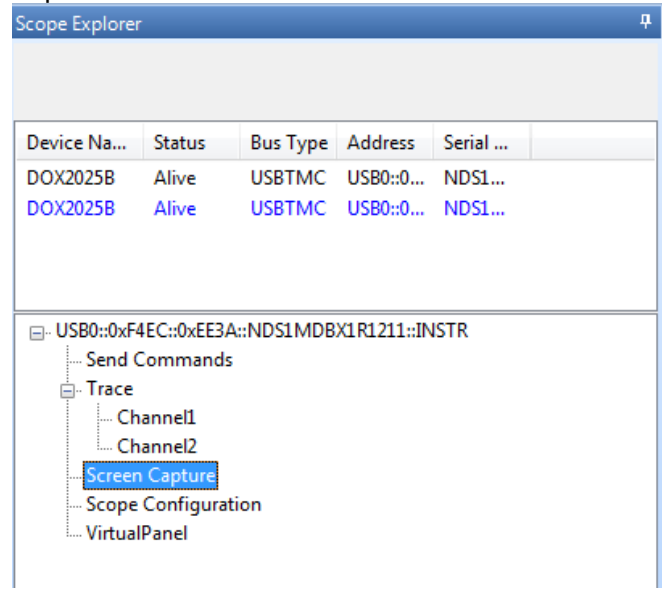

### *Verificare la comunicazione*

**• Send Command** 

Clicca su "Invia comando" e digitare il comando SCPI: \* IDN? , Premere il tasto "Enter" per inviare l'ordine. Il software "EasyScopeX" invierà l'ordine, accettare i dati inviati dallo strumento in risposta al comando SCPI e la visualizzazione nel nostro caso le informazioni sullo strumento:

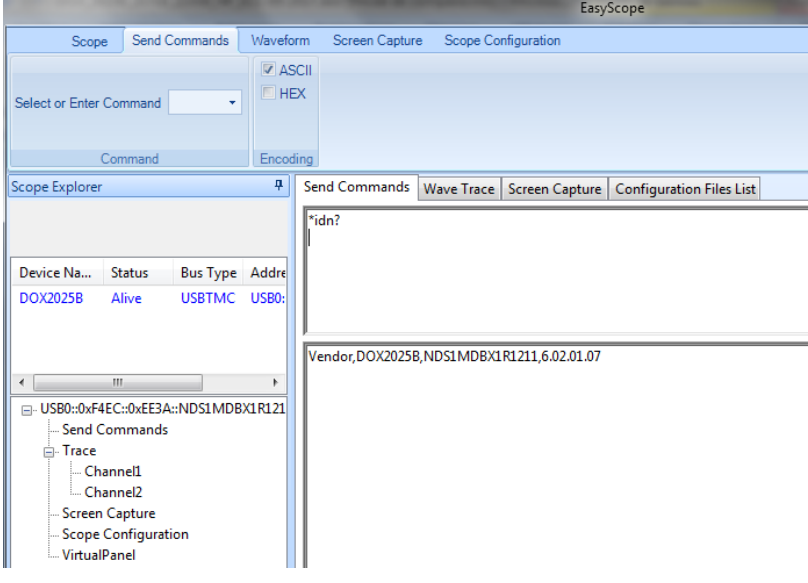

- **Send Command** Utilizzare per inviare i comandi SCPI per l'oscilloscopio
- WaveTrace **Recupera le tracce (tutti punti acquisiti)**
- **Screen Capture Consente di fare screenshot**
- **Scope Configuration**

#### *Per maggiori informazioni, si prega di consultare il software di file di aiuto EasyScopeX.*

### **Messaggi**

**Funzione Aiuto Online**

L"oscilloscopio ha una funzione di aiuto online che fornisce delle informazioni di aiuto multilingue, ove è possibile richiedere aiuto quando ne avete bisogno.

Premere il pulsante "HELP" per accedere all"aiuto online, poi premere il pulsante di cui si vogliono richiamare le informazioni di aiuto corrispondenti.

*Nota: Se si vuole visualizzare l"aiuto dei pulsanti SINGLE e RUN/STOP, quando le informazioni di aiuto di altri pulsanti superano una pagina., dovrete visualizzarle non appena accedete all"aiuto online poiché premendo il pulsante SINGLE si accede alla pagina successiva delle informazioni e premendo il pulsante RUN/STOP si ritorna alla prima pagina delle informazioni di aiuto.*

Tutti i sottomenu di ogni menu principale hanno le proprei informazioni di aiuto. Nota: se volete vedere le informazioni d"aiuto dei sottomenu delle pagine successive, dovrete prima premere il pulsante "HELP", per uscire dall"aiuto online e passare alla pagina successiva del menù menu, e poi premere la manopola "HELP" per accedere nuovamente all"aiuto online quindi e premere i pulsanti dell"opzione del sottomenu per vedere le loro informazioni di aiuto.

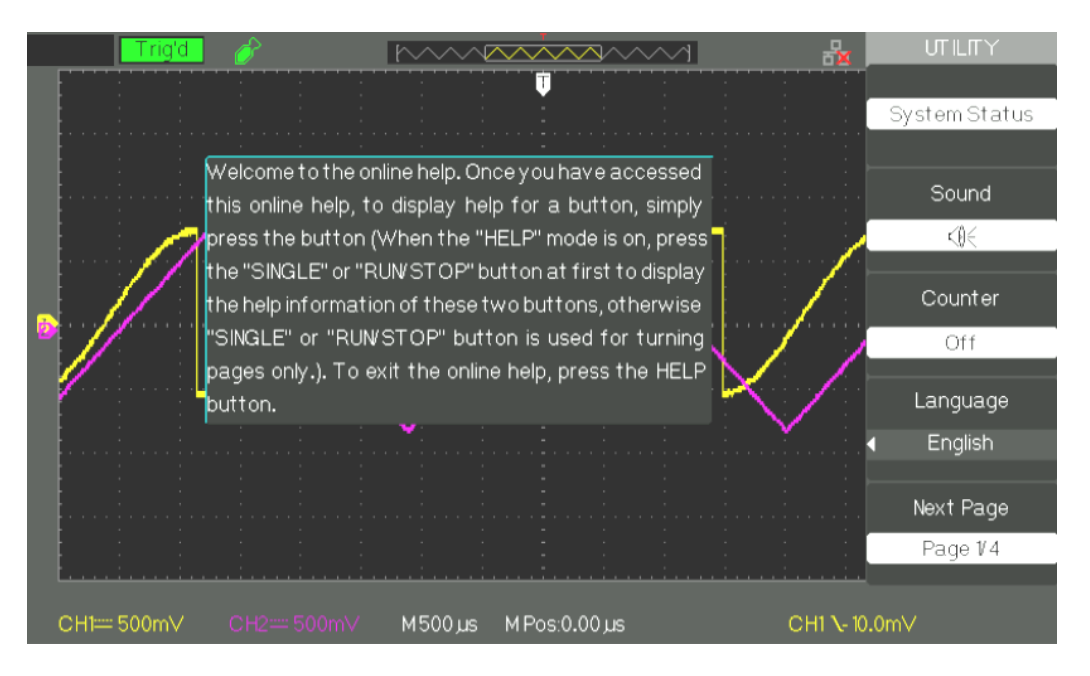

## **Messaggi (seguito)**

### **I Prompt**

- **Trig level at limit!** : Indica che il Livello trigger è al limite quando girate la manopola di livello di trigger.
- **Horizon position at limit!** : Indica che la posizione orizzontale è al limite quando girate la manopola di posizione orizzontale.
- **Volts/Div at limit!** : Indica che la tensione verticale ha già raggiunto il Min 2mV/div o il Max 10V/div.
- **Volts position at limit!** : Il Sistema visualizzerà quest"informazione quando la posizione verticale è al limite.
- **Sec/Div at limit!** : Suggerisce che il limite del range Volts/Div max è raggiunto quando si gira la manopola della scala verticale.
- **Holdoff time at limit! : Se** girate la manopola "Universale" quando il tempo di holdoff avrà raggiunto il valore max o min, il sistema visualizzerà quest"informazione.
- **Functions isn't useable!** : In alcune modalità speciali, alcune funzioni non possono essere utilizzate.
- **No signal! :** Il sistema visualizzerà queste informazioni quando il segnale non corrisponde alla condizione impostata automaticamente. (Utilizzo in impostazione automatica)
- **Adjust at limit! :** Potete regolare la larghezza d"impulso con la manopola universale finché la larghezza d"impulso non avrà raggiunto min 20.0ns o max 10.0s.
- **Location Empty! :** Se non avete nessuna forma d"onda o impostazioni memorizzate in qualche posizione specifica, lo schermo visualizzerà quest'informazione quando premerete il pulsante "Recall" su questa posizione.
- **USB Flash Drive Plug In! :** Quest"informazione apparirà quando inserirete la Chiavetta USB nella porta Host USB.
- **USB Flash Drive Pull Out! :** Quest"informazione apparirà quando estrarrete la Chiavetta USB.
- **Store Data Success! :** Salvataggio di dati, di forme d"onda o di immagini sull"oscilloscopio o su chiavetta USB eseguito con successo.
- **Ready Data Success! :** Lettura dei dati di configurazione o di forma d"onda dall"oscilloscopio o dalla chiavetta USB eseguita con successo.
- **Please set Back USB to printer! :** Premendo la manopola "S/div" sullo schermo verrà visualizzata quest'informazione quando l'opzione "Print Key" è impostata su "Print Picture" e quando l"opzione "Back USB" è impostata su "Computer".
- **USB Flash Drive isn't connected! : Il messaggio compare** quando l"opzione "Save To" è impostata su "File" o quando l"opzione "Print Key" è impostata su "Save Picture" nel menu "Save/Recall". Premendo il pulsante dell"opzione "Save" o la manopola "S/div" prima d"aver inserito la Chiavetta USB nella porta Host USB si farà comparire quest"informazione sullo schermo.
- **Record Wave Success!:** Questo messaggio comparirà quando avrete finito di registrare le forme d"onda.

## **Messaggi (seguito)**

### **Risoluzione problemi**

#### *Fasi operative 1. Dopo averlo acceso ("ON") lo schermo dell"oscilloscopio rimane scuro, procedere come segue:*

- Controllare il collegamento del cavo d"alimentazione.
- Assicurarsi che l"interruttore d"alimentazione sia su "on".
- Dopo aver effettuato le verifiche di cui sopra, riavviare l"oscilloscopio.
- Se l"oscilloscopio rimane inutilizzabile dopo questa verifica, contattare la divisione METRIX CHAUVIN-ARNOUX.
- *2. Se l"oscilloscopio non visualizza alcuna traccia dopo aver immesso il segnale, procedere come segue:*
	- (1) Controllare il collegamento della sonda.
	- (2) Controllare ilcollegamento del cavo.
	- (3) Controllare la sonda con la Regolazione Uscita Sonda.
	- (4) Controllare che l""unità testata" generi o meno il segnale.
	- (5) Reimmettere il segnale.
- *3. Il valore della tensione testata è 10 volte superiore/inferiore a quello reale, procedere come segue:*

Controllare che il fattore di attenuazione dell"oscilloscopio corrisponda al coefficiente di attenuazione della sonda.

#### *4. Il segnale è visualizzato, ma instabile, procedere come segue:*

(1) Controllare che la sorgente di trigger selezionata corrisponda al canale del segnale visualizzato.

(2) Controllare che la modalità di trigger selezionata sia adeguata al tipo di segnale (ad es. per il segnale video usare la modalità ditrigger "Video").

(3) Tentare di modificare l""accoppiamento" trigger "HF Reject" o "LF Reject", in modo che il rumore di Alta/bassa frequenza non disturbi il segnale di trigger.

#### *5. Premendo il pulsante "RUN/STOP"non compare nessuna visualizzazione.*

Controllare che la modalità di trigger sia "normal" o "single", e controllare che il livello di trigger sia all"interno dell"ampiezza piccopicco del segnale. Se sì, mettere il livello di trigger in posizione centrale o impostare la modalità di trigger sulla posizione "Auto". In alternativa, è possibile impostarlo automaticamente scegliendo il pulsante "Auto".

#### *6. La forma d"onda si aggiorna lentamente, dopo che l"Acquisizione è stata impostata su "Average" o che il tempo "Display Persistence" impostato è troppo lungo.*

E" normale con queste impostazioni.

#### *7. Il segnale è visualizzato come una forma d"onda a scala*

(1) Questo fenomeno è normale. Se la base tempi, ad esempio, è troppo lenta, bisogna girare la manopola della scala orizzontale per aumentare la risoluzione orizzontale in modo da migliorare la visualizzazione. (2) Se il tipo di visualizzazione è impostato su "Vectors", impostarlo su "Dots" per migliorare la visualizzazione.

# **Specifiche Tecniche**

*L'oscilloscopio deve aver funzionato per trenta minuti in modo continuo con la temperatura di*  funzionamento specificata. Bisogna eseguire l'operazione di "Do Self Cal", accessibile attraverso il menu<br>"Utility", ogni volta che la temperatura di funzionamento si modifichi di più di 5°C. L'oscilloscopio deve<br>averela c

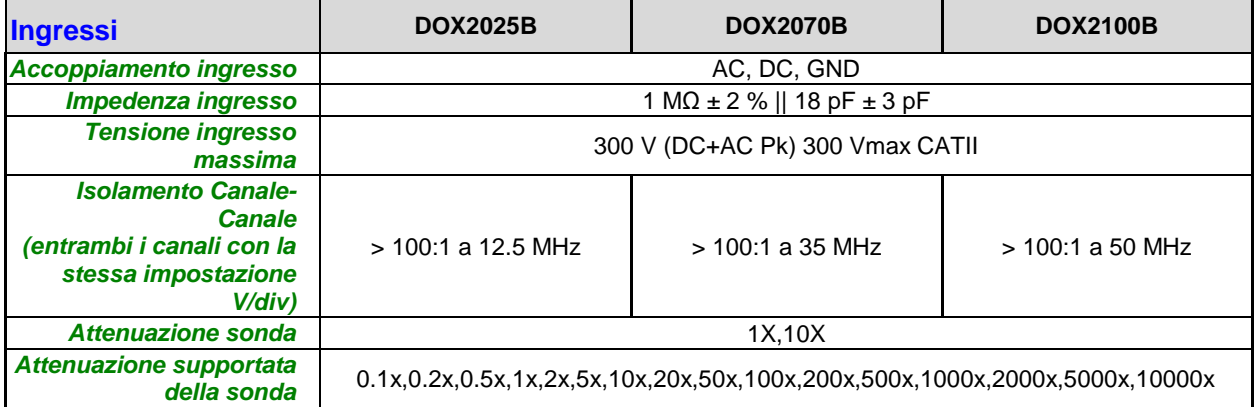

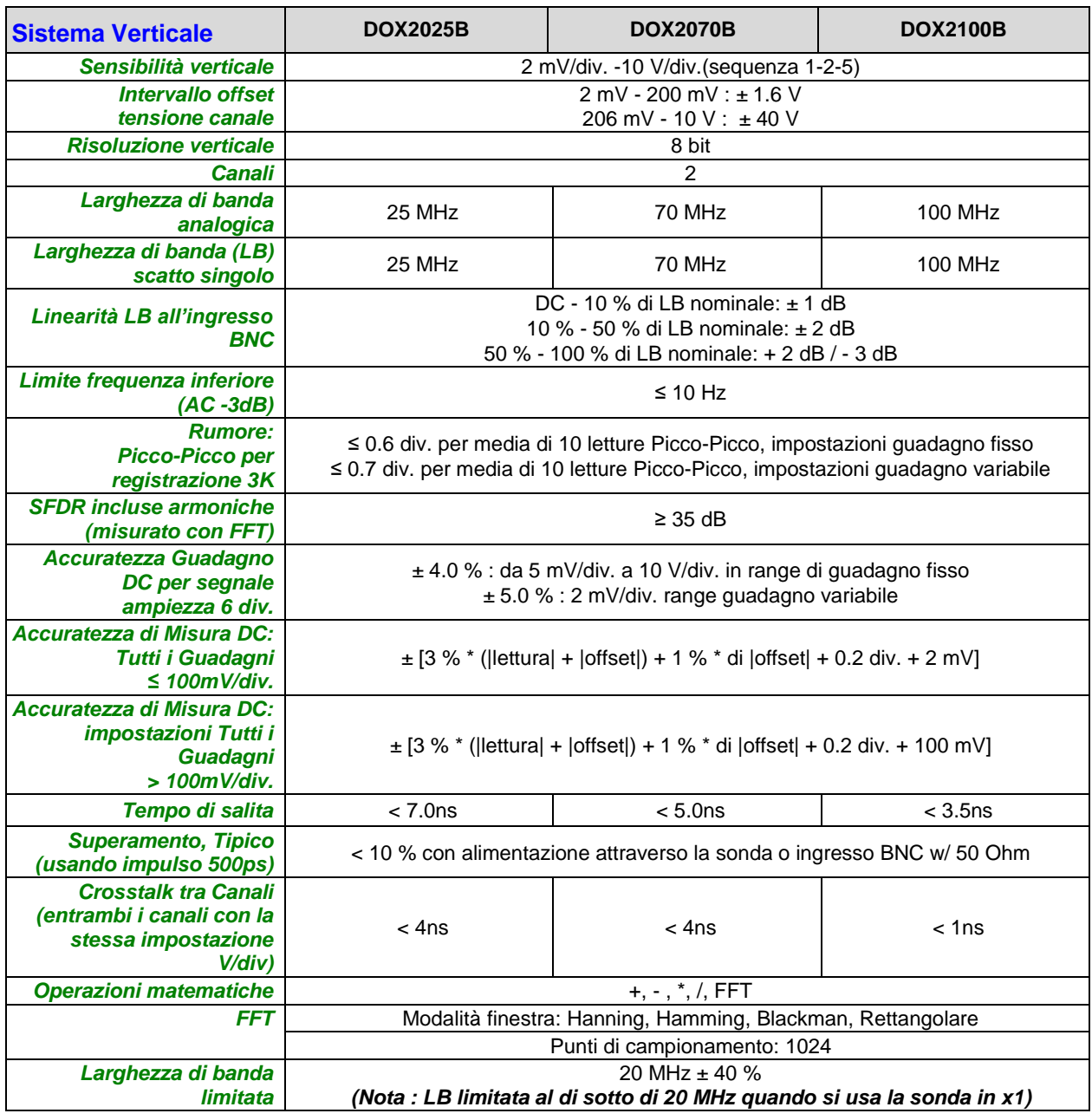

# **Specifiche Tecniche (seguito)**

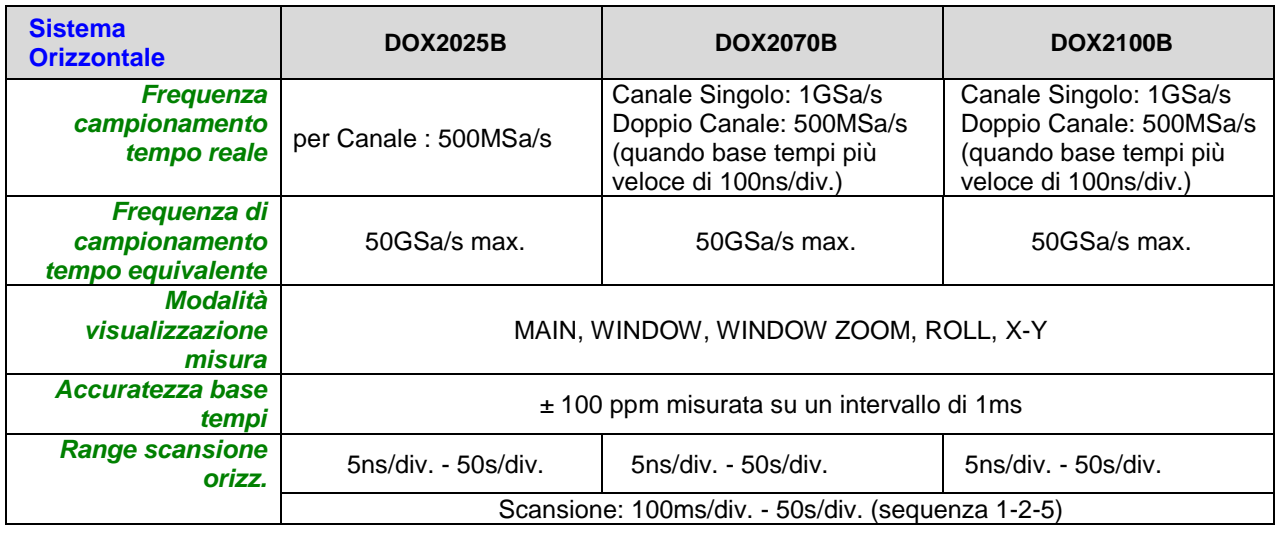

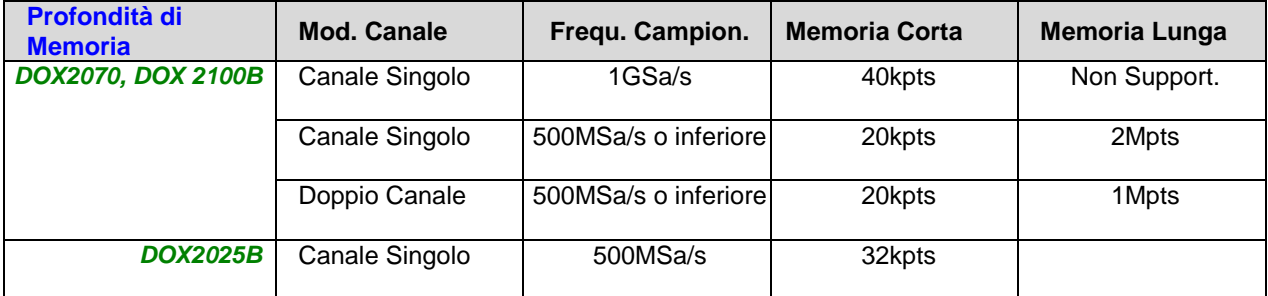

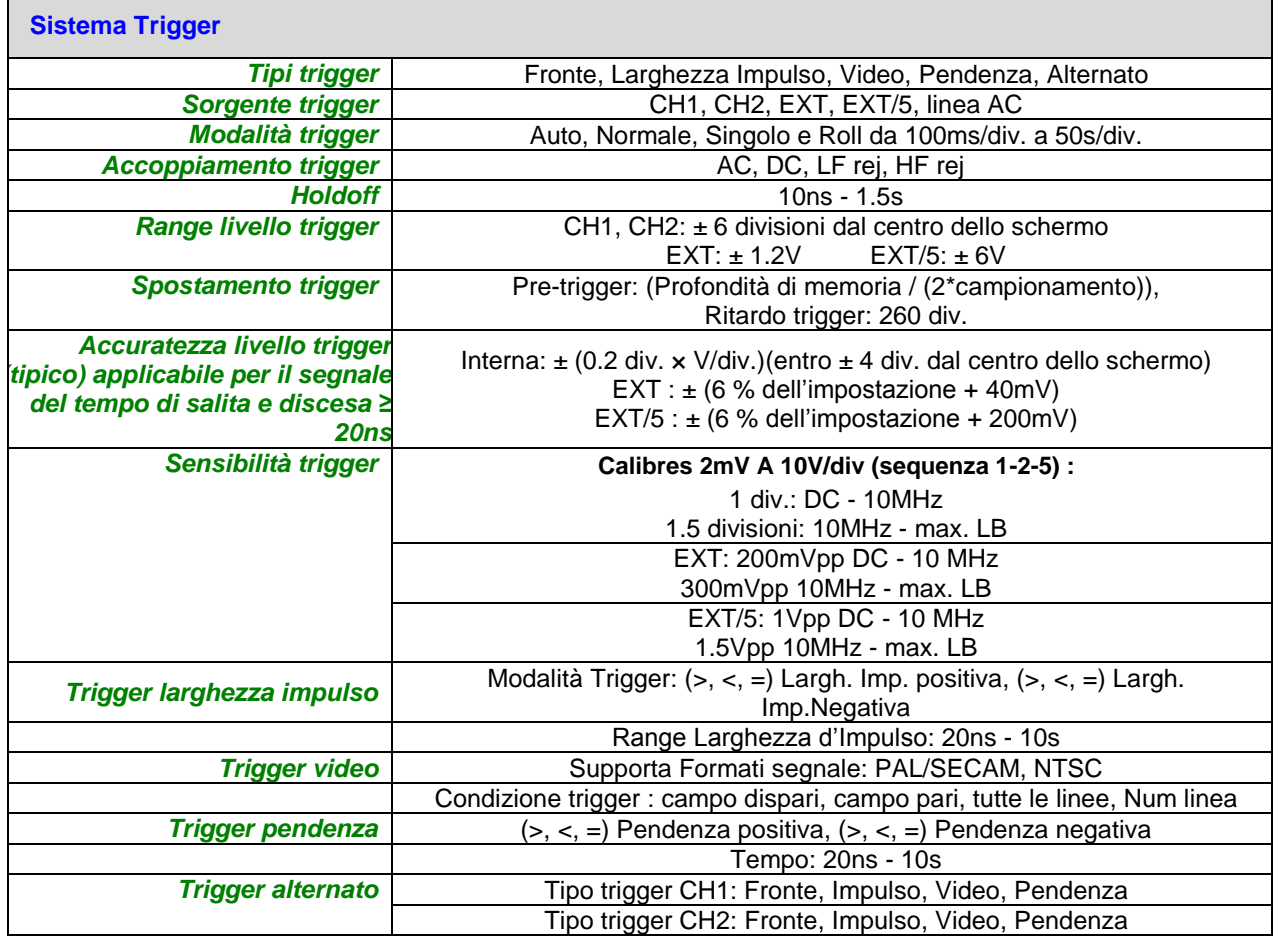

# **Specifiche Tecniche (seguito)**

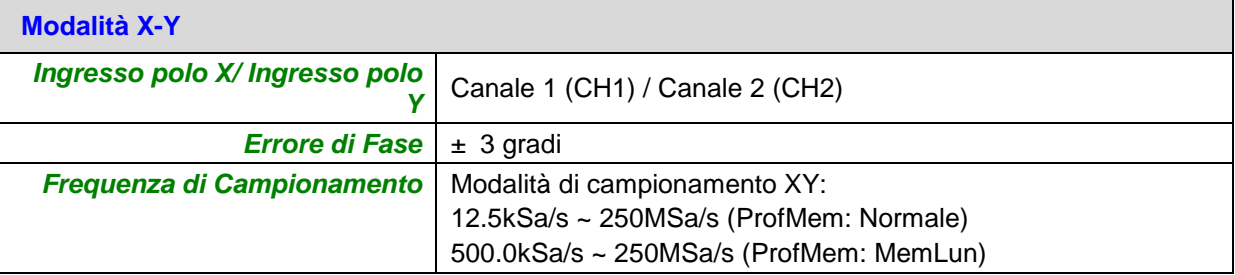

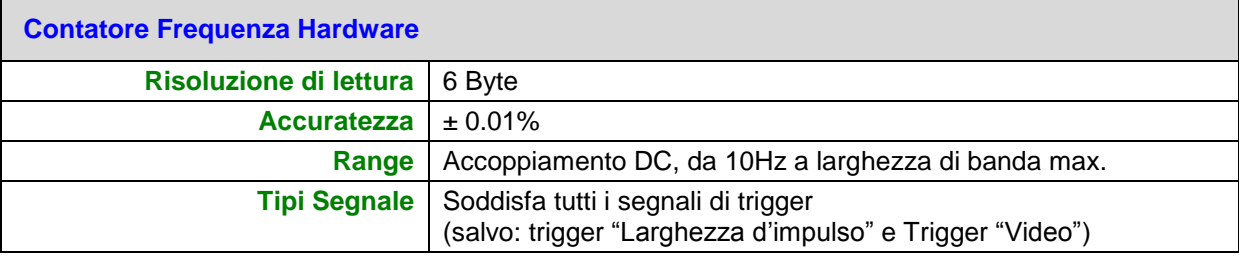

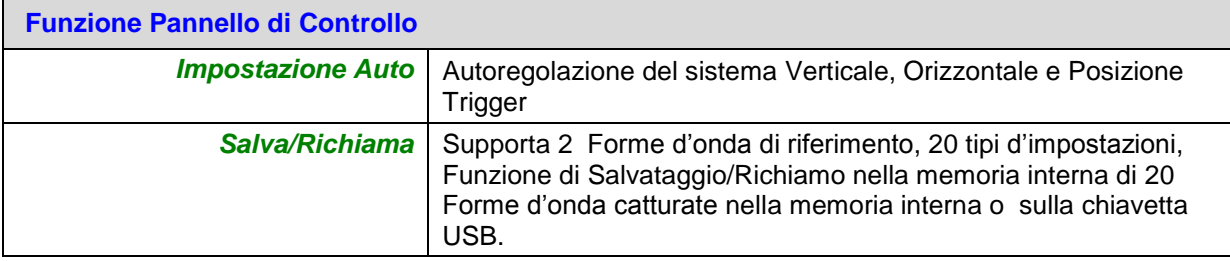

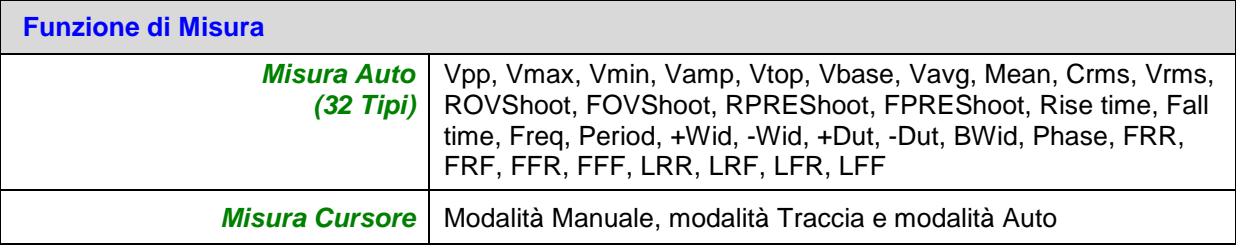

# **Specifiche Generali**

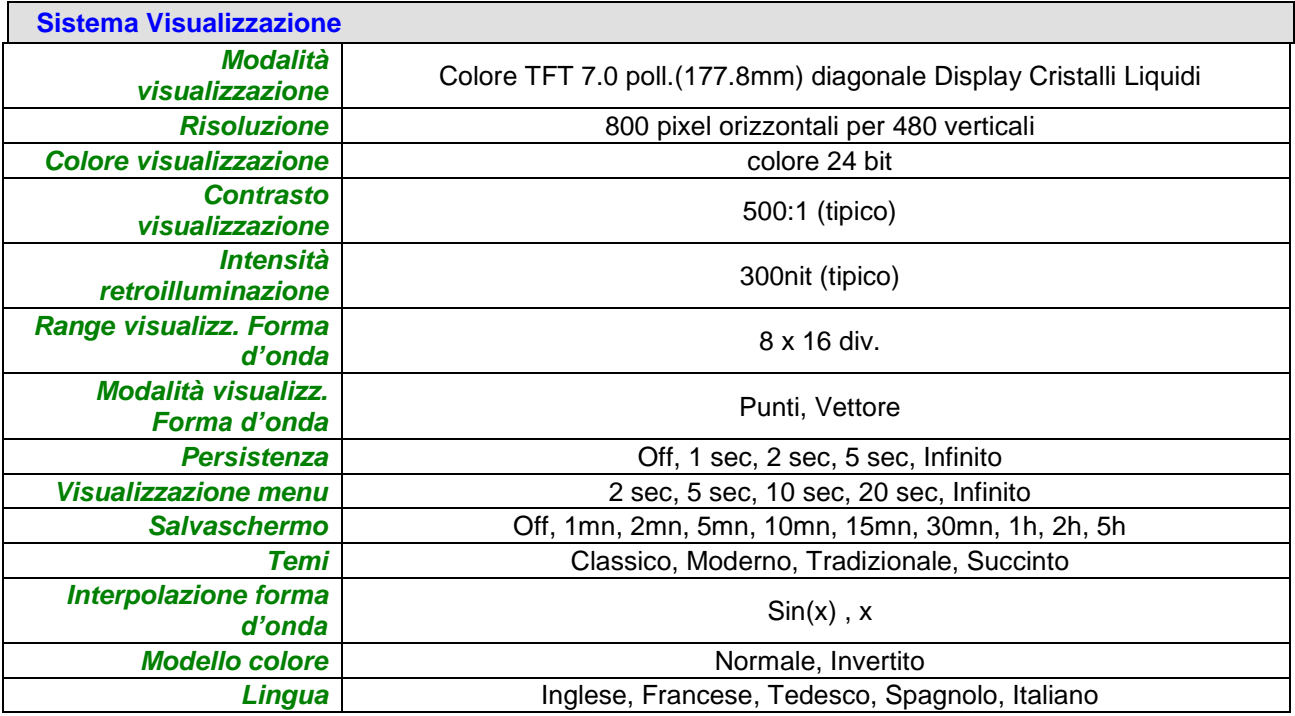

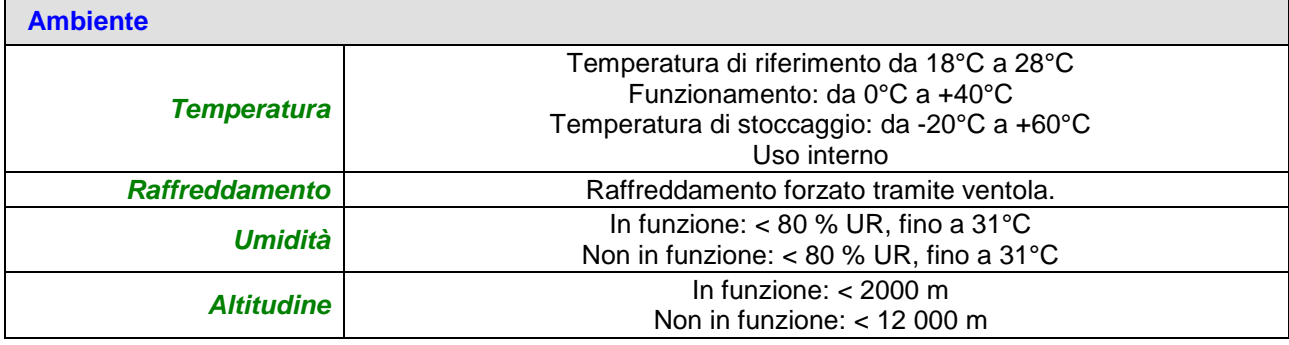

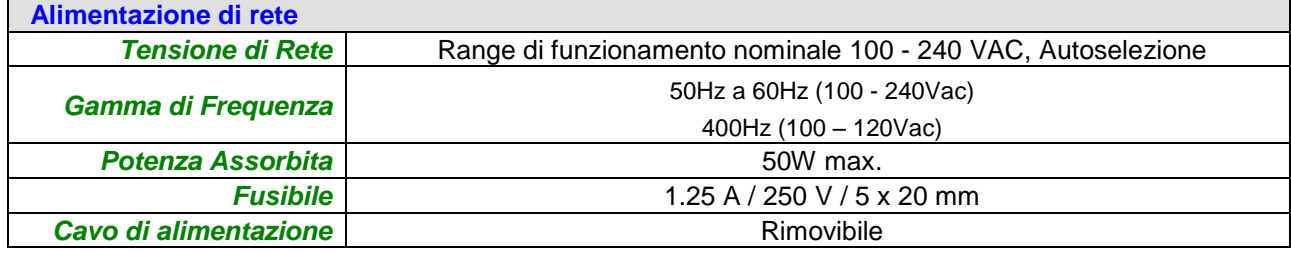

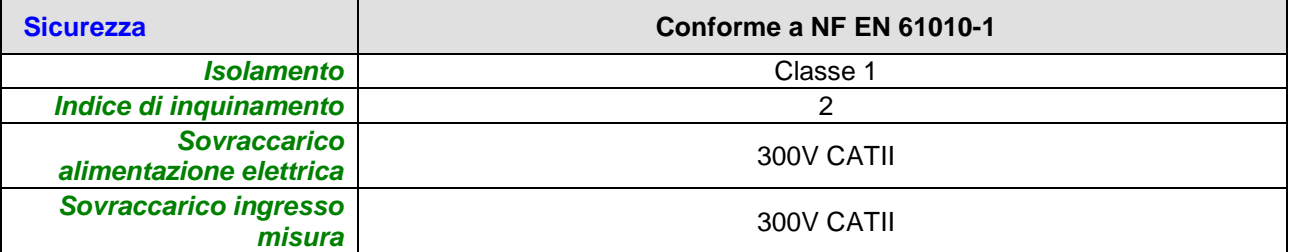

# **Specifiche Generali (seguito)**

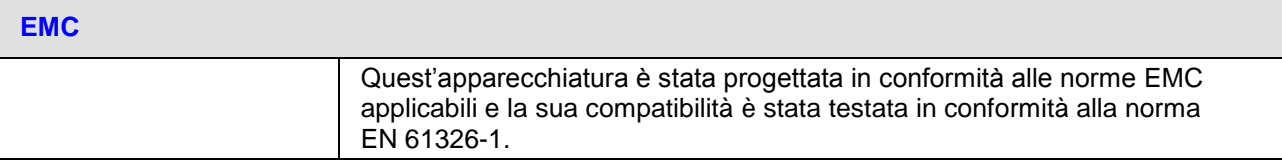

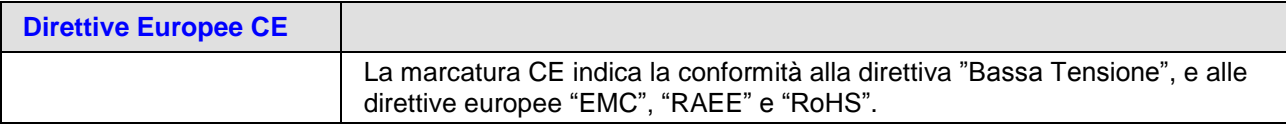

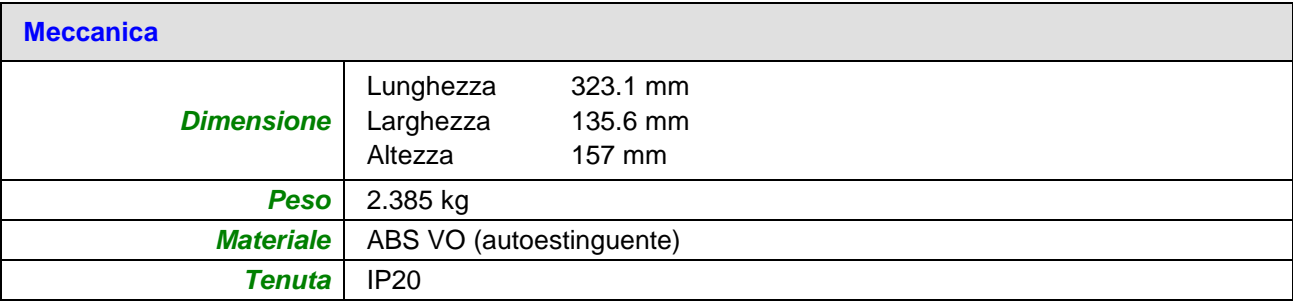

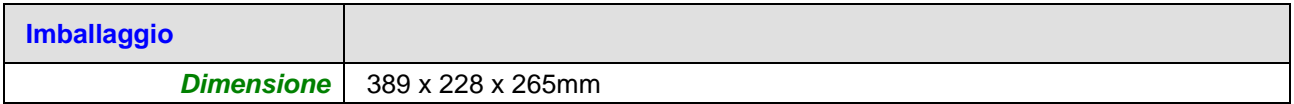

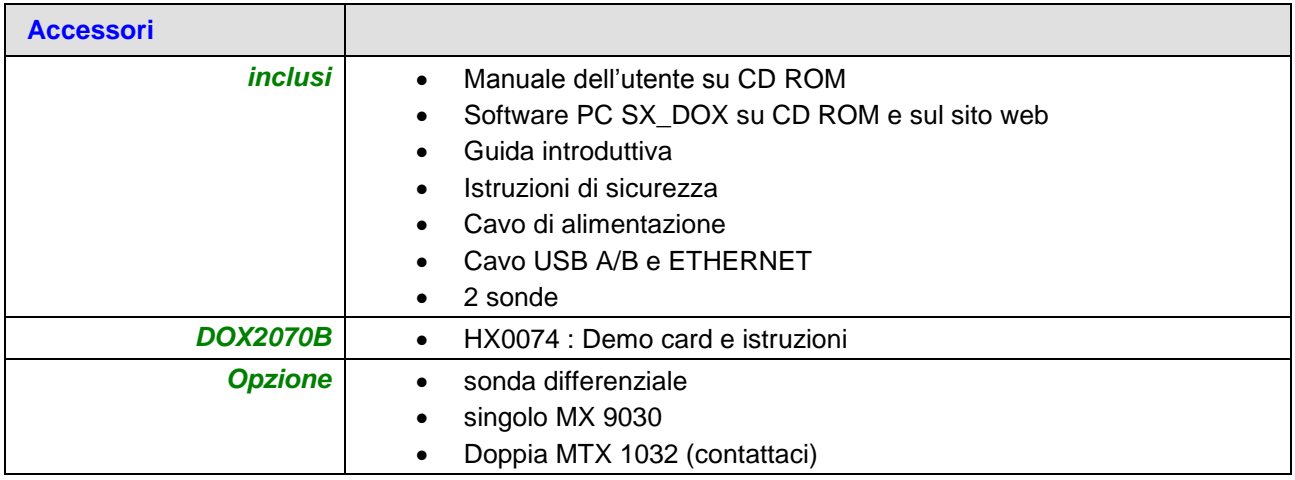

# **Appendix : Default Setup**

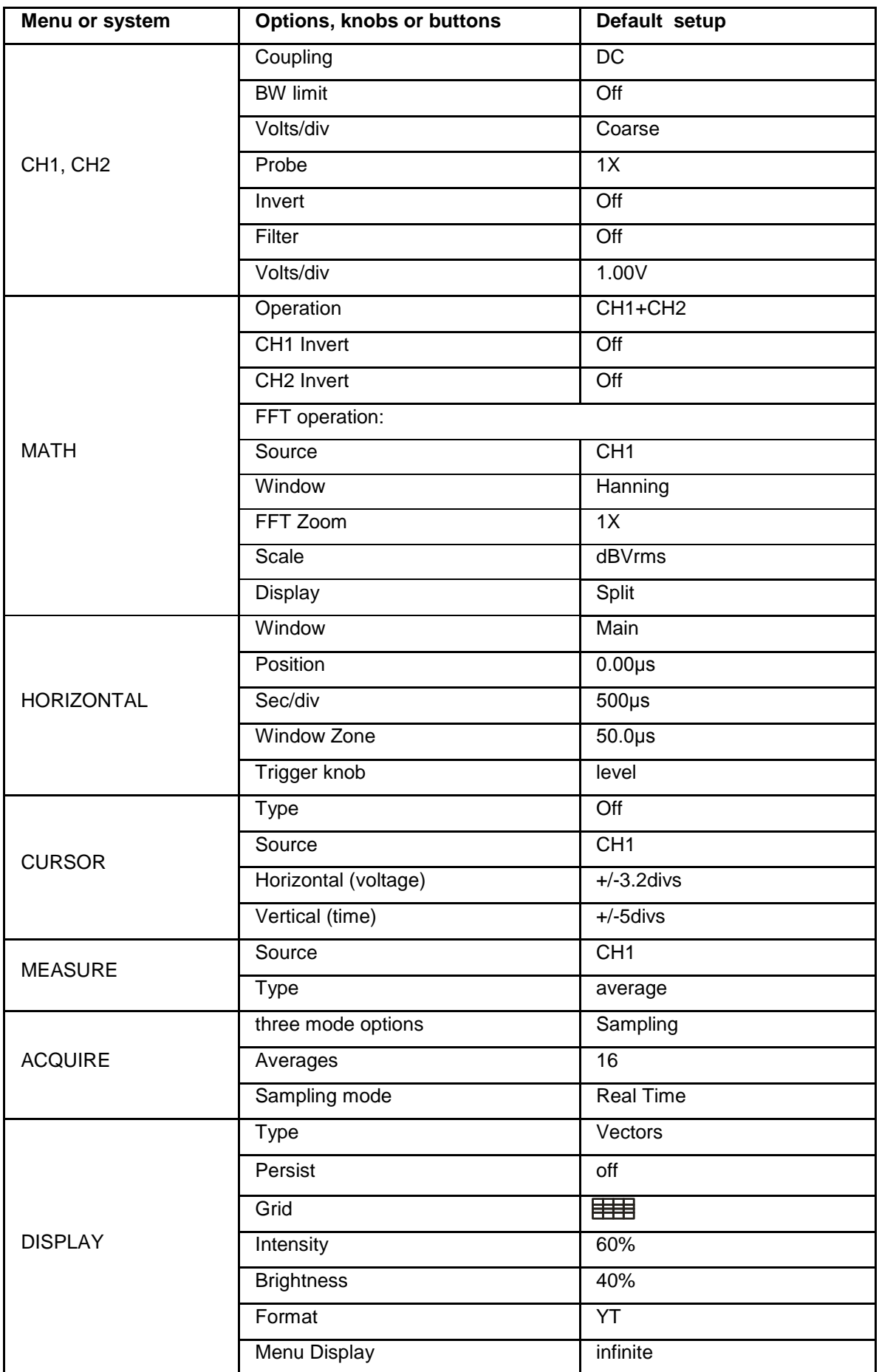

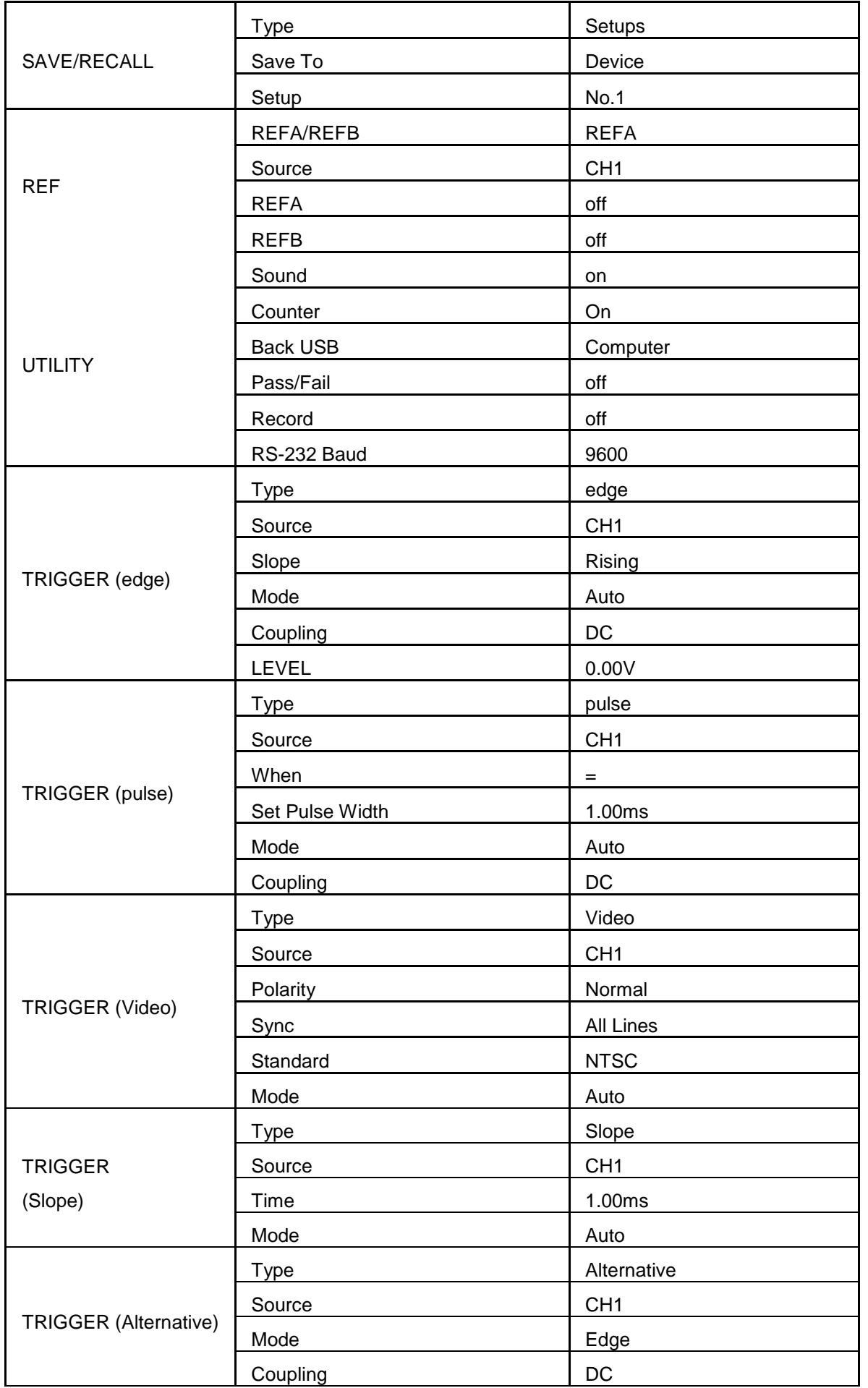